FMV BIBLO

**NX90L/W, NX70L/W, NX90LN/W**

さぁ、はじめましょう | |

**<sup>備</sup> パソコンの準備� パソコンの準備� ソコンの準備�**

FMVC

B6FH-5221-01

**各部名称�**

**1**

2 使い**始める前**に

**接続**する� **3**

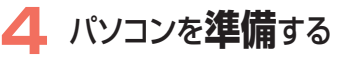

**5** FMVで**見る**ため� の**準備**をする�

**6 周辺機器**の� 設置/設定/増設�

**7 仕様**一覧�

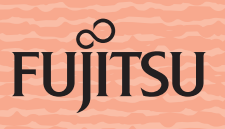

# 知りたいことを調べるには

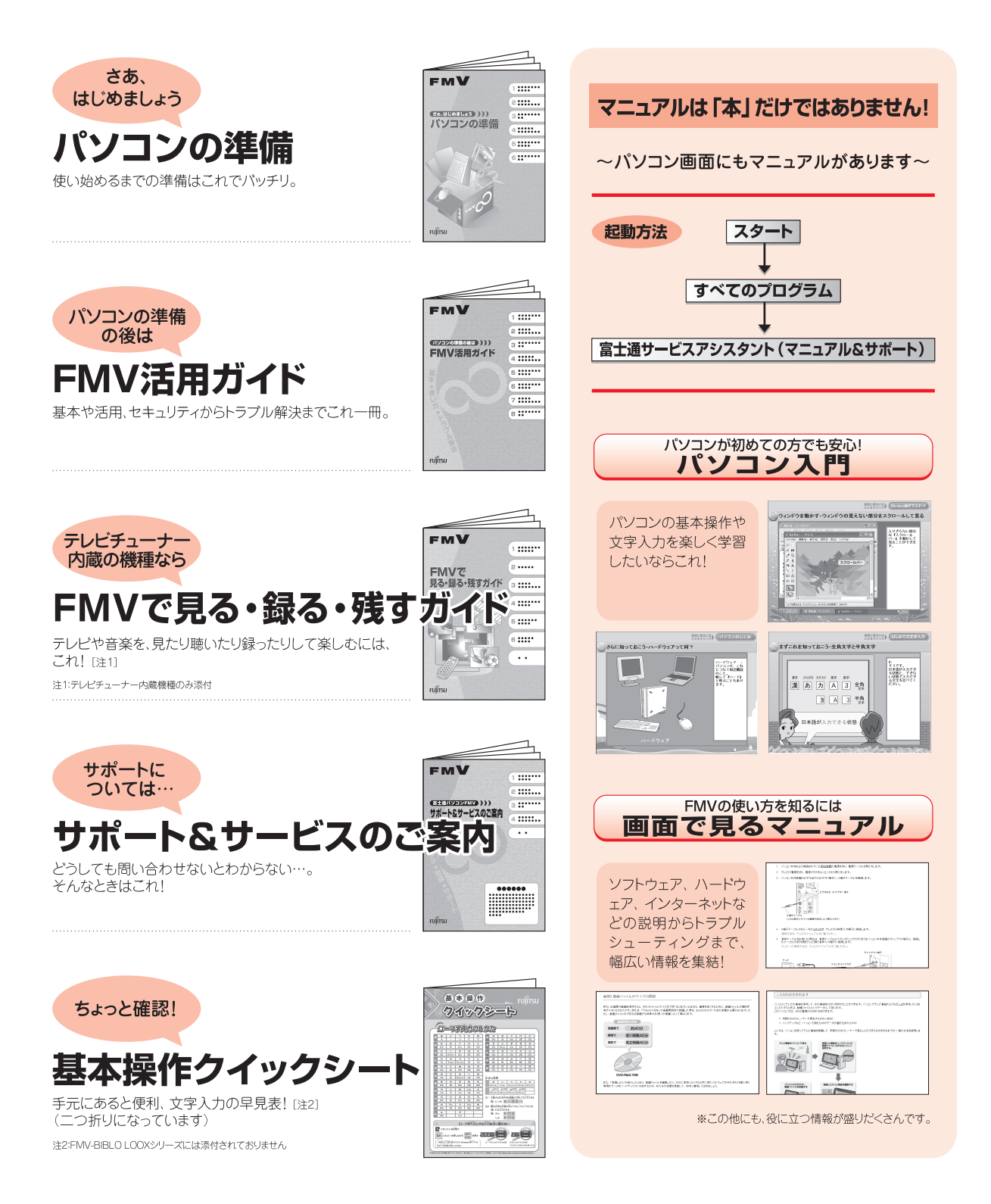

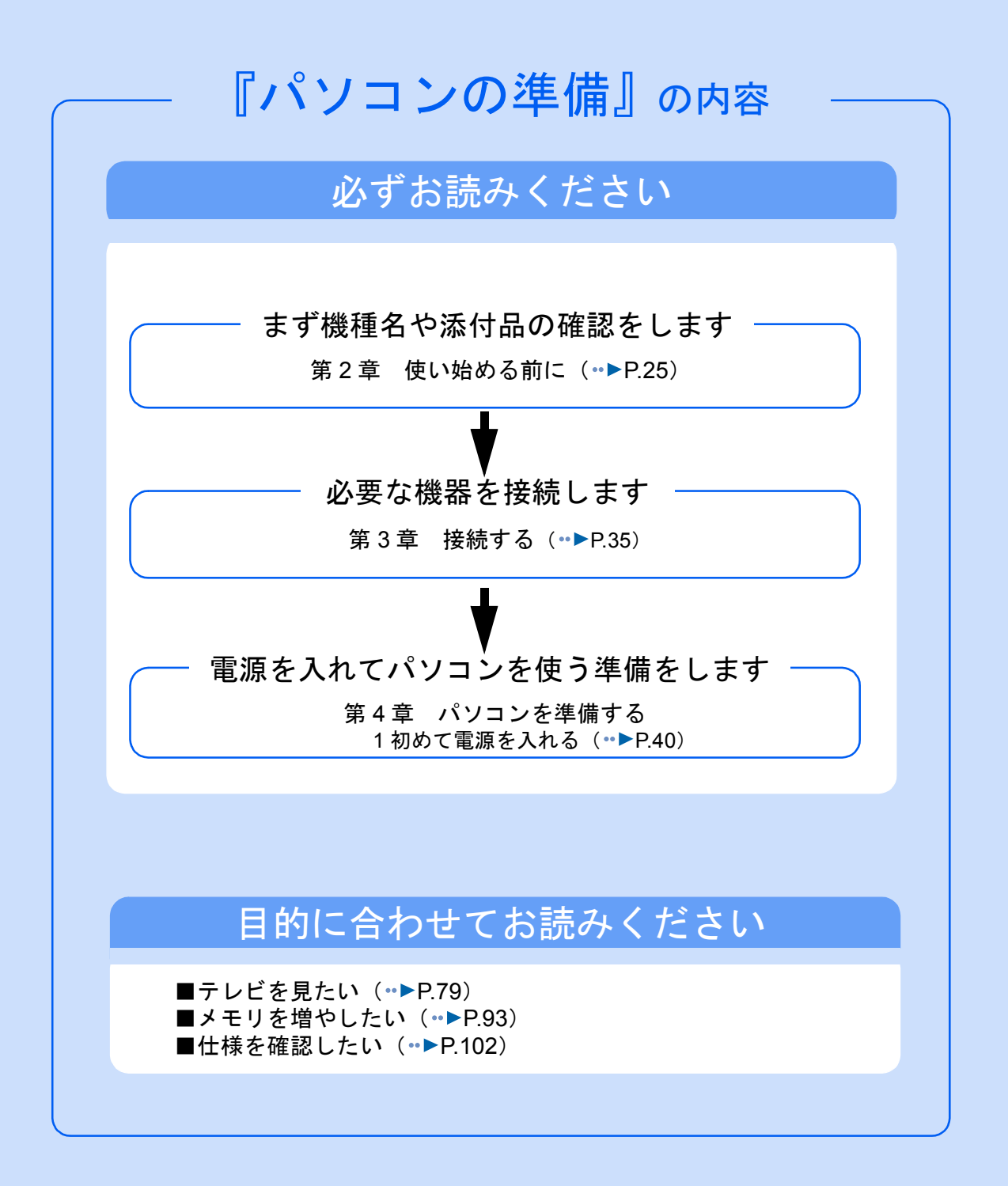

#### 安全にお使いいただくために

このマニュアルには、本製品を安全に正しくお使いいただくための重要な情報が記載されています。<br>本製品をお使いになる前に、このマニュアルを熟読してください。特に、「安全上のご注意」をよくお読みになり、理解されたうえで本製<br>品をお使いください。また、このマニュアルは、本製品の使用中にいつでもご覧になれるよう大切に保管してください。

#### 保証書について

- ・ 保証書は、必ず必要事項を記入し、内容をよくお読みください。その後、大切に保管してください。 ・ 修理を依頼される場合には、必ず保証書をご用意ください。
- 
- ・ 保証期間内に、正常な使用状態で故障した場合は、無料で修理いたします。
- ・ 保証期間内でも、保証書の提示がない場合や、天災あるいは無理な使用による故障の場合などには、有料での修理となります。ご注意 ください(詳しくは、保証書をご覧ください)。
- ご購入時の状態や、何も入っていない状態になっている場合があります。大切なデー タは、フロッピーディスクや CD/DVD などの媒体にバックアップをお取りください。
- ・ 本製品の補修用性能部品(製品の機能を維持するために必要な部品)の最低保有期間は、製造終了後 6 年間です。

#### 使用許諾契約書

富士通株式会社(以下弊社といいます)では、本製品にインストール、もしくは添付されているソフトウェア(以下本ソフトウェアとい<br>います)をご使用いただく権利をお客様に対して許諾するにあたり、下記「ソフトウェアの使用条件」にご同意いただくことを使用の条 件とさせていただいております。

<sub>けとごと、</sup>なた、、、。。。。。<br>なお、お客様が本ソフトウェアのご使用を開始された時点で、本契約にご同意いただいたものといたしますので、本ソフトウェアをご使</sub> 用いただく前に必ず下記「ソフトウェアの使用条件」をお読みいただきますようお願い申し上げます。ただし、本ソフトウェアのうちの 一部ソフトウェアに別途の「使用条件」もしくは「使用許諾契約書」等が、添付されている場合は、本契約に優先して適用されますので、 ご注意ください。

#### ソフトウェアの使用条件

- 1. 本ソフトウェアの使用および著作権
- お客様は、本ソフトウェアを、日本国内において本製品でのみ使用できます。なお、お客様は本製品のご購入により、本ソフトウェ アの使用権のみを得るものであり、本ソフトウェアの著作権は引き続き弊社または開発元である第三者に帰属するものとします。 2. バックアップ
- お客様は、本ソフトウェアにつきまして、1 部の予備用(バックアップ)媒体を作成することができます。
- 
- 3. 本ソフトウェアの別ソフトウェアへの組み込み<br>- 本ソフトウェアが、別のソフトウェアに組み込んで使用されることを予定した製品である場合には、お客様はマニュアル等記載の要 領に従って、本ソフトウェアの全部または一部を別のソフトウェアに組み込んで使用することができます。 4. 複製
- - (1) 本ソフトウェアの複製は、上記「2.」および「3.」の場合に限定されるものとします。 本ソフトウェアが組み込まれた別のソフトウェアについては、マニュアル等で弊社が複製を許諾していない限り、予備用(バッ クアップ)媒体以外には複製は行わないでください。<br>ただし、本ソフトウェアに複製防止処理がほどこしてある場合には、複製できません。
	- (2) 前号によりお客様が本ソフトウェアを複製する場合、本ソフトウェアに付されている著作権表示を、変更、削除、隠蔽等しない でください。
- 第三者への譲渡

お客様が本ソフトウェア(本製品に添付されている媒体、マニュアルならびに予備用バックアップ媒体を含みます)を第三者へ譲渡 する場合には、本ソフトウェアがインストールされたパソコンとともに本ソフトウェアのすべてを譲渡することとします。なお、お 客様は、本製品に添付されている媒体を本製品とは別に第三者へ譲渡することはできません。

6. 改造等 お客様は、本ソフトウェアを改造したり、あるいは、逆コンパイル、逆アセンブルをともなうリバースエンジニアリングを行うこと はできません。

- 7. 壁紙の使用条件
- お客様は、「FMV」ロゴ入りの壁紙を改変したり、第三者へ配布することはできません。
- 8. 保証の範囲

(1) 弊社は、本ソフトウェアとマニュアル等との不一致がある場合、本製品をご購入いただいた日から 90 日以内に限り、お申し出 をいただければ当該不一致の修正に関して弊社が必要と判断した情報を提供いたします。 また、本ソフトウェアの記録媒体等に物理的な欠陥(破損等)等がある場合、本製品をご購入いただいた日から 1ヶ月以内に限 <u>。</u><br>不良品と良品との交換に応じるものとします。

- (2) 弊社は、前号に基づき負担する責任以外の、本ソフトウェアの使用または使用不能から生じるいかなる損害(逸失利益、事業の 中断、事業情報の喪失その他の金銭的損害を含みますが、これに限られないものとします)に関しても、一切責任を負いませ ん。たとえ、弊社がそのような損害の可能性について知らされていた場合も同様とします。
- (3) 本ソフトウェアに第三者が開発したソフトウェアが含まれている場合においても、第三者が開発したソフトウェアに関する保証 は、弊社が行う上記(1)の範囲に限られ、開発元である第三者は本ソフトウェアに関する一切の保証を行いません。 9 ハイヤイフテ

本ソフトウェアは、一般事務用、パーソナル用、家庭用などの一般的用途を想定したものであり、ハイセイフティ用途での使用を想 定して設計・製造されたものではありません。お客様は、当該ハイセイフティ用途に要する安全性を確保する措置を施すことなく、<br>本ソフトウェアを使用しないものとします。ハイセイフティ用途とは、下記の例のような、極めて高度な安全性が要求され、仮に当 本ソフトウェアを使用しないものとします。ハイセイフティ用途とは、 該安全性が確保されない場合、直接生命・身体に対する重大な危険性を伴う用途をいいます。 記

原子力核制御、航空機飛行制御、航空交通管制、大量輸送運行制御、生命維持、兵器発射制御など

富士通株式会社

#### インスタント MyMedia 使用許諾契約書について

本製品には、「インスタント MyMedia」が搭載されています。お使いになる前に、『インスタント MyMedia 使用許諾契約書』をご覧くださ い。『インスタント MyMedia 使用許諾契約書』は、「マニュアル・ディスクセット」の中にある「各種ご案内」に入っています。

#### マイクロソフト製品サービスパック

Microsoft<sup>®</sup> Windows<sup>®</sup> [をご利用のお客様がより安定したシステムを運用していく上で、マイクロソフト社はサービスパックを提供しており](http://www.microsoft.com/japan/)<br>ます(http://www.microsoft.com/japan/[\)。お客様は、最新のサービスパックをご利用いただくことにより、その時点でマイクロソフト社が](http://www.microsoft.com/japan/) 提供する [Microsoft](http://www.microsoft.com/japan/)® Windows® にて最も安定したシステムを構築できます。したがいまして、当社としては、最新のサービスパックをこ 利用いただくことを基本的には推奨いたします。ただし、お客様の環境によっては、サービスパック適用により予期せぬ不具合が発生す る場合もありますので、ご利用前にはサービスパックの「Readme.txt」を必ずご確認ください。また、万一、インストールに失敗したこと を考慮し、システムのバックアップを取ることを推奨いたします。

# <span id="page-4-0"></span>このマニュアルの表記について

### 安全にお使いいただくための絵記号について

このマニュアルでは、いろいろな絵表示を使用しています。これは本製品を安全に正しく使 用していただき、あなたや他の人々に加えられるおそれのある危害や損害を、未然に防止す るための目印となるものです。その表示と意味は次のようになっています。内容をよくご理 解のうえ、お読みください。

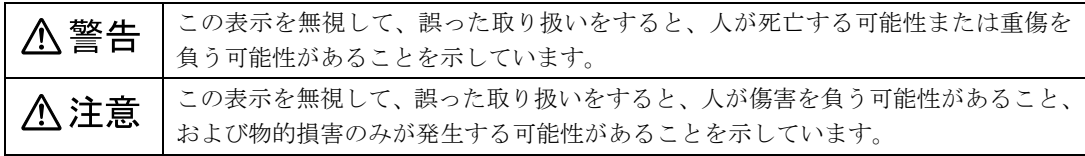

また、危害や損害の内容がどのようなものかを示すために、上記の表示と同時に次のような 記号を使っています。

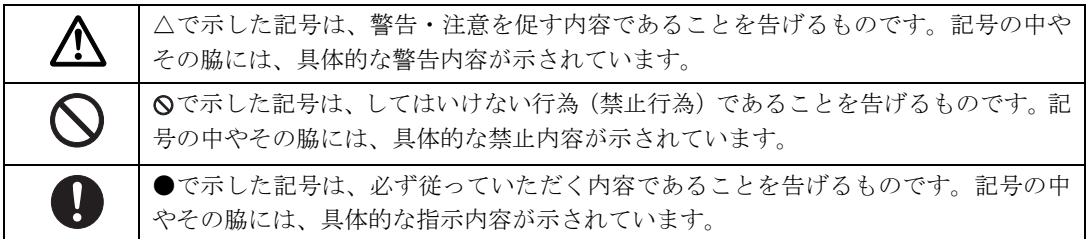

### 画面例およびイラストについて

表記されている画面およびイラストは一例です。お使いの機種によって、画面およびイラス トが若干異なることがあります。このマニュアルをお読みいただく前に、お使いの機種の 「各部名称」をご確認ください。また、このマニュアルに表記されているイラストは説明の 都合上、本来接続されているケーブル類を省略していることがあります。

### 電源プラグとコンセント形状の表記について

このパソコンに添付されている電源ケーブルの電源プラグは「平行 2 極プラグ」です。本書では「電源プラグ」と表記しています。 接続先のコンセントには「平行 2 極プラグ (125V15A) 用コンセン ト」をご利用ください。本書では「コンセント」と表記しています。

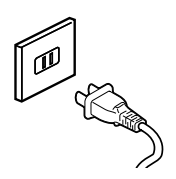

## 本文中の記号について

本文中に記載されている記号には、次のような意味があります。

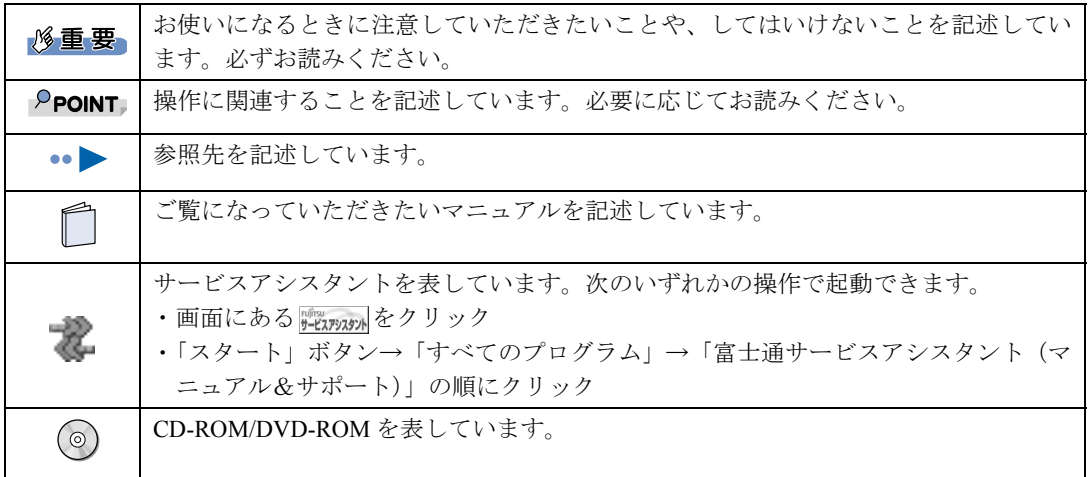

## 製品などの呼び方について

このマニュアルでは製品名称などを、次のように略して表記しています。

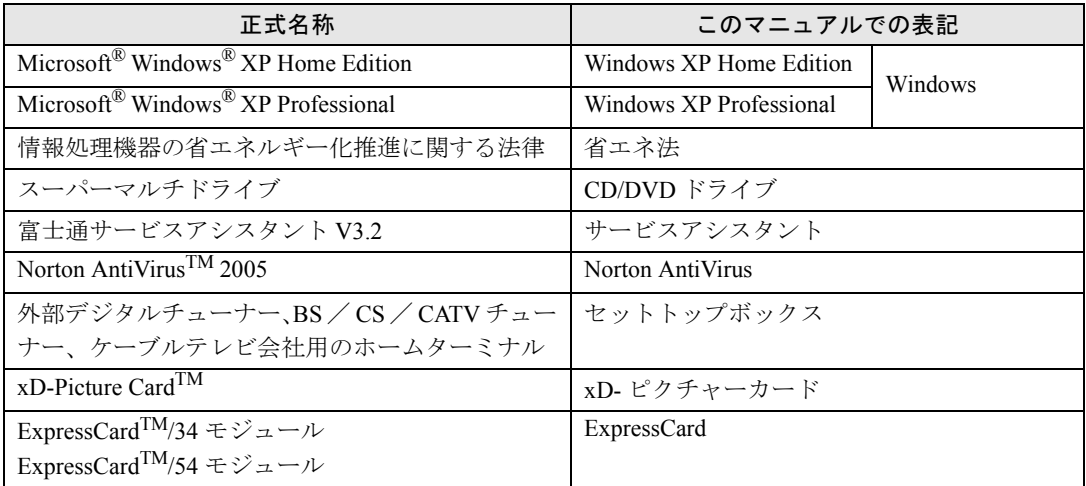

## 警告ラベル/注意ラベル

本製品には警告ラベルおよび注意ラベルが貼ってあります。 警告ラベルや注意ラベルは、絶対にはがしたり、汚したりしないでください。

## 商標および著作権について

Microsoft および Windows は、米国 Microsoft Corporation の、米国およびその他の国における登録商標または商標です。 インテル、Intel、Pentium、Celeron、Intel SpeedStep および Centrino は、アメリカ合衆国およびその他の国における Intel Corporation また はその子会社の商標または登録商標です。 RADEON は、ATI Technologies INC. の商標です。<br>xD-Picture Card<sup>TM</sup>、xD- ピクチャーカード <sup>TM</sup> は富士写真フイルム株式会社の商標です。<br>「メモリースティック」、「メモリースティック PRO」、「メモリースティック Duo」、「メモリースティック PRO Duo」、「マジックゲート」は、 ソニー株式会社の商標です。 SD カードおよび SD ロゴは、SD ASSOCIATION の商標です。<br>ExpressCard<sup>TM</sup>、ExpressCard<sup>TM</sup> ロゴは、Personal Computer Memory Card International Association(PCMCIA)の商標で、富士通へライセ ンスされています。 その他の各製品名は、各社の商標または登録商標です。 その他の各製品は、各社の著作物です。

All Rights Reserved,Copyright© FUJITSU LIMITED 2005 画面の使用に際して米国 Microsoft Corporation の許諾を得ています。

#### データのバックアップについて

本製品に記録されたデータ(基本ソフト、アプリケーションソフトも含む)の保全については、お客様ご自身でバックアップなどの必要<br>な対策を行ってください。また、修理を依頼される場合も、データの保全については保証されませんので、事前にお客様ご自身でバック<br>アップなどの必要な対策を行ってください。

データが失われた場合でも、保証書の記載事項以外は、弊社ではいかなる理由においても、それに伴う損害やデータの保全・修復などの 責任を一切負いかねますのでご了承ください。

#### 添付の CD-ROM/DVD-ROM などは大切に保管してください

これらのディスクは、本製品に入っているソフトウェアをご購入時と同じ状態に戻すときに必要です。

#### 液晶ディスプレイの特性について

- ・ 液晶ディスプレイは非常に精度の高い技術で作られておりますが、画面の一部に点灯しないドットや、常時点灯するドットが存在する 場合があります。これらは故障ではありません。交換・返品はお受けいたしかねますのであらかじめご了承ください。
- ・ 本製品で使用している液晶ディスプレイは、製造工程により、各製品で色合いが異なる場合があります。また、温度変化などで多少の 。<br>色むらが発生する場合があります。これらは故障ではありませんので、あらかじめご了承ください。
- ・ 長時間同じ表示を続けると残像となることがありますが故障ではありません。残像は、しばらく経つと消えます。この現象を防ぐため には、省電力機能を使用してディスプレイの電源を切るか、スクリーンセーバーの使用をお勧めします。
- ・ 表示する条件によってはムラおよび微少な斑点が目立つことがありますが故障ではありません。
- なお、低輝度で長時間連続で使用した場合、早期の部品交換が必要になることがあります。

#### アナログ放送からデジタル放送への移行について

地上デジタル放送は、関東、中京、近畿の三大広域圏の一部で 2003 年 12 月から開始され、その他の地域でも、2006 年末までに放送が開 始される予定です。該当地域における受信可能エリアは、当初限定されていますが、順次拡大される予定です。地上アナログ放送は 2011 年 7 月に、BS アナログ放送は 2011 年までに終了することが、国の方針として決定されています。

#### 本製品のハイセイフティ用途での使用について

本製品は、一般事務用、パーソナル用、家庭用、通常の産業用などの一般的用途を想定したものであり、ハイセイフティ用途での使用を 想定して設計・製造されたものではありません

お客様は、当該ハイセイフティ用途に要する安全性を確保する措置を施すことなく、本製品を使用しないでください。

- ハイセイフティ用途とは、以下の例のような、極めて高度な安全性が要求され、仮に当該安全性が確保されない場合、直接生命・身体に 対する重大な危険性を伴う用途をいいます。
- ・ 原子力施設における核反応制御、航空機自動飛行制御、航空交通管制、大量輸送システムにおける運行制御、生命維持のための医療用 機器、兵器システムにおけるミサイル発射制御など

#### 注 意

本製品は、情報処理装置等電波障害自主規制協議会(VCCI)の基準に基づくクラス B 情報技術装置です。本製品は、家庭環境で使用する ことを目的としていますが、本製品がラジオやテレビジョン受信機に近接して使用されると、受信障害を引き起こすことがあります。 本製品は、マニュアルに従って正しい取り扱いをしてください。

・ 本製品には、有寿命部品(液晶ディスプレイ、ハードディスクなど)が含まれています。 有寿命部品の交換時期の目安は、使用頻度や条件により異なりますが、1日約8時間のご使用で約5年です。なお、この期間はあくま でも目安であり、故障しないことや無料修理をお約束するものではありません。 長時間連続使用など、ご使用状態によっては早期に部品交換が必要となる場合があります。

製品に使用しているアルミ電解コンデンサは、寿命が尽きた状態で使用し続けると、電解液の漏れや枯渇が生じ、異臭の発生や発煙 の原因となる場合がありますので、早期の交換をお勧めします。

部品の交換は、当社の定める補修用性能部品単位での修理による交換となります。 (バッテリパックや乾電池などの消耗品は、お客様ご自身で新品を購入し、交換していただきます。)

・ 本製品は、24 時間以上の連続使用を前提とした設計にはなっておりません。

本製品の使用環境は、温度 5 ~ 35 ℃/湿度 20 ~ 80%RH(動作時)、温度 -10 ~ 60 ℃/湿度 20 ~ 80%RH(非動作時)です(ただし、動 作時、非動作時とも結露しないこと)。

本製品は、国内での使用を前提に作られています。海外での使用につきましては、お客様の責任で行っていただくようお願いいたします。

#### ワイヤレス LAN(無線 LAN)搭載モデル(IEEE 802.11a 準拠、IEEE 802.11g 準拠)の場合

- ・ 本製品の使用周波数帯では、電子レンジ等の産業・科学・医療用機器のほか工場の製造ライン等で使用されている移動体識別用の構内 無線局(免許を要する無線局)および特定小電力無線局(免許を要しない無線局)が運用されています。
	- (1) 本製品を使用する前に、近くで移動体識別用の構内無線局及び特定小電力無線局が運用されていないことを確認してください。 (2) 万一、本製品から移動体識別用の構内無線局に対して電波干渉の事例が発生した場合には、速やかに電波の発射を停止した上、
	- 下記の連絡先にご連絡頂き、混信回避のための処置等(例えば、パーティションの設置など)についてご相談してください。 (3) その他、本製品から移動体識別用の特定小電力無線局に対して電波干渉の事例が発生した場合など何かお困りのことが起きたと きは、次の連絡先へお問い合わせください。
		- こは、<br>次の建治だ。「富士通パーソナル製品に関するお問合せ窓口」
- ・ 本製品は、日本国内での無線規格に準拠し、認定を取得しています。日本国内でのみお使いいただけます。また、海外でご使用になる と罰せられることがあります。
- ・ パソコン本体と通信相手の機器との推奨する最大通信距離は、IEEE 802.11a 準拠(5GHz 帯)では見通し半径 15m 以内、IEEE 802.11b 準拠、IEEE 802.11g 準拠(2.4GHz 帯)では見通し半径 25m 以内(ワイヤレス通信の推奨値)となります。ただし、ワイヤレス LAN の<br>特性上、ご利用になる建物の構造・材質、障害物、ソフトウェア、設置状況、電波状況等の使用環境により通信距離は異なります。ま た、通信速度の低下や通信不能となる場合もありますのであらかじめご了承ください。

・ IEEE 802.11g 準拠と IEEE 802.11b 準拠の混在環境においては、IEEE 802.11g 準拠は IEEE 802.11b 準拠との互換性をとるため、IEEE 802.11g 準拠本来の性能が出ない場合があります。IEEE 802.11g 準拠本来の性能が必要な場合は、IEEE 802.11g 準拠と IEEE 802.11b 準拠 を別のワイヤレス LAN ネットワークにし、使用しているチャンネルの間隔を 5 チャンネル以上あけてお使いください。 ・ IEEE 802.11a 準拠(5GHz 帯)のワイヤレス LAN の屋外使用は、電波法により禁じられています。

- 
- ・ 航空機内では使用しないでください。罰せられる場合があります。

当社は、国際エネルギースタープログラムの参加事業者として本製品が国際エネルギースタープログラムの対象製品に関する 基準を満たしていると判断します。

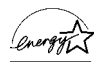

本製品には、マクロビジョンコーポレーション及びその他の権利者が所有している米国特許の方法クレームその他の知的財産権で保護さ れている著作権保護のための技術が搭載されています。この著作権保護のための技術の使用に関しては、マクロビジョンコーポレーショ ンの許可が必要ですが、家庭及びその他の限定された視聴に限っては許可を受けています。またリバースエンジニアリングや分解は禁止 されています。

現在一部の D 端子対応テレビは、本製品と完全な互換性が取れていないため、画像に乱れが生じる場合があります。D2 モード再生時に<br>不具合が生じた場合には、本製品の出力を D1 モードに切り換えてください。また、D 端子対応テレビと本製品との互換性についてご質 問のある場合は、「富士通パーソナル製品に関するお問合せ窓口」までお問い合わせください。

ドルビー、DOLBY、ダブル D 記号、AC-3 およびプロロジックはドルビーラボラトリーズの商標です。

本製品の構成部品(プリント基板、CD/DVD ドライブ、ハードディスク、液晶ディスプレイなど)には、微量の重金属(鉛、クロム、水 銀)や化学物質(アンチモン、シアン)が含有されています。

本装置は、社団法人電子情報技術産業協会の定めたパーソナルコンピュータの瞬時電圧低下対策規格を満足しております。しかし、本規 キ系には、エロエバモアに似たEC地へのエンスとかに、ファン・セーブ・ディ・コード・コードのスタートンのサービスという。<br>格の基準を上回る瞬時電圧低下に対しては、不都合が生じることがあります。また、バッテリ残量が不十分な場合、バッテリ未搭載で AC アダプタを使用している場合は、規定の耐力がないため不都合が生じることがあります。

# <span id="page-8-0"></span>安全上のご注意

本製品を安全に正しくお使いいただくための重要な情報が記載されています。本製品をお使 いになる前に、必ずお読みになり、正しく安全に、大切に取り扱ってください。 また、本製品をお使いになるときは、各マニュアルをよくお読みになり、正しくお使いくだ さい。

#### 異常や故障のとき

**个警告** 

・本製品から発熱や煙、異臭や異音がするなどの異常が発生した場合は、すぐにパソコン本体の電 пć 源を切り、AC アダプタの電源プラグをコンセントから抜いてください。バッテリパックを装着 している場合は、バッテリパックも取り外してください。 その後、異常な現象がなくなるのを確認して、「富士通パーソナル製品に関するお問合せ窓口」、 またはご購入元にご連絡ください。 お客様自身による修理は危険ですから絶対におやめください。 異常状態のまま使用すると、感電 • 火災の原因となります。

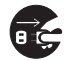

・パソコン本体の内部に水などの液体や金属片などの異物が入った場合は、すぐにパソコン本体の 電源を切り、AC アダプタの電源プラグをコンセントから抜いてください。バッテリパックを装 着している場合は、バッテリパックも取り外してください。 その後、「富士通パーソナル製品に関するお問合せ窓口」、またはご購入元にご連絡ください。 そのまま使用すると、感電 • 火災の原因となります。 特にお子様のいるご家庭ではご注意ください。

Œ,

・本製品を落としたり、カバーなどを破損した場合は、パソコン本体の電源を切り、AC アダプタ の電源プラグをコンセントから抜いてください。バッテリパックを装着している場合は、バッテ リパックも取り外してください。 その後、「富士通パーソナル製品に関するお問合せ窓口」、またはご購入元にご連絡ください。 そのまま使用すると、感電 • 火災の原因となります。

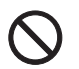

・AC アダプタのケーブルや電源プラグが傷んだり、コンセントがゆるんでいるときは使用しない でください。 火災・感電の原因となります。

### 設置されるとき

**<br />
A** 警告

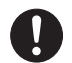

・AC アダプタの電源プラグは、家庭用電源(AC100V)に接続してください。 また、タコ足配線をしないでください。 感電 • 火災の原因となります。

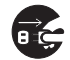

・本製品を設置したり、周辺機器の取り付け/取り外しを行うときは、本製品や周辺機器の電源を 切った状態で行ってください。 AC アダプタや電源コードがコンセントにつながっている場合は、それらをコンセントから抜い てください。 感電の原因となります。

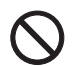

・振動している場所や傾いたところなどの不安定な場所に置かないでください。 本製品が落ちて、けがの原因となります。

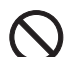

・梱包に使用している袋類は、お子様の手の届くところに置かないでください。 口に入れたり、頭にかぶったりすると、窒息の原因となります。

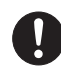

・周辺機器のケーブルは、このマニュアルをよく読み、正しく接続してください。 誤った接続状態でお使いになると、感電・火災の原因となります。また、パソコン本体および周 辺機器が故障する原因となります。

八注意

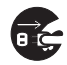

・本製品を移動する場合は、必ず AC アダプタの電源プラグをコンセントから抜いてください。ま た、接続されたケーブルなども外してください。作業は足元に十分注意して行ってください。 AC アダプタの電源コードが傷つき、感電 • 火災の原因となったり、本製品が落下したり倒れたり して、けがの原因となることがあります。

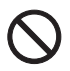

・電話回線、ISDN 回線、ADSL 回線、LAN などの差し込みロ(モジュラージャックコネクタ)に 指などを入れないでください。 感電の原因となることがあります。

## ご使用になるとき

**个警告** ・自動車などを運転中に本製品を使用しないでください。  $\bigcap$ 安全走行を損ない、事故の原因となります。車を安全なところに止めてからお使いください。 ・自転車やバイク、自動車などの運転中は、テレビや音楽を視聴しないでください。  $\bigwedge$ 周囲の音が聞こえにくく、映像や音声に気をとられ交通事故の原因になります。また、歩行中で も周囲の交通に十分に注意してください。特に踏切や横断歩道ではご注意ください。 ・ぬれた手で AC アダプタの電源プラグを抜き差ししないでください。 S 感電の原因となります。 ・AC アダプタの電源プラグに、ドライバーなどの金属を近づけないでください。  $\bigcirc$ 火災・感電の原因となります。 ・AC アダプタのケーブルは、傷つけたり、加工したり、加熱したり、重いものを乗せたり、引っ ╲ 張ったり、無理に曲げたり、ねじったりしないでください。 感電・火災の原因となります。 ・本製品を風通しの悪い場所、火気のある場所、引火性ガスの発生する場所で使用したり、置いた りしないでください。 火災の原因となります。 ・本製品を風呂場やシャワー室など、水のかかるおそれのある場所で使用したり、置いたりしない  $\mathbf\infty$ でください。 感電・火災の原因となります。 ・本製品の上や周りに、花びん・コップなど液体の入ったものを置かないでください。 水などの液体が本製品の内部に入って、感電・火災の原因となります。また、本製品の上に重い ものを置かないでください。故障・けがの原因となります。 ・各スロットやディスクトレイなどの開口部から、本製品の内部に金属物や紙などの燃えやすいも のを差し込んだり、入れたりしないでください。 感電・火災の原因となります。 ・取り外したカバー、キャップ、ネジ、電池などの部品は、小さなお子様の手の届かないところに  $\mathbf{u}$ 置いてください。 誤って飲み込むと窒息の原因となります。万一、飲み込んだ場合は、すぐに医師に相談してくだ さい。 ・雷が鳴り出したら、本製品やケーブル類、およびそれらにつながる機器に触れないでください。 **K** 感電の原因となります。 ・バッテリの交換などで、パッテリパックの取り付け/取り外しを行うときは、落としたり、強い  $\boldsymbol{\sim}$ 衝撃を与えないでください。また、落としたり、強い衝撃を与えたバッテリパックは使用しない でください。 感電や火災、バッテリパックの破裂の原因となります。 ・添付もしくは指定された以外の AC アダプタや電源コードを本製品に使ったり、本製品に添付の  $\boldsymbol{\mathcal{N}}$ AC アダプタや電源コードを他の製品に使ったりしないでください。 感電・火災の原因となります。

Ţ

・AC アダプタの電源プラグは、コンセントの奥まで確実に差し込んでください。また、AC アダプ タと電源コードの接続部分は、奥まで確実に差し込んでください。 不完全な接続状態で使用すると、火災・故障の原因となります。

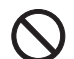

- ・パソコン本体や AC アダプタの温度が高くなる場所に長時間直接触れて使用しないでください。 低温やけどの原因になります。
- Ţ
- ・本製品をご使用になる場合には、部屋を明るくして、画面からできるだけ離れてください。 お使いになる方の体質や体調によっては、強い光の刺激を受けたり、点滅の繰り返しによって一 時的な筋肉のけいれんや意識の喪失などの症状を起こす場合がありますので、ご注意ください。 過去にこのような症状を起こしたことがある場合は、事前に医師に相談してください。 また、本製品をご使用中にこのような症状を発症した場合には、すぐに本製品の使用を中止し、 医師の診断を受けてください。
- $\mathbf{I}$

・液晶ディスプレイが破損し、液状の内容物が流出して皮膚に付着した場合は、流水で 15 分以上 洗浄してください。また、目に入った場合は、流水で 15 分以上洗浄したあと、医師に相談して ください。 けがの原因となります。

液晶ディスプレイの内部には、刺激性物質が含まれています。

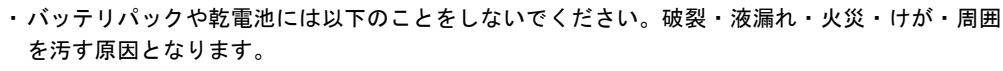

- ・ショートさせる
- ・加熱したり、火の中に入れる
- ・端子部分をぬらしたり、水の中に入れる
- ・落としたり、ぶつけたり、大きな衝撃を与える
- ・バッテリパックや乾電池が液漏れし、漏れ出た液が万一、目や口に入ったときは、こすらず水道 水などの多量のきれいな水で充分に洗った後、すぐに医師の治療を受けてください。 失明など障害の原因となります。 液が皮膚や衣類に付着したときは、ただちに水でよく洗い流してください。 皮膚に障害を起こす原因となります。
- H

Ţ

・病院内や医用電気機器のある場所では無線通信機能を OFF にしてください。特に手術室、集中治 療室、CCU(冠状動脈疾患監視病室)などには持ち込まないでください。 無線通信機能からの電波が医用電気機器に影響を及ぼすことがあり、誤動作による事故の原因に なります。

- $\mathbf{I}$
- ・本製品を使用したり持ち運んだりする場合は、心臓ペースメーカーの装着部位から 22cm 以上離 してください。もしくは、本製品の電源を切るか無線通信機能をオフにしてください。 電波によりペースメーカーの動作に影響を及ぼすおそれがあります。
- $\mathbf{I}$
- ・満員電車の中など混雑した場所では、付近に心臓ペースメーカーを装着している方がいる可能性 があるので、無線通信機能をオフにしてください。 電波によりペースメーカーの動作に影響を及ぼすおそれがあります。

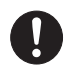

・航空機内など無線通信機能の使用を禁止されている場所や、自動ドア・火災報知器などの自動制 御機器の近くでは、無線通信機能をオフにしてください。 誤動作による事故の原因となります。

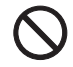

・乾電池を充電しないでください。 電池の破裂・液もれ・発火の原因となります。

・乾電池を機器に入れる場合は、+(プラス)と-(マイナス)の向きに注意し、表示どおりに入 れてください。 間違えると電池の破裂・液漏れ・発火の原因となります。

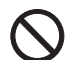

・指定以外の乾電池は使用しないでください。また、新しい乾電池と古い乾電池を混ぜて使用しな いでください。 電池の破裂、液もれにより、火災、けがや周囲を汚損する原因となることがあります。

X

- ・乾電池にハンダ付けをしないでください。 加熱することにより電池が損傷し、液漏れ・発熱・破裂の原因となります。
- ・本製品をお客様ご自身で修理・分解・改造しないでください。 感電・火災の原因となります。 修理や点検などが必要な場合は、「富士通パーソナル製品に関するお問合せ窓口」、またはご購入 元にご連絡ください。

八注意

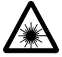

・CD/DVD ドライブのレーザー光の光源部を直接見ないでください。 目を傷める原因となることがあります。

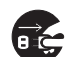

- ・本製品を長期間使用しないときは、安全のため AC アダプタの電源プラグをコンセントから抜き、 パソコン本体から AC アダプタを取り外してください。バッテリパックや乾電池を取り外せる場 合は、パッテリパックや乾電池も取り外してください。 火災の原因となることがあります。
- 
- ・AC アダプタの電源プラグを抜くときは、電源コードを引っ張らず、必ず電源プラグを持って抜 いてください。 電源コードや電源プラグが傷つき、感電・火災の原因となることがあります。

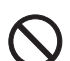

・本製品を調理台や加湿器のそば、ほこりの多い場所などで使用したり、置いたりしないでくださ い。

感電・火災の原因となることがあります。

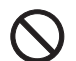

・本製品を直射日光があたる場所、閉めきった自動車内、ストーブのような暖房器具のそばで使用 したり、置いたりしないでください。 感電・火災の原因となることがあります。また、破損や故障の原因となることがあります。

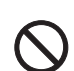

・使用中のパソコン本体や AC アダプタを布などでおおったり、包んだりしないでください。また、 排気孔などの開口部をふさがないでください。 内部に熱がこもり、火災の原因となることがあります。

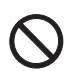

・電源が入っているときは、キーボードやパームレストの上に書類などのおおいかぶさる物を置か ないでください。 パソコン本体の放熱が妨げられ、故障の原因となることがあります。

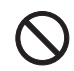

・電源が入っているときに液晶ディスプレイを閉じてもスタンバイや休止状態にしない設定にした 場合は、パソコンの液晶ディスプレイを閉じないでください。 パソコン本体の放熱が妨げられ、故障の原因となることがあります。

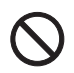

・フロッピーディスクや CD/DVD、PC カードなどのトレイやスロット、モデムや LAN のコネクタ など、本製品の開口部に、手や指を入れないでください。 けが・感電の原因となることがあります。

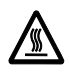

・PC カードの使用終了直後は、PC カードが高温になっていることがあります。 PC カードを取り出すときは、使用後しばらく待ってから取り出してください。 火傷の原因となることがあります。

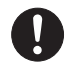

・本製品は次のような姿勢や環境で使用し、長時間使い続けるときは 1 時間に 10 ~ 15 分の休憩時 間や休憩時間の間の小休止を取るようにしてください。 本製品を長時間使い続けると、目の疲れや首・肩・腰の痛みなどを感じる原因となることがあり ます。

- ・画面の位置や角度、明るさなどを見やすいように調節する。
- ・背もたれのあるいすに深く腰かけ、背筋を伸ばす。
- ・いすの高さを、足の裏全体がつく高さに調節する。
- ・手首や腕、ひじは机やいすのひじかけなどで支えるようにする。
- ・キーボードやマウスは、ひじの角度が 90 度以上になるように使用する。

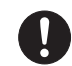

・1 時間に 10 ~ 15 分程度の休憩をとってください。また、なるべく画面を下向きに見るように調 整する、意識的にまばたきをする、場合によっては目薬をさすなどしてください。 画面を長時間見続けると、「近視」「ドライアイ」等の目の傷害の原因となることがあります。

 $\overline{\mathsf{Q}}$ 

・ヘッドホンやイヤホンをご使用になるときは、音量を上げすぎないでください。 耳を刺激するような大きな音量で聞くと、聴力に悪い影響を与える原因となることがあります。

 $\mathbf{I}$ 

・電源を入れたり切ったりする前には音量を最小にしておいてください。また、ヘッドホンやイヤ ホンをしたまま、電源を入れたり切ったりしないでください。 突然大きな音や刺激音が出て、聴力に悪い影響を与える原因となることがあります。

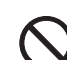

・本装置を持ち上げたり運んだりする場合、液晶ディスプレイや液晶ディスプレイの枠部分を持っ て、装置を持ち上げたり運んだりしないでください。 装置の故障やけがの原因となることがあります。 持ち上げたり運んだりするときは、装置の底面あるいは装置中央の両脇を持ってください。

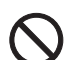

・AC アダプタ本体に電源コードをきつく巻きつけるなどして、根元部分に負担をかけないでくだ さい。

電源コードの芯線が露出したり断線したりして、感電 • 火災の原因となることがあります。

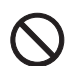

・液晶ディスプレイとキーボードの間に、物をはさまないでください。 液晶ディスプレイを閉じるとき、液晶ディスプレイを破損する原因となることがあります。

## お手入れについて

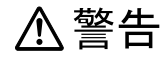

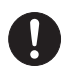

・AC アダプタや電源プラグはコンセントからときどき抜いて、コンセントとの接続部分および AC アダプタと電源コードの接続部分などのほこりやゴミを乾いた布でよくふき取ってください。 ほこりがたまったままの状態で使用すると火災の原因になります。

## レーザーの安全性について

本製品に搭載されている CD/DVD ドライブは、レーザーを使用しています。 クラス 1 レーザー製品 CD/DVD ドライブは、クラス 1 レーザー製品について規定している米国の保健福祉省連邦

規則 (DHHS 21 CFR) Subchapter J に準拠しています。

また、クラス 1 レーザー製品の国際規格である (IEC 60825-1)、CENELEC 規格 (EN 60825-1) および、JIS 規格 (JISC6802) に準拠しています。

₩

・お客様自身で分解したり、修理・改造しないでください。 本装置は、レーザー光線を遮断する安全な構造になっていますが、分解したり修理・改造したこ とで、レーザー光線が装置外にもれて目に照射され、視力障害の原因となります。

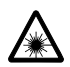

・本装置は、レーザー光線を装置カバーで遮断する安全な構造になっていますが、万一の故障で装 置カバーが破損してレーザー光線が装置外にもれた場合は、レーザー光線をのぞきこまないでく ださい。

レーザー光線が目に照射されると視力障害の原因になります。

## その他

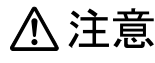

・本製品またはバッテリパックの廃棄については、マニュアルの説明に従ってください。 本製品は「廃棄物の処理および清掃に関する法律」の規制を受けます。 本製品はリチウム電池を、バッテリパックはリチウムイオン電池またはニッケル水素電池を使用 しており、一般のゴミと一緒に火中に投じられると破裂のおそれがあります。

目次

## この本で見つからない情報は、「画面で見るマニュアル」で!

「スタート」ボタン→「すべてのプログラム」→<br>「文 富士通サービスアシスタント(マニュアル&サポート)」の「画面で見るマニュアル」

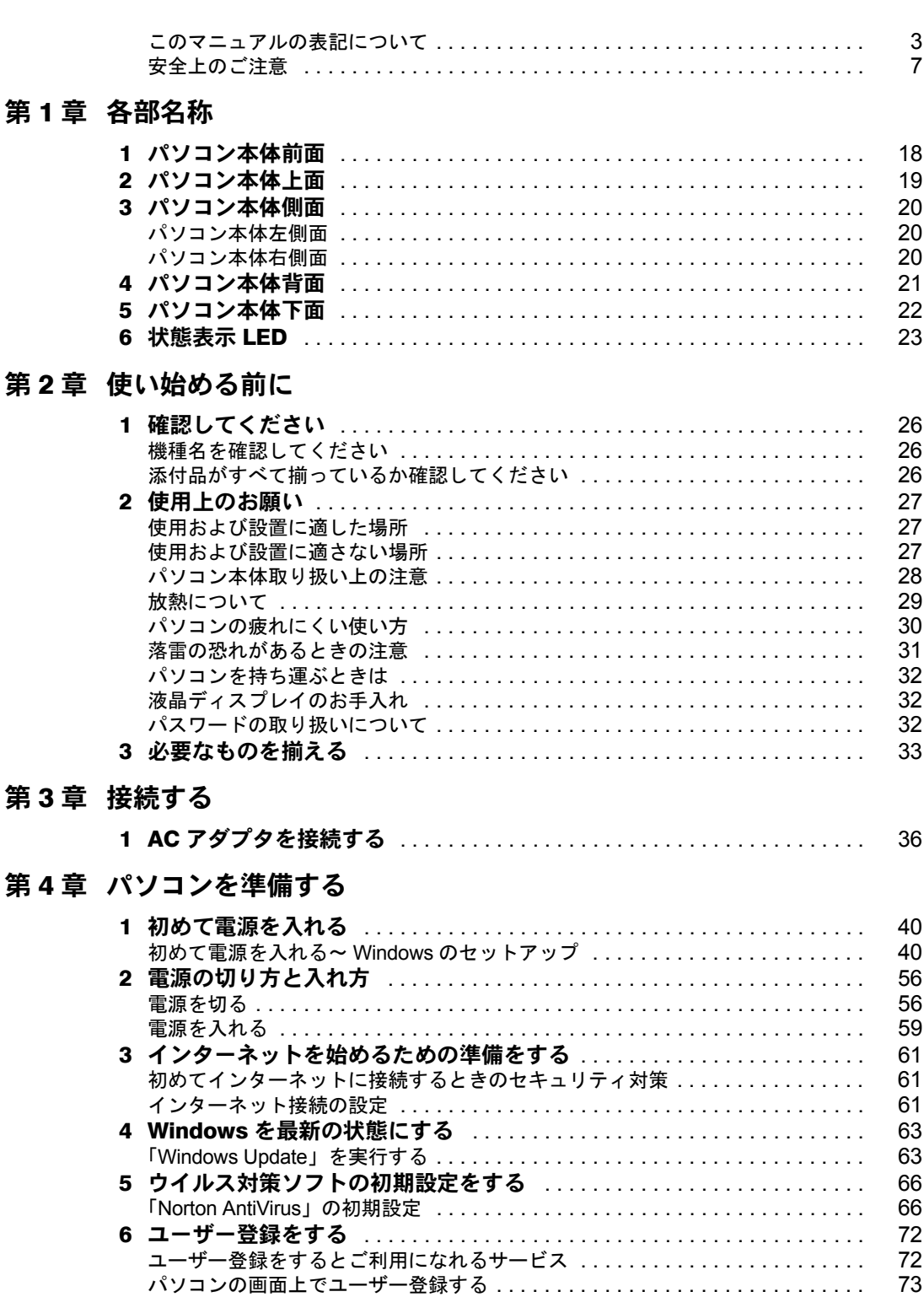

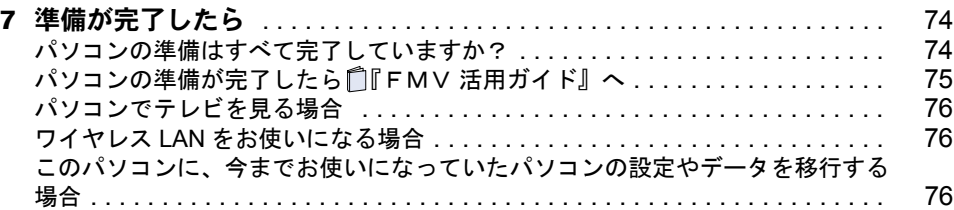

### 第 5 [章](#page-80-1) [FMV で見るための準備をする](#page-80-2)

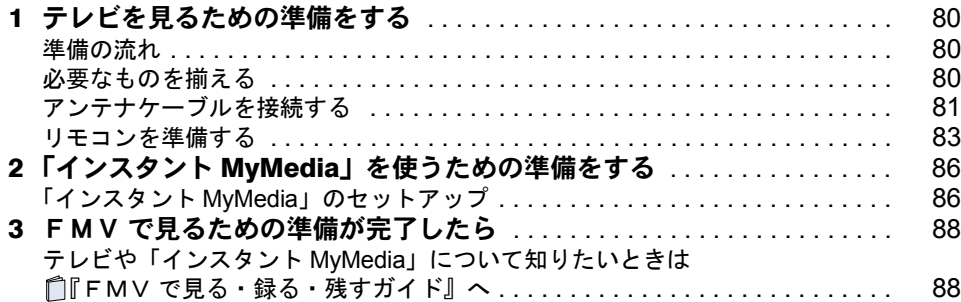

## 第 6 [章](#page-90-0) [周辺機器の設置/設定/増設](#page-90-1)

第7

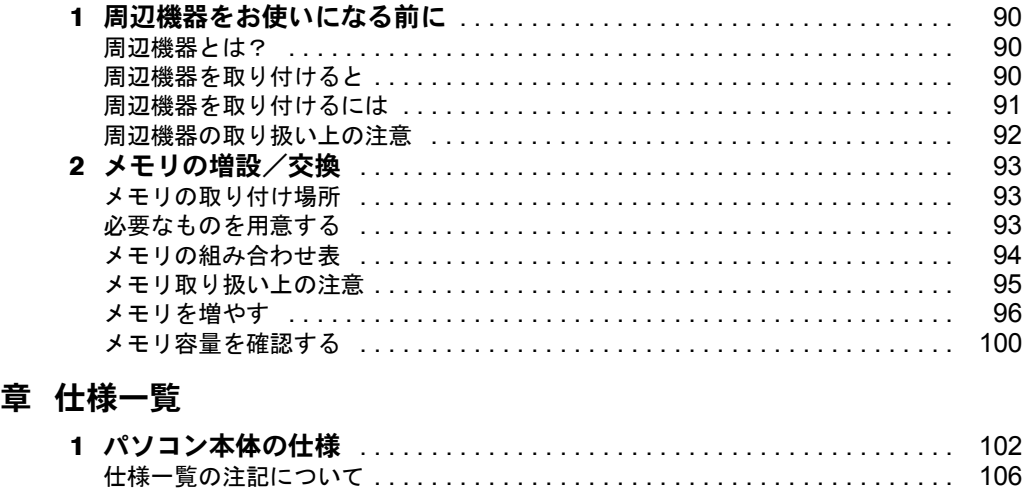

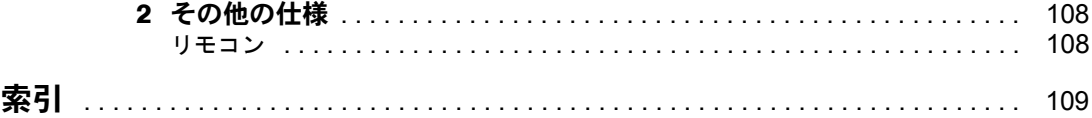

Memo

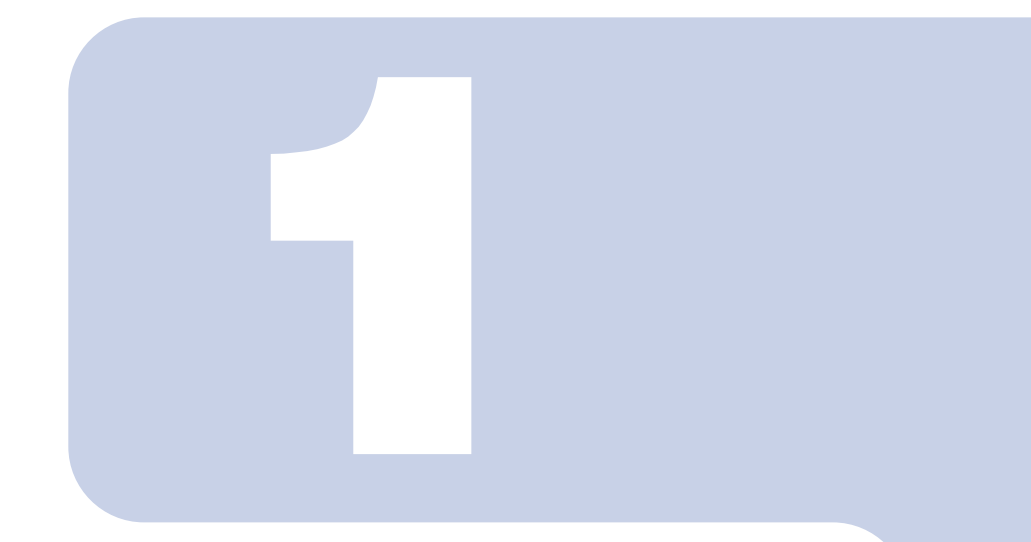

第1章

# 各部名称

<span id="page-18-1"></span><span id="page-18-0"></span>パソコンの各部の名称について説明しています。

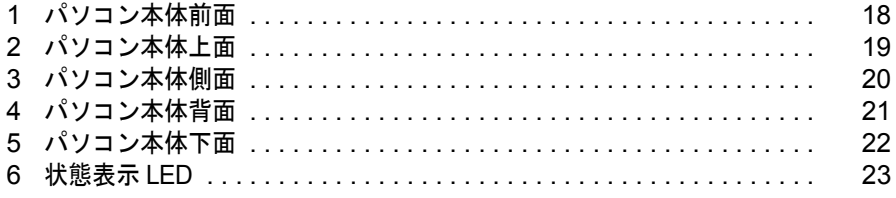

<span id="page-19-0"></span>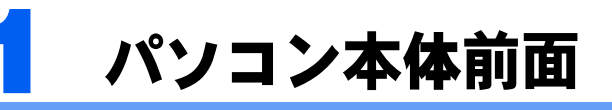

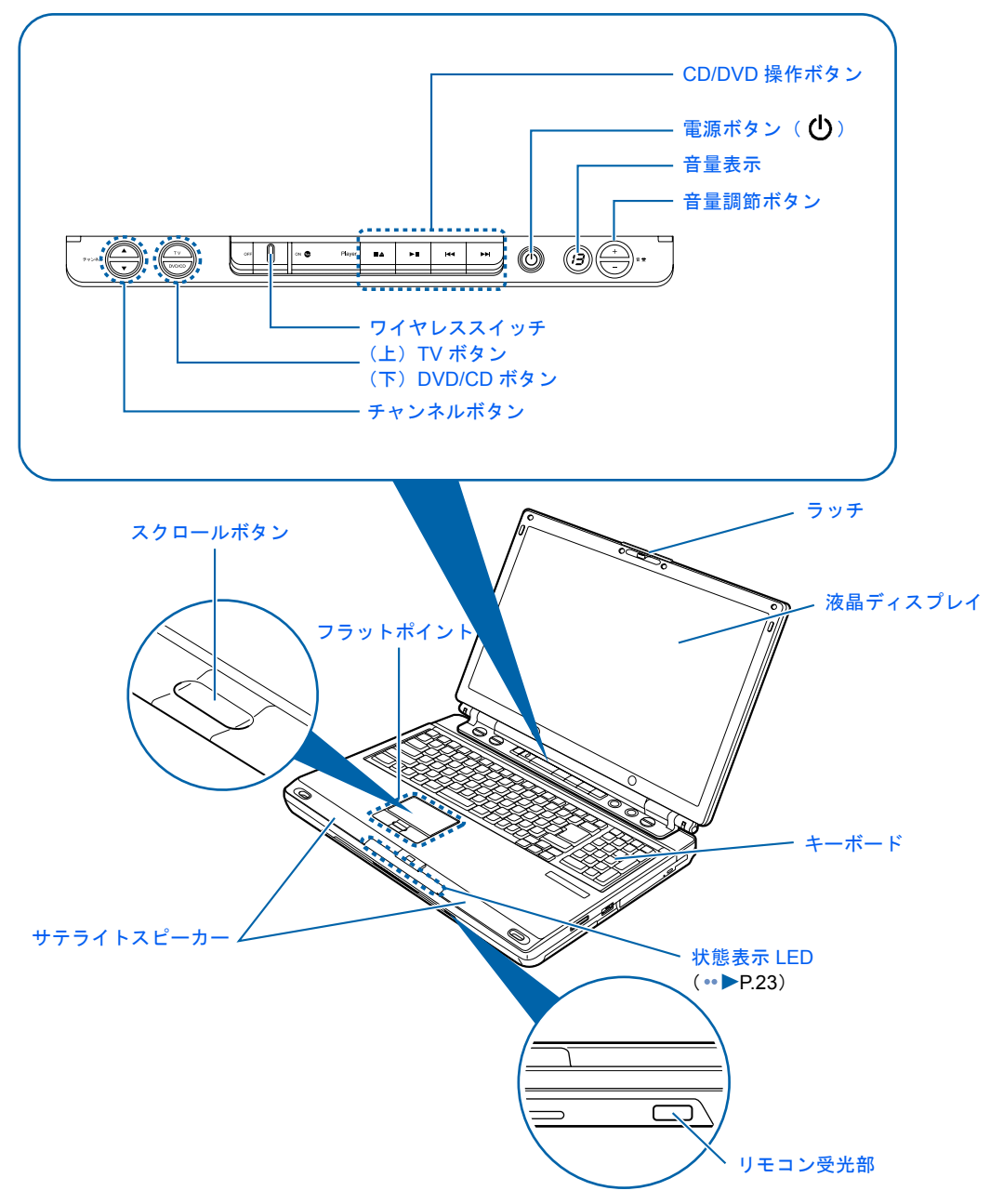

(イラストは機種や状況により異なります)

詳しくは、え(サービスアシスタント)のトップ画面→「画面で見るマニュアル」→「7. パソコン本体の取り扱い」→「各部の名称と働き」→「各部の名称と働き:パソコン本体前 面」をご覧ください。

<span id="page-20-0"></span>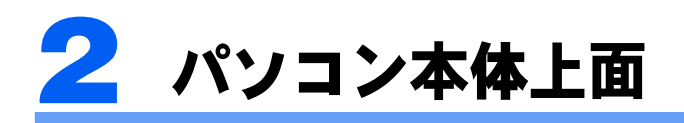

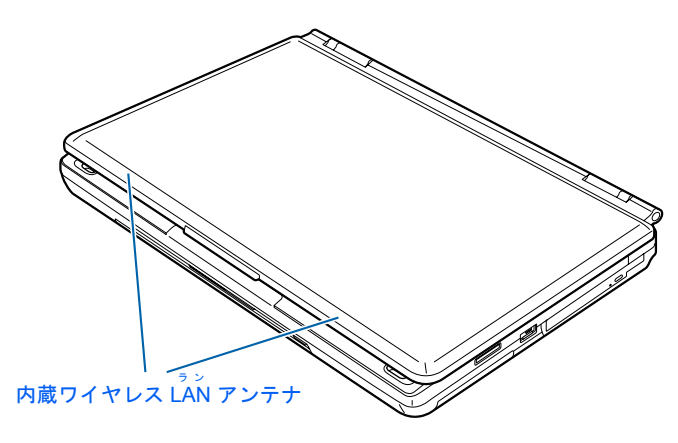

詳しくは、 ※ (サービスアシスタント)のトップ画面→「画面で見るマニュアル」→「7. パソコン本体の取り扱い」→「各部の名称と働き」→「各部の名称と働き:パソコン本体上 面」をご覧ください。

<span id="page-21-0"></span>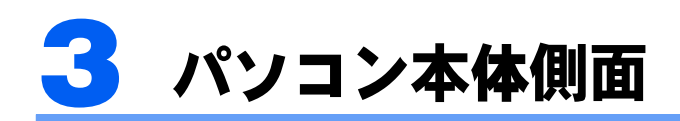

# <span id="page-21-1"></span>パソコン本体左側面

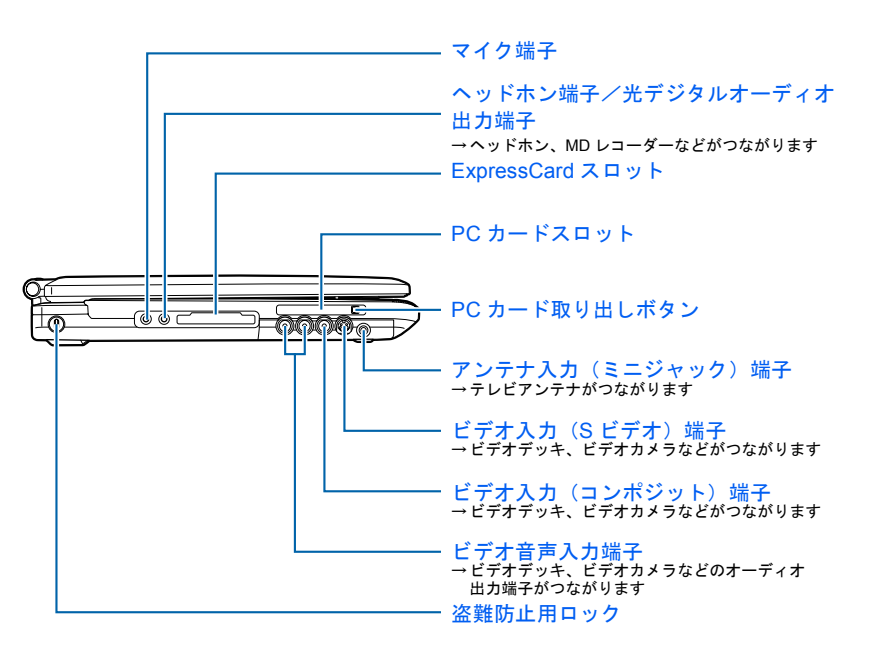

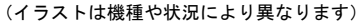

# <span id="page-21-2"></span>パソコン本体右側面

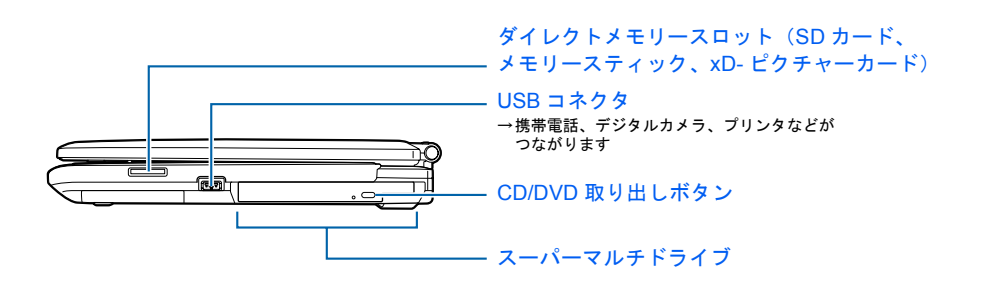

詳しくは、 ▒ (サービスアシスタント) のトップ画面→「画面で見るマニュアル」→「7 . パソコン本体の取り扱い」→「各部の名称と働き」→「各部の名称と働き:パソコン本体側 面」をご覧ください。

<span id="page-22-0"></span>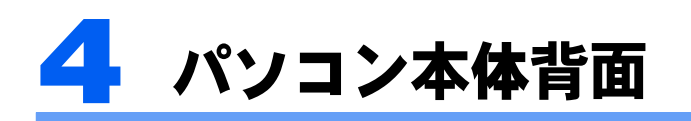

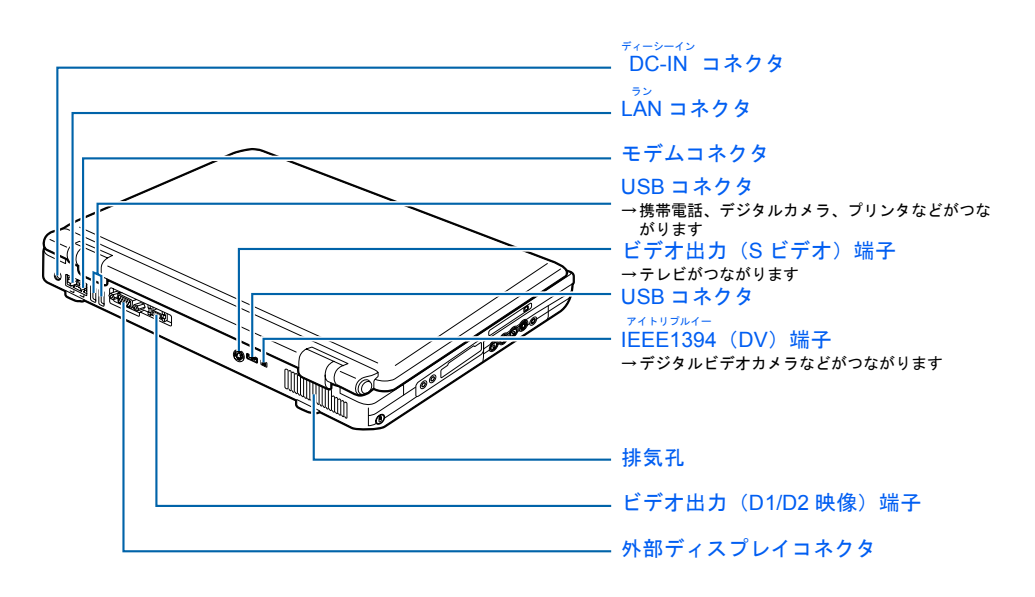

<span id="page-22-1"></span>詳しくは、龙(サービスアシスタント)のトップ画面→「画面で見るマニュアル」→「7. パソコン本体の取り扱い」→「各部の名称と働き」→「各部の名称と働き:パソコン本体背 面」をご覧ください。

<span id="page-23-0"></span>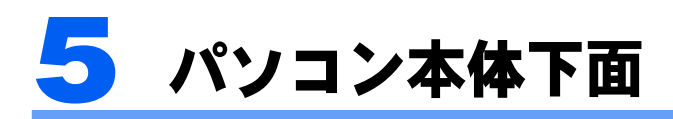

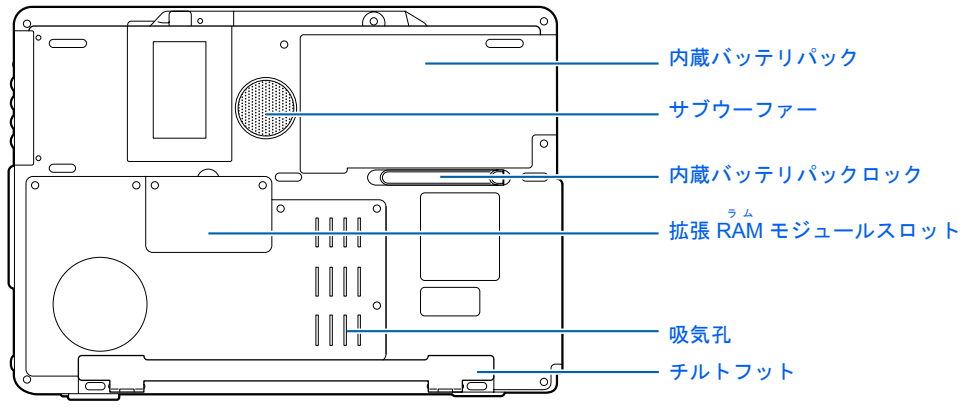

<span id="page-23-1"></span><sup>(</sup>イラストは機種や状況により異なります)

詳しくは、え(サービスアシスタント)のトップ画面→「画面で見るマニュアル」→「7. パソコン本体の取り扱い」→「各部の名称と働き」→「各部の名称と働き:パソコン本体下 面」をご覧ください。

<span id="page-24-0"></span>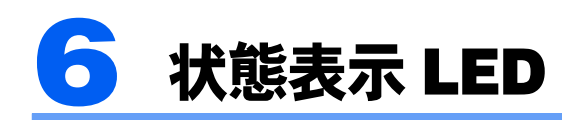

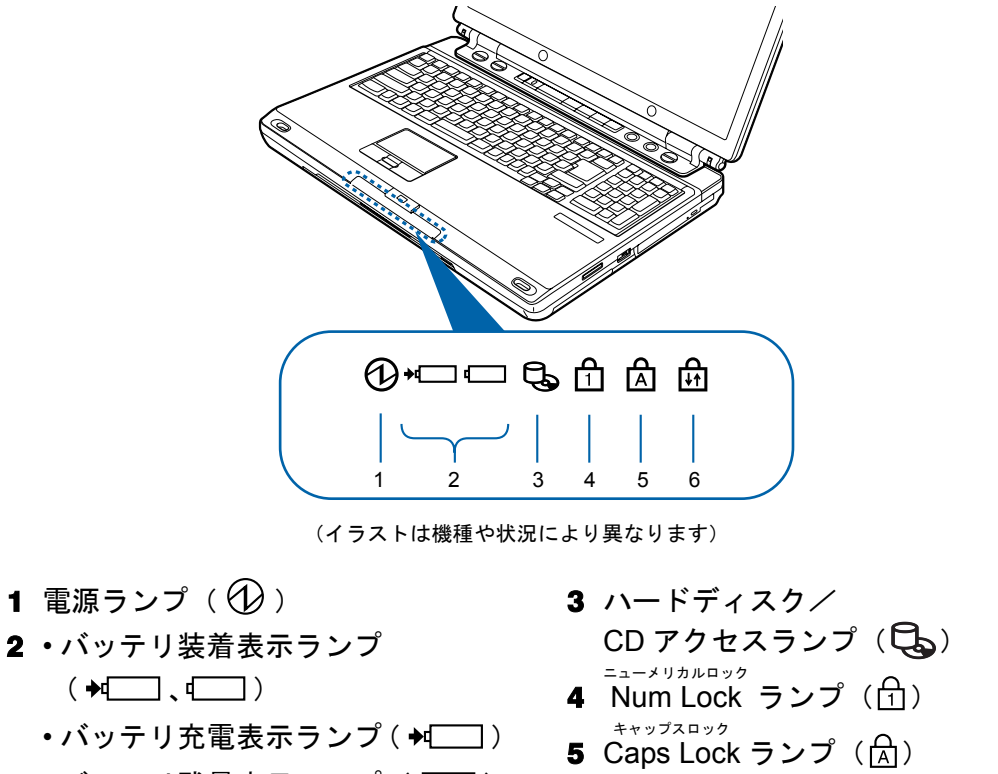

- バッテリ残量表示ランプ( )
- 
- 6 Scroll Lock スクロールロック ランプ( )

詳しくは、え(サービスアシスタント)のトップ画面→「画面で見るマニュアル」→「7. パソコン本体の取り扱い」→「各部の名称と働き」→「各部の名称と働き:状態表示 LED」 をご覧ください。

Memo

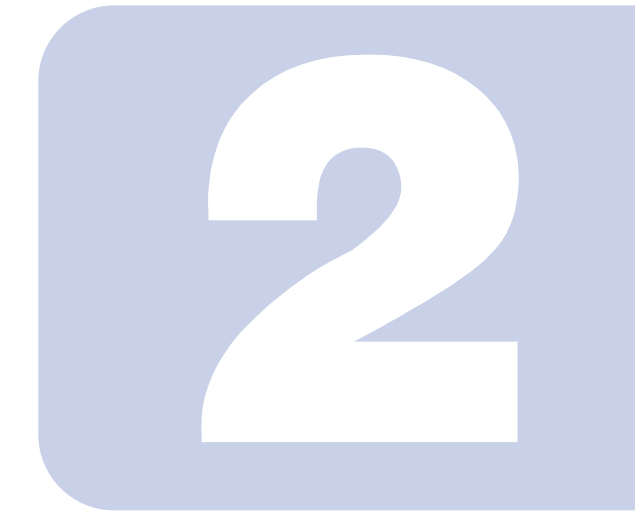

# 第 2 章

# <span id="page-26-0"></span>使い始める前に

<span id="page-26-2"></span><span id="page-26-1"></span>最初に確認していただきたいことと、使用上の注意事項などを 説明しています。

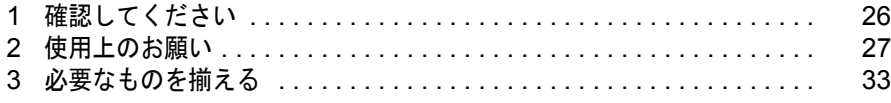

<span id="page-27-0"></span>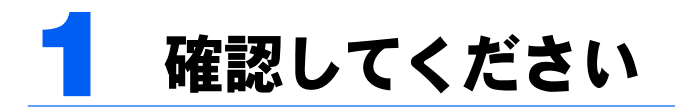

最初に確認していただきたいことを説明します。

# <span id="page-27-1"></span>機種名を確認してください

お使いの機種によって、マニュアルを読む箇所が異なります。お使いのパソコンの機種名 (品名)を確認しましょう。

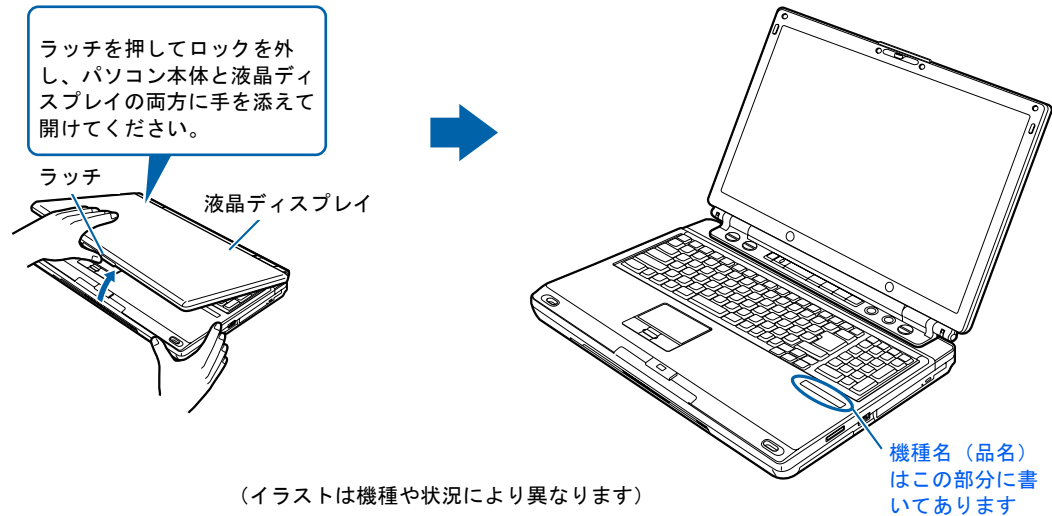

#### (イラストは機種や状況により異なります)

# <span id="page-27-2"></span>添付品がすべて揃っているか確認してください

「箱の中身を確認してください」をご覧になり、添付品を もう一度ご確認ください。

ご購入後 1ヶ月以内のハードウェアトラブルや添付品の 不足に関するお問い合わせは、「富士通パソコン診断セン ター」にご連絡ください。1ヶ月を過ぎると、有料となる 場合やご提供できないものもありますのであらかじめご 了承ください。富士通パソコン診断センターについては、 「箱の中身を確認してください」裏面をご覧ください。

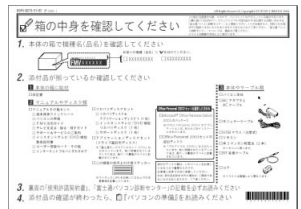

<sup>(</sup>機種により若干異なります)

<span id="page-28-0"></span>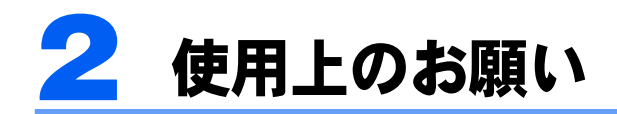

パソコンを設置するのに適した場所や適さない場所、使用上の注意について説明し ます。

# <span id="page-28-1"></span>使用および設置に適した場所

- ・机の上など平らで安定した場所
- ・パソコン本体と同じくらいの高さで、操作に十分なスペースが取れる場所
- ・本体と壁の間に 10cm 以上のすき間をあけられる場所
- ・コンセントから直接電源をとれる場所
- ・インターネットに接続するときは、接続ケーブルが届く場所
- ・TV チューナー内蔵機種の場合、テレビを見たり、録画したりするときはテレビアンテナ の近くに置ける場所

## <span id="page-28-2"></span>使用および設置に適さない場所

- ・極端に高温または低温になる場所
- ・結露する場所
- ・直射日光の当たる場所
- ・衝撃や振動の加わる場所
- ・磁石や磁気ブレスレットなど磁気を発生するものの近く
- ・ほこりの多い場所
- ・水など液体のかかる場所
- ・湿度の高い場所
- ・安定の悪い場所
- ・パソコン本体が傾いた状態になる場所
- ・発熱器具の近くや、腐食性のガスなどが発生する場所
- ・ワイヤレス LAN 搭載モデルの場合、周囲が金属などの導体(雷気を通しやすいもの)で できている場所

#### $P$ POINT

- ・本製品の使用環境は、温度 5 ~ 35 ℃/湿度 20 ~ 80%RH(動作時)、温度 -10 ~ 60 ℃/湿度 20 ~ 80%RH (非動作時)です。
- ・結露は、空気中の水分が水滴になる現象です。温度の低い場所(クーラーの効いた場所、寒い屋外など) から、温度の高い場所(暖かい室内、炎天下の屋外など)へ移動した時に起こります。結露が発生すると 故障の原因となりますので、ご注意ください。
- ・本製品のそばで喫煙をすると、タバコのヤニや煙がパソコン内部に入り、CPU ファンなどの機能を低下 させる可能性がありますので、ご注意ください。

# <span id="page-29-0"></span>パソコン本体取り扱い上の注意

- ・衝撃や振動を与えないでください。
- ・本製品の操作に必要のない部分を押したり、本製品に必要以上の力を加えたりしないで ください。誤動作の原因となることがあります。
- ・分解しないでください。
- ・電源を入れたまま(スタンバイ中を含む)の状態で持ち運ばないでください。
- ・吸気孔(…▶[P.22](#page-23-1))、排気孔(…▶[P.21](#page-22-1))はふさがないでください。パソコン内部に熱がこ もり、故障の原因となります。
- ・排気孔 (…▶[P.21](#page-22-1)) の近くに物を置かないでください。排気孔からの熱で、排気孔の近く に置かれた物が熱くなることがあります。
- ・排気孔からは熱風が出ています。排気孔付近には手を触れないでください。
- ・パソコン本体内部からは、パソコン本体内部の熱を外に逃がすためのファンの音や、ハー ドディスクドライブがデータを書き込む音、CD/DVD が回転する音などが聞こえること があります。これらは故障ではありません。
- ・磁石や磁気ブレスレットなど、磁気の発生するものをパソコン本体や画面に近づけない でください。画面が表示されなくなるなどの故障の原因となったり、保存しているデー タが消えてしまうおそれがあります。
- ・ひざの上など直接肌に触れた状態では、長時間使用しないでください。使用中、本パソ コンの底面が熱くなり、低温やけどを起こす可能性があります。
- 使用するソフトウェアによっては、パームレスト部(手をのせる部分)が多少熱く感じ られることがあります。長時間使用する場合には低温やけどを起こす可能性があります ので、ご注意ください。
- ・周辺機器は、弊社純正品をお使いください。
- ・パソコン本体には静電気に弱い部品が使用されていますので、静電気の発生しやすい場 所では使用しないでください。また、使用する前には金属質のものに触れて、静電気を 逃がしてください。
- ・乾電池は、直射日光・高温・高湿の場所を避けて保管してください。乾電池を漏液させ るおそれがあります。また、乾電池の性能や寿命を低下させることがあります。
- ・本製品は昼夜連続動作(24 時間動作)を目的に設計されていません。ご使用にならない ときは電源を切ってください。
- ・液晶ディスプレイは次のような点に注意して取り扱ってください。
- 液晶ディスプレイを開いたり閉じたりするときは、ゆっくりと衝撃を与えないようにしてくださ い。
- 液晶ディスプレイを開くときは、無理に大きく開けないでください。
- 液晶ディスプレイをたたいたり強く押したりしないでください。
- ・液晶ディスプレイを開いたまま、パソコン本体を裏返して置かないでください。
- ・パソコン本体を立てたり傾けて置かないでください。パソコン本体が倒れて、故障の原 因となることがあります。
- ・ワイヤレス LAN 搭載モデルの場合 ワイヤレス LAN 機器が発信する電波は、携帯電話の電波と同じように電子医療機器など の動作に影響を与える可能性があります。場合によっては事故を発生させる原因になり ますので、次の場所では、ワイヤレス LAN 機能を停止してください。 病院内、電車内、航空機内など/引火性ガスの発生する場所/自動ドアや火災報知器の近く/その

28 第2章 使い始める前に

他、使用規制のある場所など

# <span id="page-30-0"></span>放熱について

- ・AC アダプタは堅い机の上などに置くようにしてください。ふとんの上など熱がこもりや すい場所に置くと、AC アダプタ表面が高温になることがあります。
- ・電源が入っているときは、キーボードの上に書類などのおおいかぶさる物を置かないで ください。パソコン本体の放熱が妨げられ、故障の原因になります。
- ・埃の多い環境では使用しないでください。ファンに埃が詰まり、放熱が妨げられ、故障 の原因となる場合があります。
- ・パソコンを長時間お使いになると熱く感じることがありますが、これは故障ではありま せん。
- ・パソコン本体下面の吸気孔の表面にほこりがたまっている場合には取り除いてくださ い。
- ・電源が入っているときに液晶ディスプレイを閉じてもスタンバイしない設定にした場合 は、パソコンの液晶ディスプレイを閉じないでください。パソコン本体の放熱が妨げら れ、故障の原因となります(ご購入時の設定では、電源が入っているときに閉じてもか まいません)。

# <span id="page-31-0"></span>パソコンの疲れにくい使い方

パソコンを長時間使い続けていると、目が疲れ、首や肩が痛くなり、腰が痛くなることがあ ります。その主な原因は、長い時間同じ姿勢でいることや、近い距離で画面やキーボードを 見続けることです。パソコンをお使いの際は姿勢や環境に注意して、疲れにくい状態で操作 しましょう。

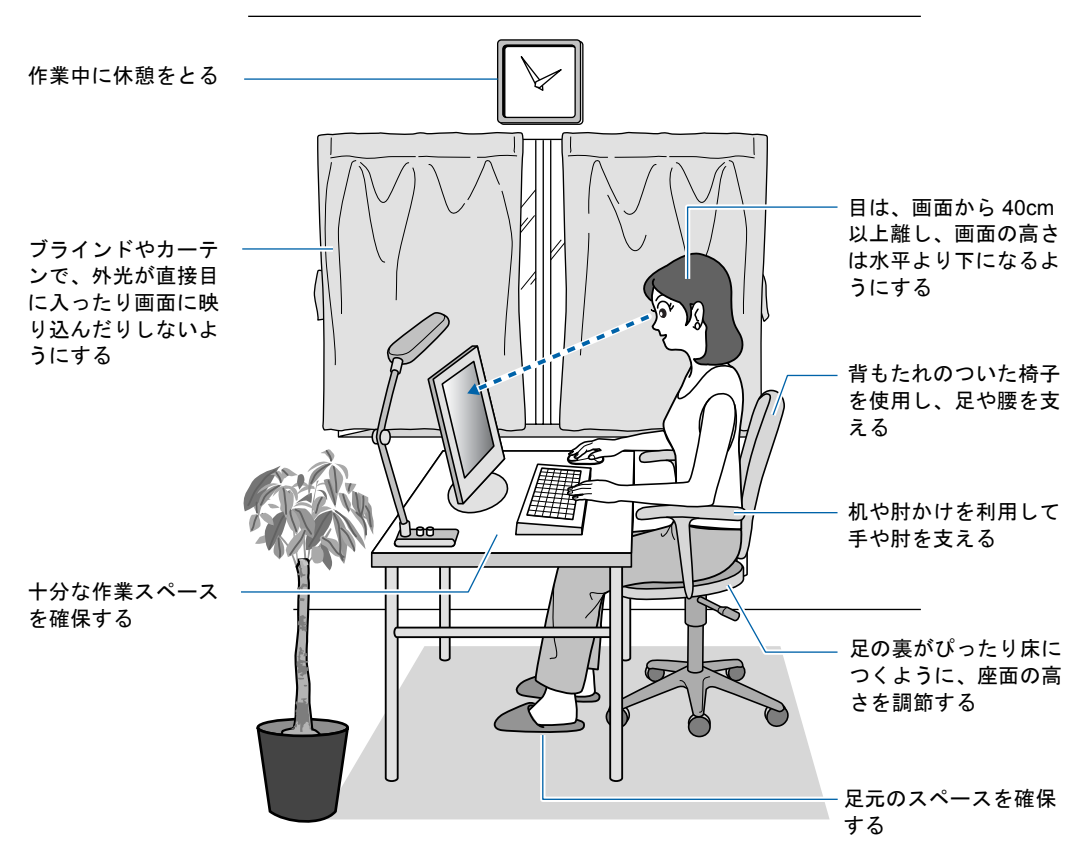

## $P$ POINT

富士通では、独立行政法人産業医学総合研究所の研究に協力し、その成果が「パソコン利用のアクション・ チェックポイント」としてまとめられています。

詳しくは、富士通ホームページ(<http://design.fujitsu.com/jp/universal/ergo/vdt>)の解説をご覧ください。

## ディスプレイ

- ・外光が直接目に入ったり画面に映り込んだりしないように、窓にブラインドやカーテン を取り付けたり、画面の向きや角度を調整しましょう。
- ・画面の輝度や文字の大きさなども見やすく調整しましょう。
- ・ディスプレイの上端が目の位置と同じかやや低くなるように設定しましょう。
- ・画面は、顔の正面にくるように角度を調整しましょう。
- ・目と画面の距離は、40cm 以上離すようにしましょう。

#### 使用時間

・1 時間以上続けて作業しないようにしましょう。続けて作業をする場合には、1 時間に 10 ~ 15 分程度の休憩時間をとりましょう。また、休憩時間までの間に 1 ~ 2 分程度の小休 止を 1 ~ 2 回取り入れましょう。

#### 入力機器

・キーボードやマウスは、ひじの角度が 90 度以上になるようにして使い、手首やひじは机、 椅子の肘かけなどで支えるようにしましょう。

#### 机と椅子

- ・高さが調節できる机や椅子を使いましょう。調節できない場合は、次のように工夫しま しょう。
	- 机が高すぎる場合は、椅子を高く調節しましょう。
	- 椅子が高すぎる場合は、足置き台を使用し、低すぎる場合は、座面にクッションを敷きましょう。
	- 椅子は、背もたれ、肘かけ付きを使用しましょう。

#### 作業スペース

- ・机上のパソコンの配置スペースと作業領域は、十分確保しましょう。
- ・スペースが狭く、腕の置き場がない場合は、椅子の肘かけなどを利用して腕を支えましょ う。

## <span id="page-32-0"></span>落雷の恐れがあるときの注意

落雷の可能性がある場合は、パソコンの電源スイッチを切るだけでなく、すべてのケーブル 類を抜いておくことをお勧めします。また、安全のため、避雷器の設置をお勧めします。 落雷には、直撃雷と誘導雷の2種類ありますが、パソコンの故障は主に誘導雷によって起こ ります。雷により周囲に強力な電磁場ができると発生し、電線や電話線などから侵入するの が誘導雷です。パソコンの場合、電源ケーブル、テレビのアンテナ線、外部機器との接続 ケーブル、電話線(モジュラーケーブル)、LAN ケーブルなどからの誘導雷の侵入が考えら れます。直撃雷は避雷針によって雷を誘導して対象物を保護できますが、誘導雷を防ぐには ケーブル類を抜くなどの対策が必要です。

直撃雷は避雷針によって雷を誘導して対象物を保護できますが、避雷器の許容値を超えた非 常に大きな雷を受けた場合には、避雷器を用いても本製品を保護できないことがありますの で、ご了承ください。

場合によっては、パソコン本体だけでなく、周辺機器などが故障することもあります。故障 の状況によっては、修理費用が高額になることもあるので、ご注意ください。

# <span id="page-33-0"></span>パソコンを持ち運ぶときは

- ・パソコンの電源を切ってください。
- ・接続しているケーブルなどをすべて取り外してください。接続したまま持ち運ぶとケー ブルや本体のコネクタを破損するおそれがあります。
- ・液晶ディスプレイを閉じてください。
- ・パソコン本体を持ち上げたり移動させたりするときは、両手でつかんでください。
- ・パソコン本体に PC カードや ExpressCard をセットしている場合は、必ず PC カードや ExpressCard を取り外してください。PC カードや ExpressCard を取り付けたまま持ち運ぶ とパソコンや PC カードを破損するおそれがあります。
- ・パソコンをかばんの中などに入れて携帯する場合は、パソコン本体背面を下側に、ラッ チを上側にして、かばんに入れてください。

# <span id="page-33-1"></span>液晶ディスプレイのお手入れ

- ・液晶ディスプレイの汚れは、乾いた柔らかい布かメガネ拭きで軽く拭き取ってください。
- ・液晶ディスプレイの表面を固いものでこすったり、強く押しつけたりしないでください。 液晶ディスプレイが破損するおそれがあります。
- ・液晶部分を拭くときは、必ずから拭きをしてください。水や中性洗剤を使うと、液晶部 分を傷めるおそれがあります。
- ・化学ぞうきんや市販クリーナーは以下の成分を含んだものがあり、画面の表面コーティ ングを傷つける場合がありますので、ご使用を避けてください。

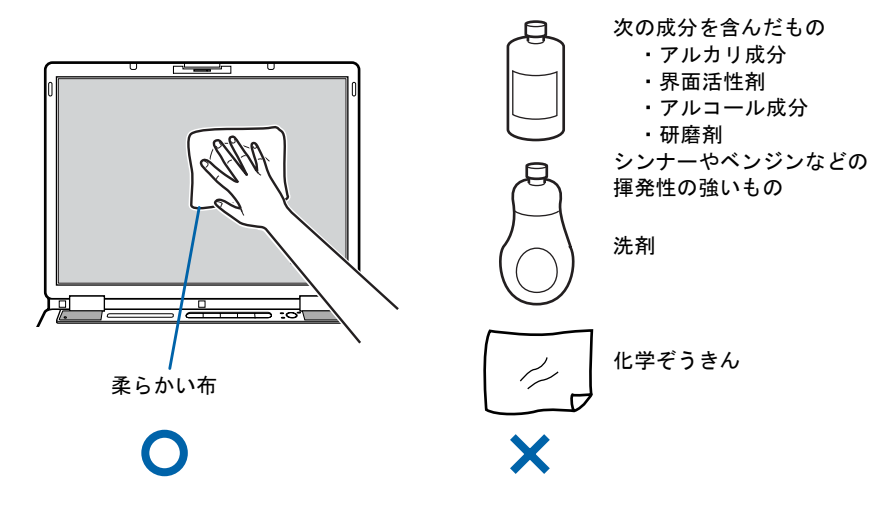

# <span id="page-33-2"></span>パスワードの取り扱いについて

・BIOS のパスワードや Windows のパスワードを設定するときは、設定したパスワードを忘 れないよう注意してください。パスワードを忘れると、パソコンが使えなくなり修理が 必要となります。

<span id="page-34-0"></span>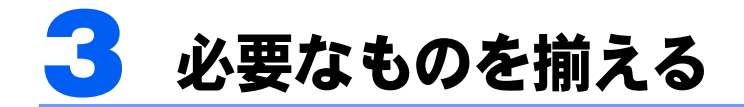

必要なものをあらかじめ揃えてから、第 3 章へ進みましょう。

■パソコン本体

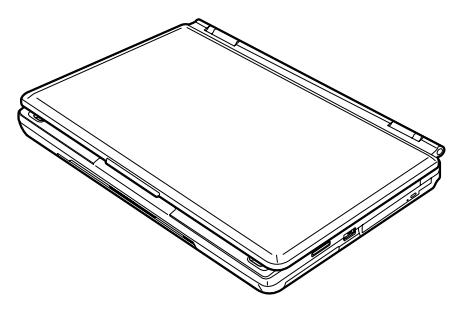

(イラストは機種や状況により異なります)

■AC アダプタと AC ケーブル

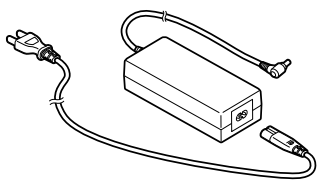

■保証書

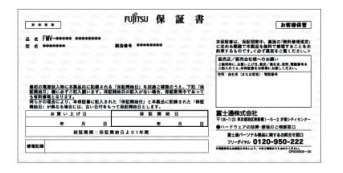

梱包箱に貼り付けられています。

続いて、パソコンの接続をしましょう (…▶[P.35](#page-36-0))。

Memo
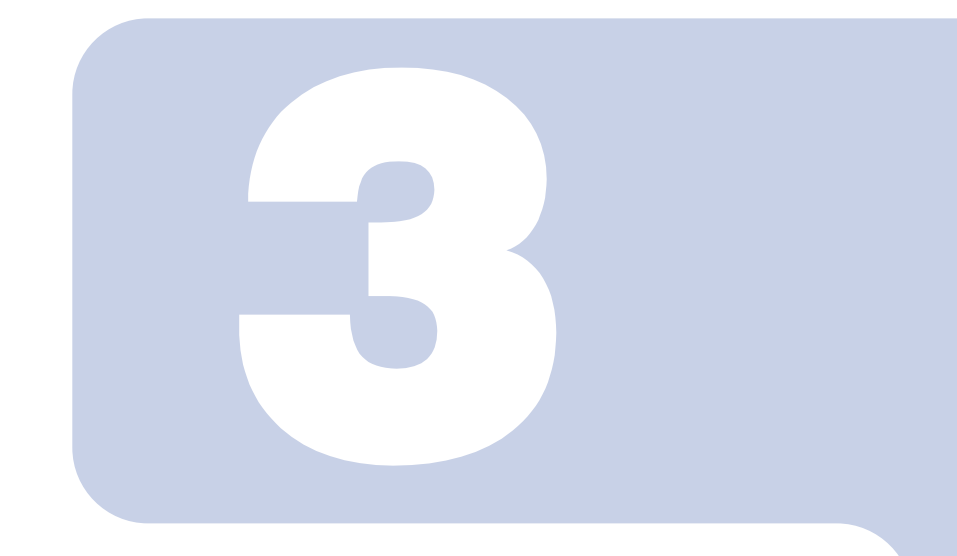

第 3 章

接続する

パソコンの接続について説明しています。

1 AC アダプタを接続する [. . . . . . . . . . . . . . . . . . . . . . . . . . . . . . . . . . . 36](#page-37-0)

# <span id="page-37-1"></span><span id="page-37-0"></span>AC アダプタを接続する

AC アダプタは差し込み口の形状をよく確認して、奥までしっかりと差し込んでく ださい。

## **个警告**

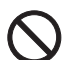

・雷が鳴り出したら、本製品やケーブル類、およびそれらにつながる機器に触れないでください。 感電の原因となります。

### 八注意

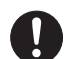

・AC アダプタは正しく接続してください。 誤った接続状態でお使いになると、パソコン本体が故障する原因となることがあります。

### $P$ POINT

#### AC アダプタは熱くなる場合があります

パソコンの使用中は、AC アダプタが熱くなることがありますが、異常ではありません。

### ■ 液晶ディスプレイを開きます。

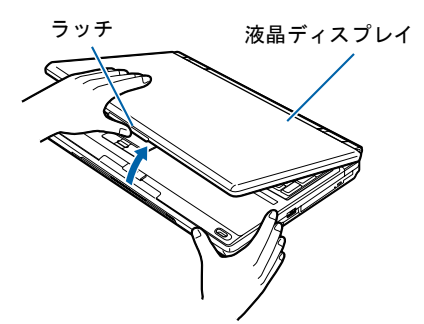

### 2 AC アダプタを取り付けます。

AC アダプタに AC ケーブルを接続し (1)、パソコン本体の DC-IN コネクタに接続します (2)。その後、電源プラグをコンセントに接続します(3)。

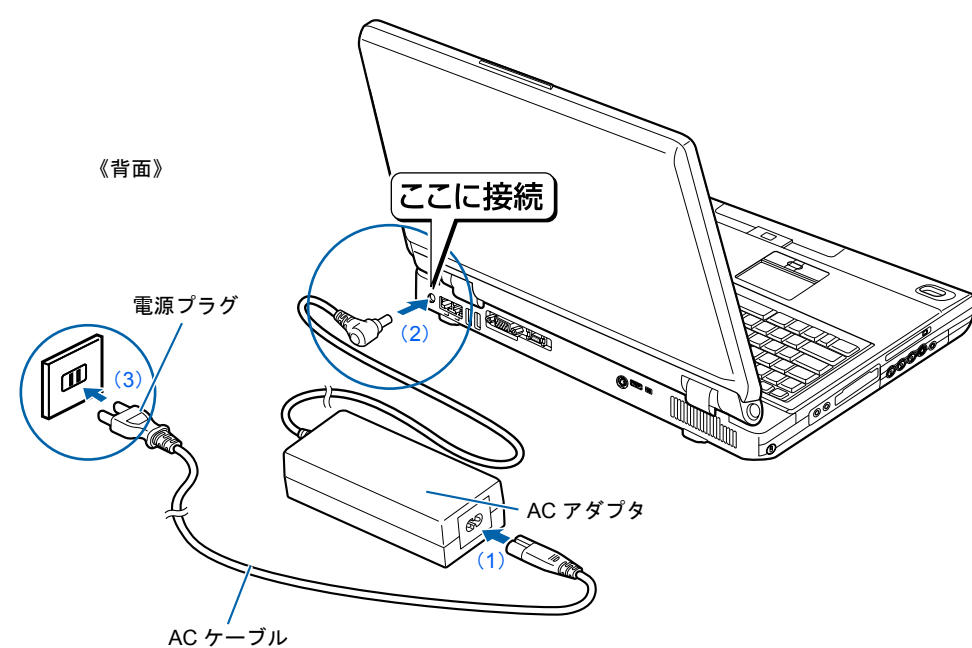

続いて、電源を入れましょう (·▶[P.40](#page-41-0))。

Memo

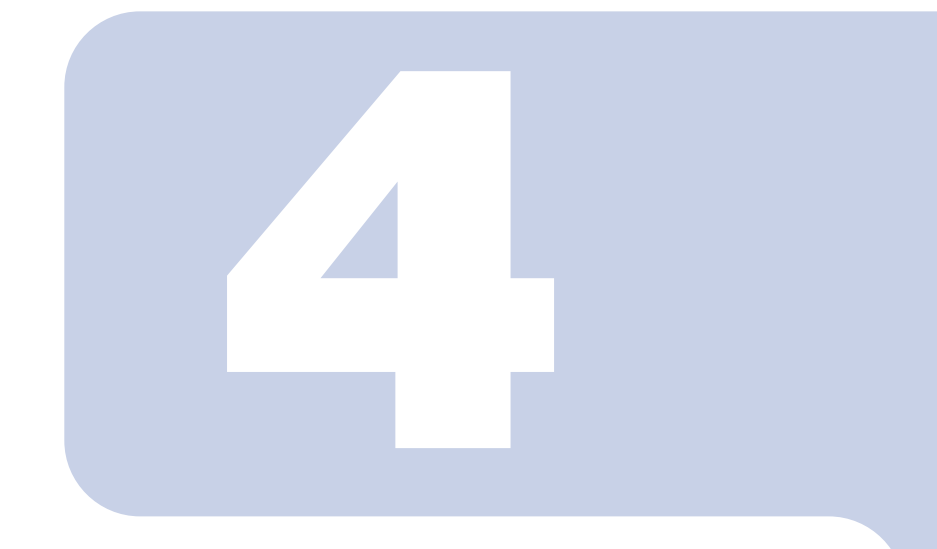

## 第 4 章

## パソコンを準備する

初めてパソコンの電源を入れるときに行う準備について説明し ています。このマニュアルの手順どおりに進めてください。

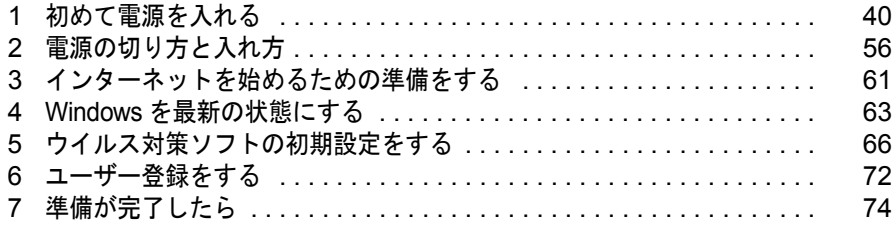

<span id="page-41-1"></span><span id="page-41-0"></span>1 初めて電源を入れる

### 初めて電源を入れる~ Windows のセットアップ

初めて電源を入れるときは、Windows のセットアップという作業が必要です。Windows の セットアップとは、初めてパソコンの電源を入れるときに、1 回だけ行う操作です。このマ ニュアルの手順どおりに進めてください。この Windows のセットアップが終わらないと、 パソコンは使えるようになりません。

#### セットアップ時の注意事項

#### セットアップは時間に余裕をもって作業してください

セットアップは半日以上の時間をとり、じっくりと作業することをお勧めいたします。

#### 起動するまでキーボード、マウス、ポインティングデバイスに触らないでください

電源を入れて本製品が起動するまでは、むやみにキーボード、マウスやポインティングデバイスに触らない でください。正常に起動できなくなる場合があります。

#### セットアップが終わるまで電源を切らないでください

Windows のセットアップの途中で電源を切ると、Windows が使えなくなる場合があります。セットアップ の最後の手順が終わるまでは、電源を切らないでください。もし電源を切って Windows が使えなくなった 場合は、 『FMV 活用ガイド』→「トラブルかなと思ったら(Q&A)」→「パソコンがおかしいときの Q&A 集」→「Q パソコンの電源を入れると、再起動を繰り返す」または「Q パソコンの電源を入れても、 Windows が起動しない(メッセージが表示される・音が鳴る他)」をご覧ください。

#### セットアップが終わるまでリモコンは使用しないでください

Windows のセットアップの途中でリモコンを操作すると、Windows のセットアップが途中で終了してしま うことがあります。セットアップが終わるまで、リモコンは使用しないでください。もし電源が切れて Windows が使えなくなった場合には、 『『FM V 活用ガイド』→「トラブルかなと思ったら (Q&A)」→「パ ソコンがおかしいときの Q&A 集」→「Q パソコンの電源を入れると、再起動を繰り返す」または「Q パソ コンの電源を入れても、Windows が起動しない(メッセージが表示される・音が鳴る他)」をご覧ください。

#### しばらく操作しないと

電源を入れた状態でしばらく(約5分間)操作しないと、動画(スクリーンセーバー)が表示されたり、画面が 真っ暗になったりすることがありますが、電源が切れたわけではありません。これはパソコンの省電力機能が 働いている状態です。

フラットポイントの操作面に触れたり、キーボードの |① | □ | ├─ | ├─ | ⊙hift] のどれかを押したりする と、元の画面に戻ります。それでも戻らない場合は、電源ボタン( ● ▶[P.18](#page-19-0))を押してください(4 秒以上 押し続けないでください。パソコンの電源が切れてしまいます)。

### セットアップ前には、LAN ケーブル、モジュラーケーブル、ターミナルアダプタ

#### (TA)を接続しないでください

LAN ケーブル、モジュラーケーブル、ターミナルアダプタ (TA) などが接続されていると、初めて電源を 入れてから行う操作(Windows のセットアップ)の途中でパソコンが動かなくなってしまうことがありま す。Windows のセットアップが終わった後で、接続してください。

#### セットアップ前には周辺機器は接続しないでください

プリンタなどの周辺機器が接続されていると、初めて電源を入れてから行う操 作(Windows のセットアップ)の途中でパソコンが動かなくなってしまうこと があります。Windows のセットアップが終わった後で、周辺機器のマニュアル をご覧になり、接続してください。

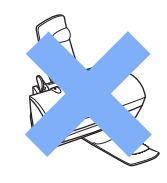

### Windows のセットアップを始めましょう。

「Windows のセットアップ」とは、次の 3 つの作業のことです。合計 [26](#page-56-0) 手順あります。

- **1「Windows の設定」 ▶手順 1 ~ [13](#page-50-0)**
- 2「必ず実行してください」の実行 …▶ [手順](#page-51-0) 14 ~ [22](#page-54-0)
- 3「サービスアシスタントの起動・終了方法」 → [手順](#page-55-0) 23 ~ [26](#page-56-0)

ページの右端にセットアップの進行状況を示していますので参考にしてください。

#### Windows の設定

<span id="page-42-0"></span>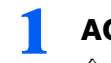

### ■ AC アダプタがきちんと接続されているか、確認します。

念のため、AC アダプタをもう一度お確かめください。

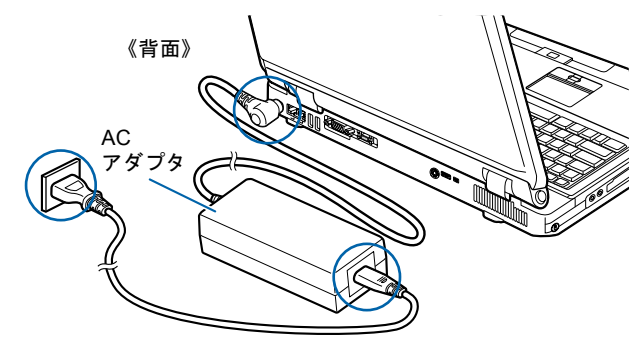

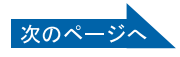

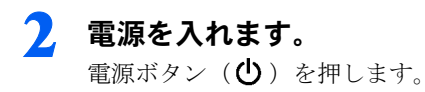

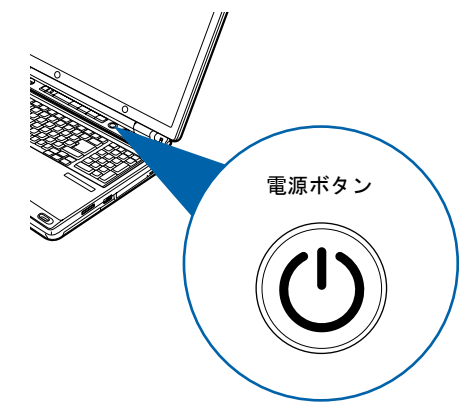

### 修重要

電源ボタンは 4 秒以上押さないでください 電源ボタンを 4 秒以上押し続けると、パソコンの電源が切れてしまいます。

### 3 そのまましばらくお待ちください。

電源を入れると、次のような画面が表示されます。

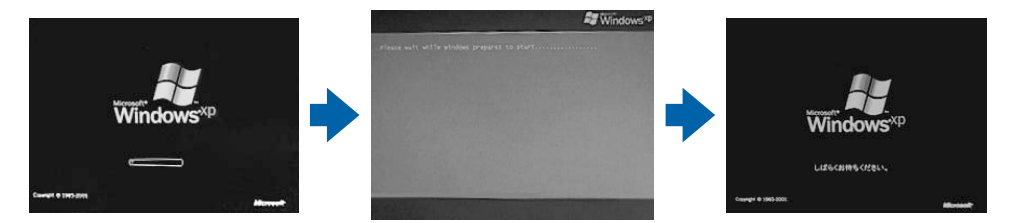

注:画面は Windows XP Home Edition のものです。Windows XP Professional の場合は、一部表示が異なります。

パソコンが再起動します。

この間、画面が真っ暗になったり、画面に変化がなかったりすることがありますが、故障 ではありません。

[手順](#page-44-0) 4 の画面が表示されるまで、電源を切らずにそのままお待ちください。 途中で電源を切ると、Windows が使えなくなる場合があります。

もし電源を切って Windows が使えなくなった場合は、 ■FMV 活用ガイド』→「トラブル かなと思ったら(Q&A)」→「パソコンがおかしいときの Q&A 集」→「Q パソコンの電源 を入れると、再起動を繰り返す」または「Q パソコンの電源を入れても、Windows が起動 しない(メッセージが表示される・音が鳴る他)」をご覧ください。

#### <span id="page-44-0"></span><mark>⊿</mark> 1 画面上の ぱ を「次へ」の右の ■に合わせ、2 フラットポイントの左ボ タンを軽くカチッと 1 回押して、すぐ離します。

指先で、フラットポイントの操作面をなぞると、指の動きに合わせて、☆(マウスポインタ) が画面の上を動きます。

2 の操作のことを、「クリック」といいます。

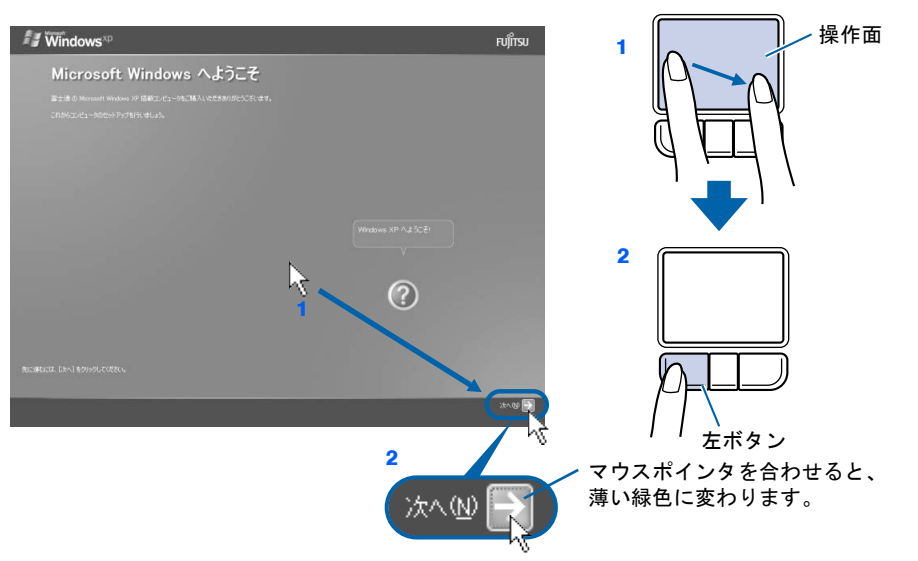

### $P$  POINT.

#### キーボードやフラットポイントで操作できない場合

キーボードやフラットポイントが効かなくなった場合は、「[使用上のお願い」](#page-28-0)( ·● [P.27](#page-28-0)) を ご覧になり、パソコンを設置している環境を確認してください。

それでも操作できない場合は、次の手順に従ってパソコンの電源を入れ直してください。 1. 本体前面の電源ボタンを 4 秒以上押して電源を切ります。

2. 10 秒以上たってから、電源ボタンを押して電源を入れます。

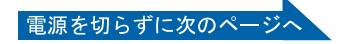

#### 指が操作面の端まできたら

いったん操作面から指を離して、もう一度別の位置からなぞってください。指を離してもマウスポ インタは動きません。

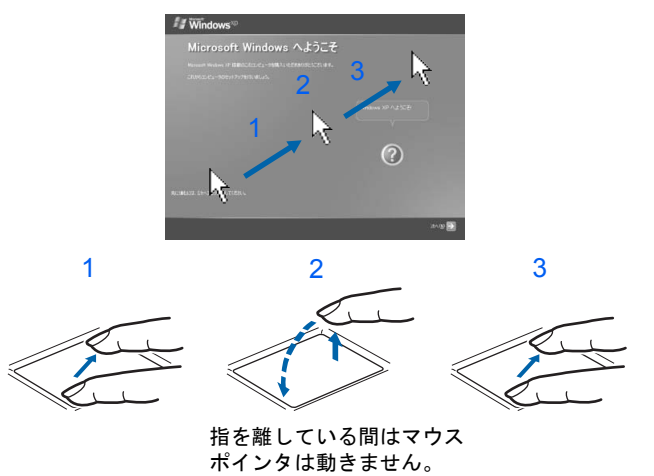

#### ボタンは軽く押すだけで OK!

フラットポイントのボタンは力を入れて押す必要はありません。カチッと 1 回押したら、すぐ指を 離すようにします。

#### 操作面を軽くたたいても、クリックになります

フラットポイントは、操作面を軽くたたいてもクリックができます。操作面に指をのせるときに、 間違ってクリックしないように注意してください。

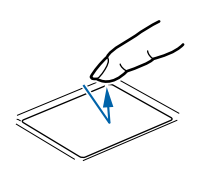

#### うまくクリックできない場合

なるべくボタンの中央部分を押すようにしてください。また、ボタンを押すときや離すときに、いの 位置がずれないように、気を付けてください。

<span id="page-46-0"></span><mark>●</mark> 1 Windows の使用許諾契約書の内容をご覧になり、ご同意いただけると きは「同意します」をクリックして 同にし、2「次へ」の右の コをクリッ クします。

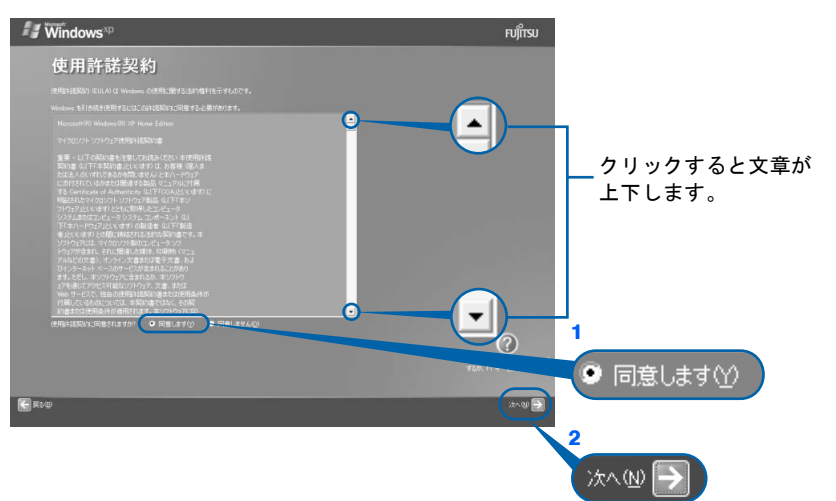

注:画面は Windows XP Home Edition のものです。Windows XP Professional の場合は、一部表示が異なります。

次の画面が表示されるまで、少し時間がかかることがありますが、そのままお待ちくださ い。

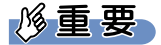

#### 「同意しません」をクリックした場合

「続ける前に…」という画面が表示されます。使用許諾契約書にご同意いただけないと、こ のパソコンはお使いになれません。

[手順](#page-46-0)5の画面に戻るには、表示された画面で「戻る」の左の<あつりックしてください。

6 <sup>1</sup>「自動更新を有効にし、コンピュータの保護に役立てます」をクリック して同にし、2「次へ」の右の■をクリックします。

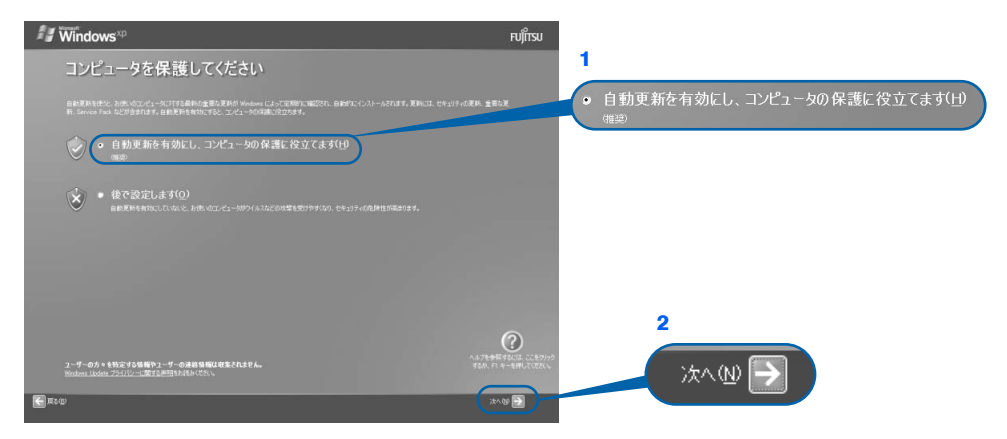

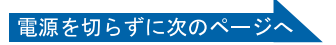

### 「次へ」の右の → をクリックします。

表示されているコンピュータの名前は、ここでは変更しません。コンピュータの名前は後 から変更できます。詳しくは、Windows のセットアップがすべて完了したあと、Windows のヘルプを表示して「コンピュータ名」で検索し、「コンピュータ名を変更する」をご覧く ださい。

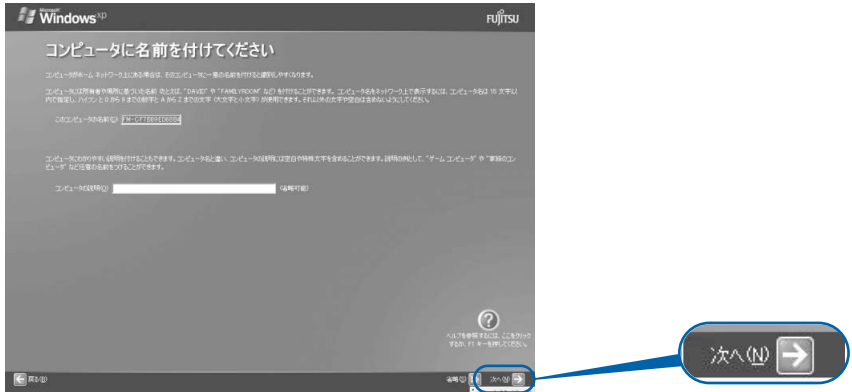

次の画面が表示されるまでお待ちください。

[手順](#page-47-0) 8、[9](#page-48-0) の画面は Windows XP Professional の場合のみ表示されます。Windows XP Home Edition の場合は表示されませんので[、手順](#page-48-1) 10 へ進んでください。

### <span id="page-47-0"></span>■ 「次へ」の右の ■をクリックします。

ここでは何も入力しません。管理者パスワードは後から設定できます。詳しくは、Windows のセットアップがすべて完了したあと、Windows のヘルプを表示して「パスワード」で検 索し、「ユーザーのパスワードを変更する」をご覧ください。

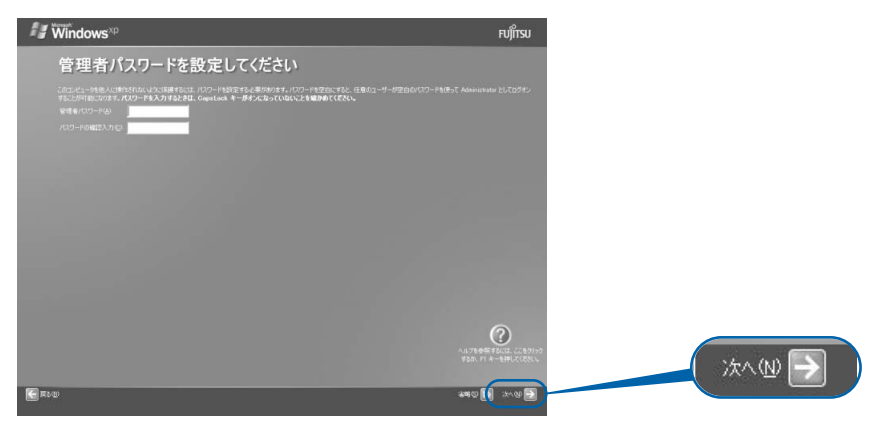

#### <span id="page-48-0"></span>● 1「いいえ、このコンピュータをドメインのメンバにしません」の左が □に なっていることを確認し、2「次へ」の右の■をクリックします。

ドメインの設定は後から行えます。詳しくは、Windows のセットアップがすべて完了した あと、Windows のヘルプを表示して「ドメイン」で検索し、「ドメインに参加する」をご覧 ください。

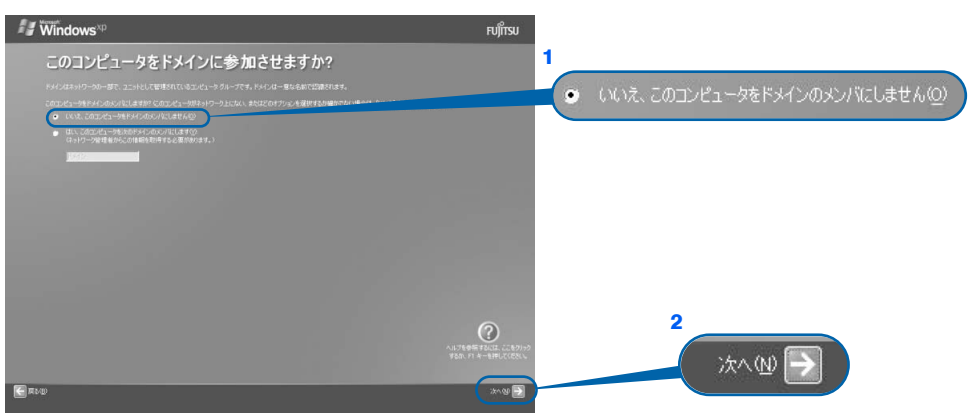

<span id="page-48-1"></span>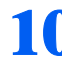

#### 1 ┃ ┃ 「省略」の右の ▷ をクリックします。

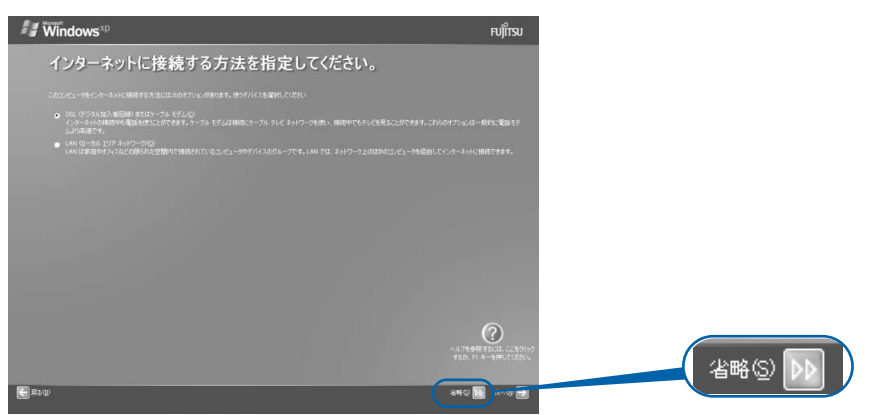

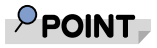

#### 「インターネット接続が選択されませんでした」という画面が表示された

この画面が表示されたら、「省略」の右の い をクリックして[、手順](#page-49-0) 11 へ進んでください。 インターネット接続の設定は、セットアップが最後まで終わってから実施してください。設 定方法については、「[インターネットを始めるための準備をする](#page-62-0)」( ·● ▶[P.61](#page-62-0)) をご覧くださ い。

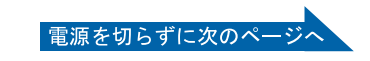

サービスアシスタントの起動・終了方法

4ーハメレシメタン ての問題・ 教しせま

Windows の認定 8 認定 8 認定 Windows の認定 Windows の認定 Windows の認定 Windows の認定

「必ず実行してください」の実行

Windows の設定

### <span id="page-49-0"></span>11 1「いいえ、今回はユーザー登録しません」をクリックして つにし、2「次 へ」の右の日をクリックします。

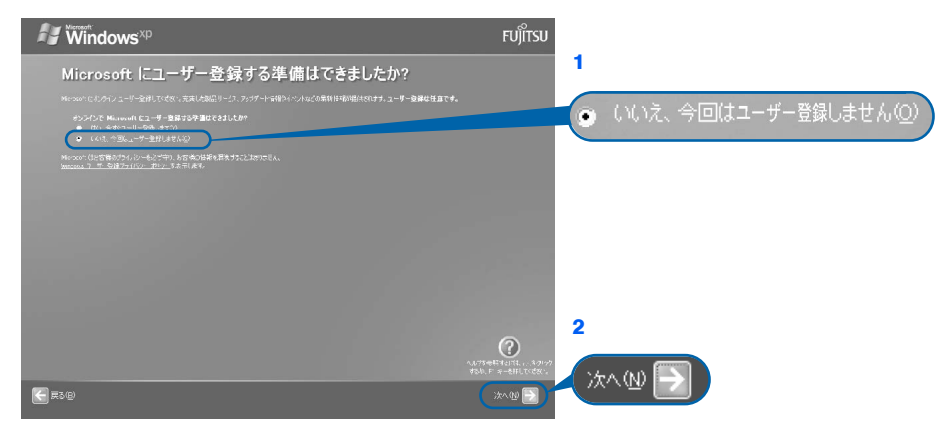

#### $P$  POINT.

#### 「はい、今すぐユーザー登録します」を選択して進んでしまった場合

「ユーザー登録情報を入力してください」という画面で「戻る」の左の< [手順](#page-49-0) 11 からやり直します。

#### 「今すぐインターネットアクセスのセットアップを行いますか?」という画面 が表示された場合

「いいえ、今回はインターネットに接続しません」をクリックして ● にし、「次へ」の右の ■ をクリックします。

### 1 2 画面に表示されているメッセージを確認してから、「完了」の右の ■をク リックします。

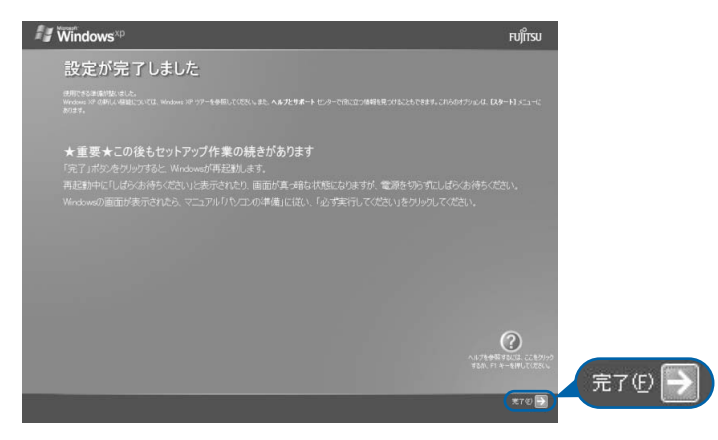

パソコンが再起動します。

次の画面が表示されるまで、少し時間がかかることがありますが、そのままお待ちくださ い。

<span id="page-50-0"></span>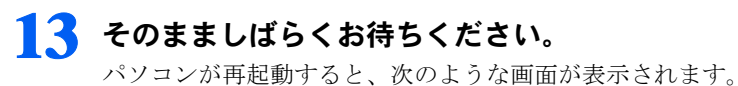

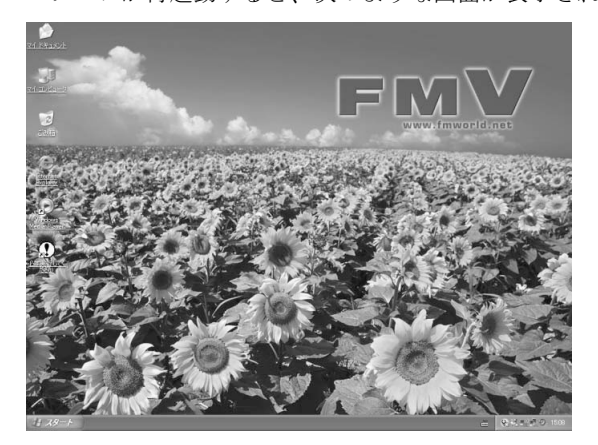

続いて、「必ず実行してください」を実行します(·▶[P.50](#page-51-1))。

### $P$ POINT

#### 画面の通知領域に「コンピュータが危険にさらされている可能性があります」と表示された ら

まだウイルス対策ソフトの設定が終わっていないため表示される場合があります。 このような場合は、この後手順どおりに進み、[「ウイルス対策ソフトの初期設定をする](#page-67-0)」( ·▶[P.66](#page-67-0)) をご覧 になって設定すると表示されなくなります。

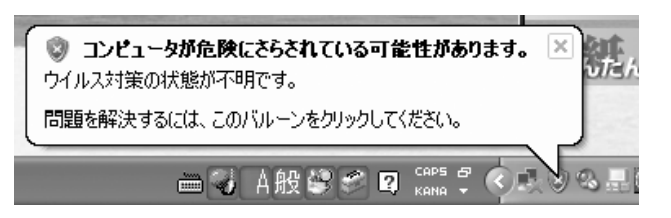

#### Windows 起動時、または終了時の画面について

Windows 起動時、または終了時に、画面左上が白くぼやけて見えるときがあります。 これは画面のデザインであり故障ではありません。

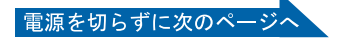

### <span id="page-51-1"></span>「必ず実行してください」の実行

### <span id="page-51-0"></span>14 1「スタート」ボタン→2 ①必ず美行してください の順にクリックします。

【1)必ず実行してくださいは、パソコンの初期設定を行うプログラムです。以降の手順は最後まで 必ず実行してください。実行しないと、いくつかの機能がお使いになれません。

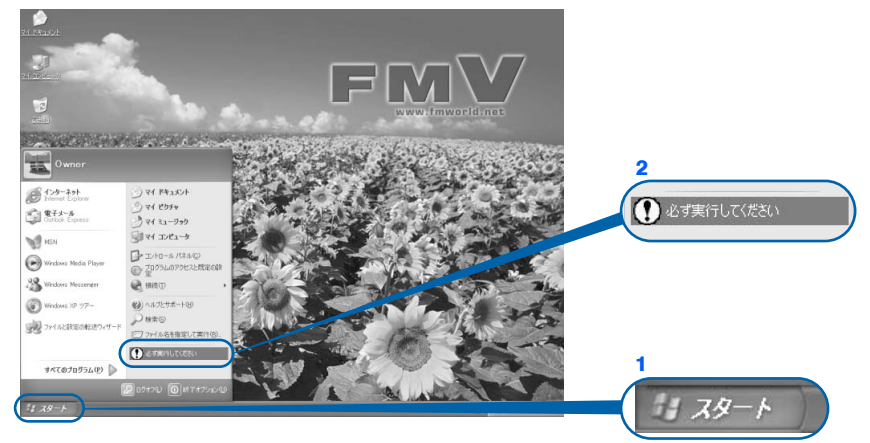

(これ以降の画面は状況により異なります)

#### $P$ POINT

画面にある (必ず実行してください)をクリックしても実行できます 1. 画面の 3 をクリックします。

この後[は手順](#page-51-2) 15 に進んでください。

### <span id="page-51-2"></span>15 「実行する」をクリックします。

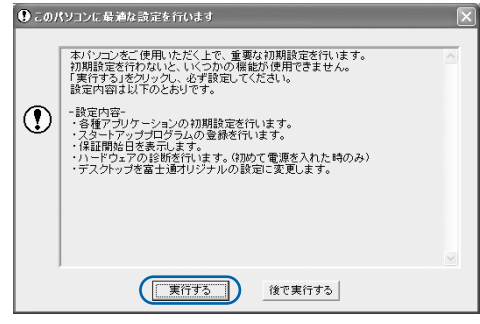

パソコンの初期設定が始まり、次の画面が表示されます[。手順](#page-52-0) 16 の画面が表示されるまで、 そのままお待ちください。

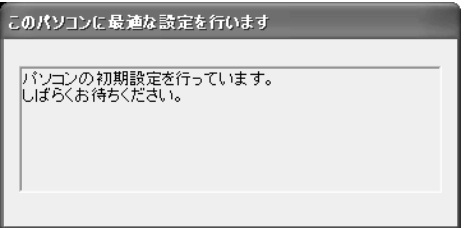

#### <span id="page-52-0"></span>16 ハードウェア診断が始まり、次の画面が表示されます[。手順](#page-52-1) <sup>17</sup> の画面が 表示されるまで、そのままお待ちください。

途中、ディスプレイを診断する画面なども表示されます。

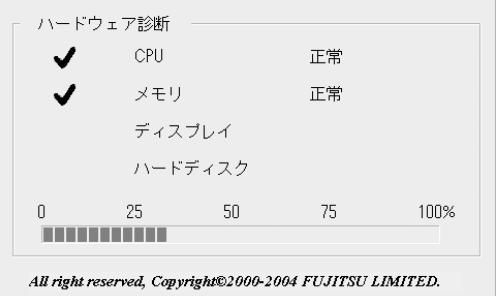

修重要 ハードウェア不良の画面が表示された場合 画面の指示に従ってください。

<span id="page-52-1"></span>17 この画面が表示されたら、保証書を用意します。

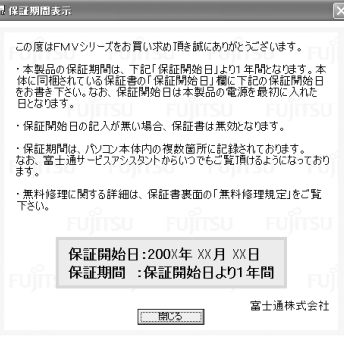

保証書は梱包箱に貼り付けられています。

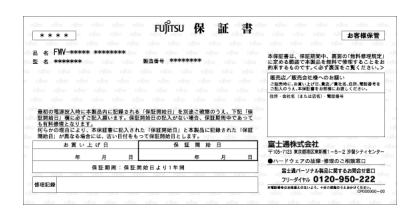

### 18 画面に表示された保証開始日を、保証書に書き写します。

保証書に保証開始日が記入されていないと、保証期間内であっても有償での修理となりま す(なお、保証開始日は本製品の電源を最初に入れた日になります)。 保証書は大切に保管してください。

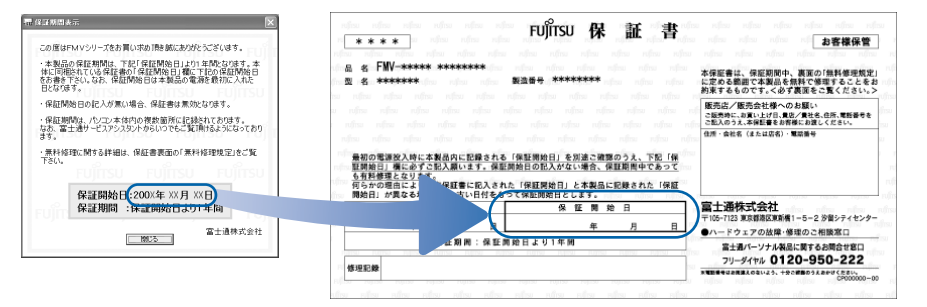

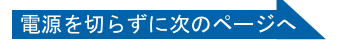

サービスアシスタントの起動・終了方法

4ーハメレシメタン ての問題・ 教しせま

Windows の認定 8 認定 8 認定されている こうしょう アルバイド (の) アカルト あいしょう アルバイル

「必ず実行してください」の実行

Windows の設定

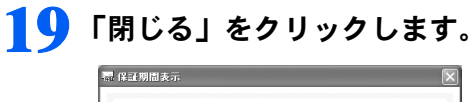

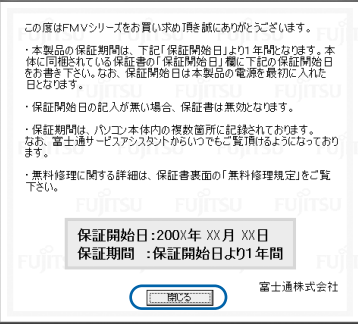

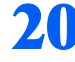

### 20 次の手順に進んで良ければ「いいえ」をクリックします。

もう一度保証期間を確認したいときは「はい」をクリックしてください。

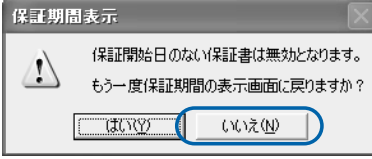

21 「OK」をクリックします。

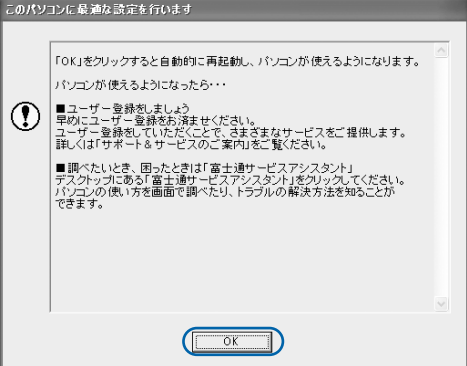

(機種や状況により、一部表示が異なります)

画面がいったん暗くなり、パソコンの再起動が始まります。 次の画面が表示されるまで少し時間がかかることがありますが、そのままお待ちください。

<span id="page-54-0"></span>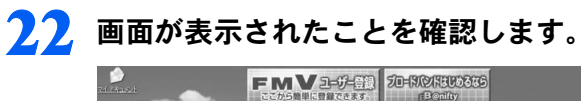

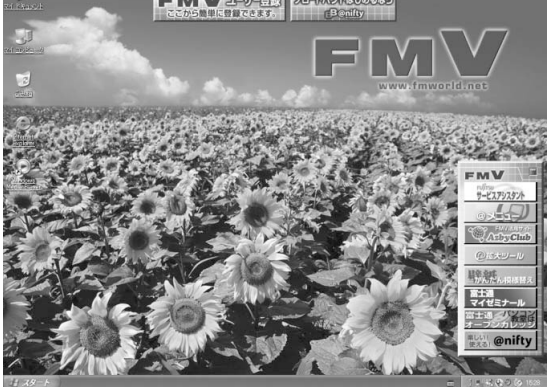

続いてサービスアシスタントの起動・終了方法を覚えましょう (·▶[P.54](#page-55-1))。

Windows の設定

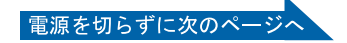

### <span id="page-55-1"></span>サービスアシスタント(画面で見るマニュアル)の起動・終了方法

パソコンの操作でわからないことがあるときやパソコンの調子が悪いときには「サービスア シスタント」をご覧ください。「サービスアシスタント」では、画面で見るマニュアルや、 サポートに関する情報などをご覧いただけます。ここでは、サービスアシスタントを一度起 動・終了してみます。

<span id="page-55-0"></span>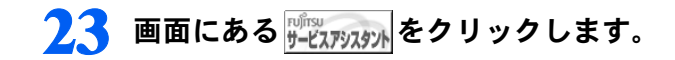

#### $P$ POINT

#### 機種を選択する画面が表示されたときは

別紙などで特に指示がない限り、お使いの機種名(品名)を選んでください。 機種名の調べ方は「[機種名を確認してください」](#page-27-0)(·▶[P.26](#page-27-0))をご覧ください。

#### 24 そのまましばらくお待ちください。

サービスアシスタントは初めて起動したときだけ、起動するまでにしばらく(約5分間)時 間がかかる場合があります。

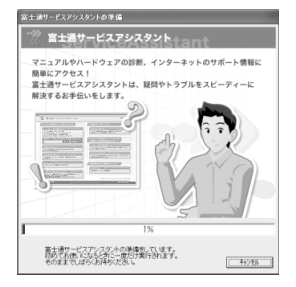

#### 25 サービスアシスタントが起動します。

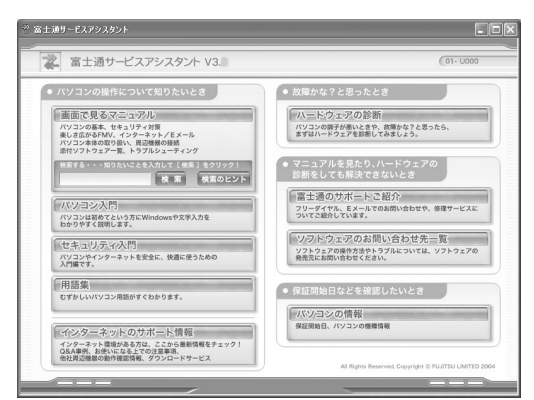

これがサービスアシスタントのトップ画面です。サービスアシスタントの使い方について は、■FMV 活用ガイド』→「パソコンの画面で見るマニュアルを活用する」→「「サービ スアシスタント」で調べる」をご覧ください。

### <span id="page-56-0"></span>26 ここではサービスアシスタントのトップ画面で ※ をクリックし、「サービ スアシスタント」を終了します。

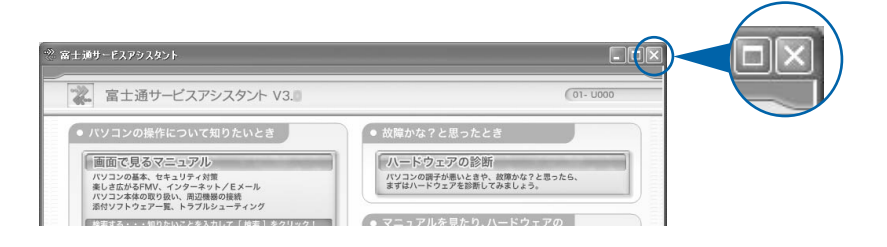

### $P$  POINT

#### 最新のサポート情報をインターネットでご案内しています

サービスアシスタントには、インターネットを使って最新のサポート情報を表示する機能が あります。この機能はインターネット接続の設定を行うと利用できるようになります。 このあとの手順「[インターネットを始めるための準備をする](#page-62-0)」( ·•▶[P.61](#page-62-0)) をご覧ください。

続いて、電源の切り方と入れ方を覚えましょう (…▶[P.56](#page-57-0))。

<span id="page-57-0"></span>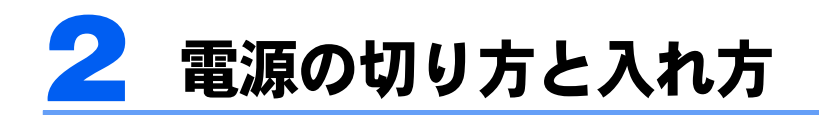

電源の切り方と入れ方はとても重要です。正しい方法を覚えてください。

### 八注意

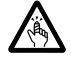

・CD または DVD をセットするとき、および取り出すときには、トレーに指などを入れないでくだ さい。

けがの原因となることがあります。

### 電源を切る

必ず、次の手順で Windows の終了処理を行ってください。Windows の終了処理を行うと、 自動的に電源が切れます。

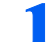

#### 1 それまで行っていた作業を終了します。

ソフトウェアを起動している場合は、作業中のデータを保存し、ソフトウェアを終了しま す。例えばワープロソフトを使って文書を作成中の場合は、文書データを保存し、ワープ ロソフトを終了します。

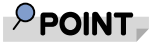

#### ソフトウェアを終了しなかった場合

ソフトウェアを起動したままこれ以降の操作を進めると、途中で作業中のデータを保存する か確認するメッセージが表示されることがあります。誤操作の原因となるので、あらかじめ ソフトウェアを終了してください。

2 CD や DVD がセットされていたら、CD/DVD 取り出しボタンを押して 取り出します。

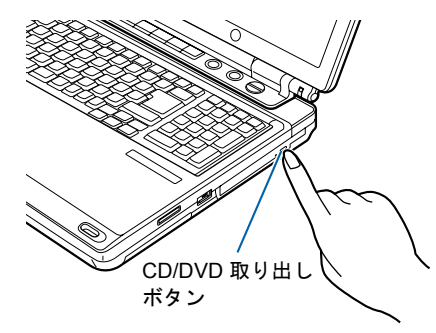

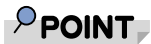

#### CD や DVD を入れたままだと

パソコンの電源を切ってしまうと、CD や DVD は取り出せません。

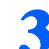

3 「スタート」ボタンをクリックします。

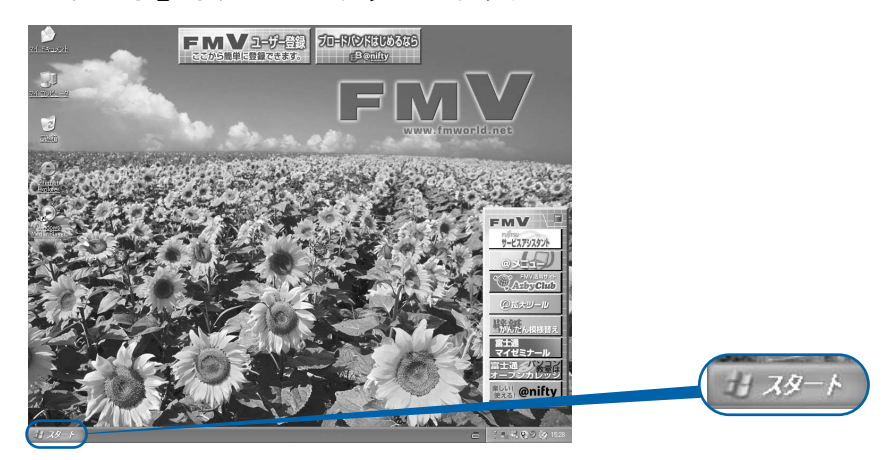

(これ以降の画面は、機種や状況により異なります)

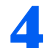

4 「終了オプション」をクリックします。

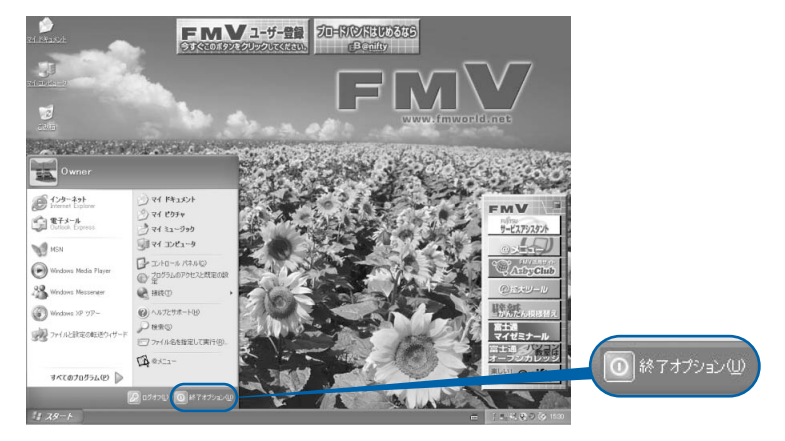

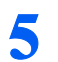

5 「電源を切る」をクリックします。

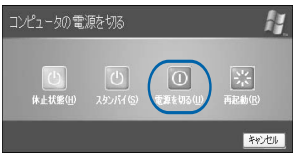

しばらくすると Windows が終了し、パソコンの電源が自動的に切れます。

### $P$ POINT

#### 電源が切れない場合

パソコンが動かなくなり(フラットポイントやキーボードが操作できないなど)、電源が切 れないときは、次のように操作してください。 Ctrl] と All を押しながら Delete] を押し てソフトウェアを強制終了し、その後で電源を切ってください。ソフトウェアの強制終了に ついては、 『FMV 活用ガイド』→「トラブルかなと思ったら(Q&A)」→「パソコンが おかしいときの Q&A 集」→「Q 操作中に画面が動かなくなった」をご覧ください。強制終 了もできないときは、パソコン本体前面の電源ボタンを 4 秒以上押して、強制的に電源を 切ってください。

次のページ

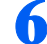

6 液晶ディスプレイを閉じます。

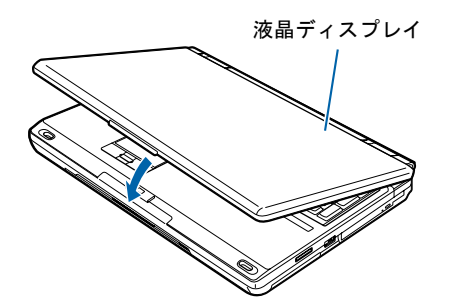

### 修重要

#### 液晶ディスプレイは静かに閉じてください

閉じるときに液晶ディスプレイに強い力が加わると、液晶ディスプレイが故障する原因とな ることがあります。

#### AC アダプタの取り外しについて

パソコン本体を持ち運ぶときや、周辺機器の取り付け・取り外しをするとき、パソコンを長時間使 わないときは、必ず、AC ケーブルの電源プラグをコンセントから抜き、AC アダプタを DC-IN コ ネクタから取り外します。

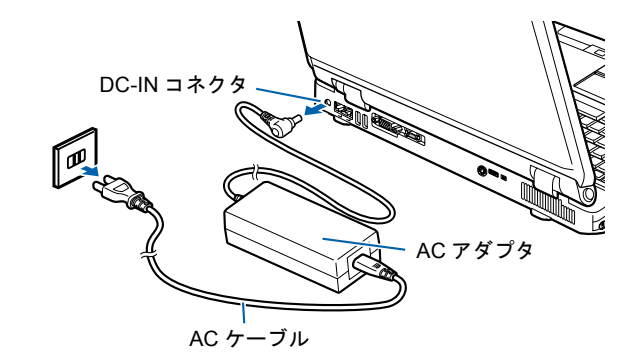

#### パソコン使用中に AC アダプタを取り外すときの注意

パソコンを使っている途中で AC アダプタを取り外し、バッテリでパソコンを使うときは、バッテ リが充電されているか確認してください。特にご購入時にはバッテリが充電されていない場合があ るので、ご注意ください。

確認方法については、え(サービスアシスタント)のトップ画面→「画面で見るマニュアル」→「7. パソコン本体の取り扱い」→「バッテリ」→「バッテリで使う」→「バッテリ残量を確認する」を ご覧ください。

#### パソコンを使っていないときにバッテリを充電するには

パソコンを使っていないときにバッテリを充電するには、電源を切った後、AC アダプタを取り付 けたままにしてください。

続いて、電源の入れ方を覚えましょう (…▶[P.59](#page-60-0))。

### <span id="page-60-0"></span>電源を入れる

#### 修重要

#### 電源を入れるときの注意

- ・電源を切った後は、次に電源を入れ直すまで 10 秒ほどお待ちください。
- ・電源を入れて本製品が起動するまでは、むやみにキーボード、マウスやポインティングデバイスに触らな いでください。正常に起動できなくなる場合があります。
- ・パソコンを長時間お使いになる場合は、バッテリ切れによるデータ消失などを防ぐため、必ず AC アダプ タを取り付けてください。
- ・状態表示 LED の  $\langle\!\!\langle\rangle\!\!\rangle$  が点滅しているときは、パソコンの電源が入っています。パソコンの画面が真っ暗 になったりしているときでも、電源が切れたわけではありません。これはパソコンの省電力機能が働いて いる状態です。 フラットポイントの操作面に触れたり、キーボードの ① | ① | ⊡ | ← | Shift| のどれかを押したりす

ると、元の画面に戻ります。

それでも元の画面に戻らないときは、状態表示 LED の (√) が点滅していることを確認してから、電源ボ タンを押してください(4 秒以上押し続けないでください。パソコンの電源が切れてしまいます)。元の画 面に戻ります。

#### バッテリで使うときの注意

次の場合は、バッテリが充電されていないことがあります。バッテリ残量を確認し、必要に応じてバッテリ を充電してください。

- ・パソコンをご購入のとき
- ・しばらく充電していないとき

バッテリ残量の確認方法については、 (サービスアシスタント)のトップ画面→「画面で見るマニュアル」 →「7 . パソコン本体の取り扱い」→「バッテリ」→「バッテリで使う」をご覧ください。

### 1 液晶ディスプレイを開きます。

ラッチを押してロックを外し、パソコン本体と液晶ディスプレイの両方に手を添えて開け てください。

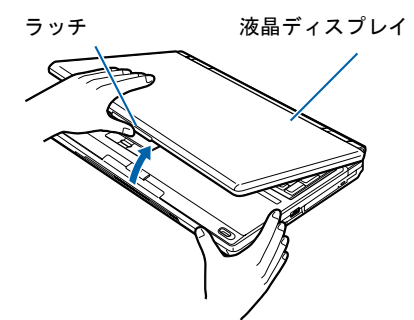

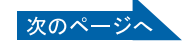

 $\overline{\mathbf{A}}$ 

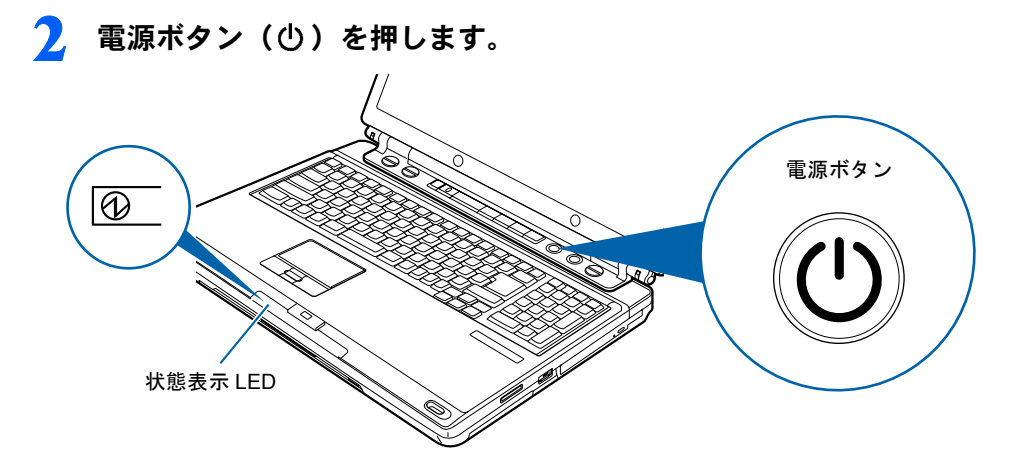

状態表示 LED の <br />
が点灯します。そのまま、しばらくお待ちください。

#### 修重要

#### 電源ボタンは短く押してください

電源ボタンは、4秒以上押し続けると通常とは違う特別な働きをします(パソコンの電源が) 切れるので、作成中のデータが失われることがあります)。

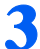

### 3 このような画面が表示されたことを確認します。

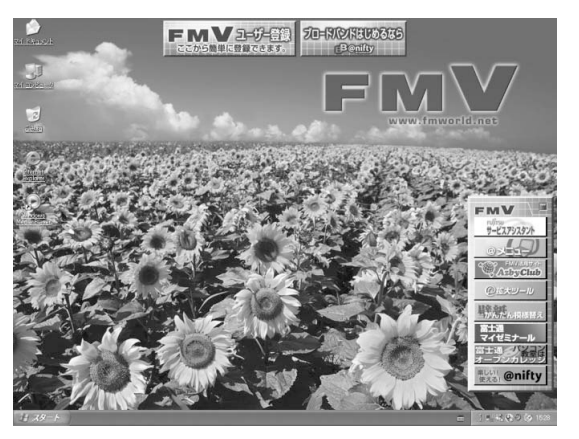

(画面は機種や状況により異なります)

### $P$  POINT.

#### Windows が起動しない場合

バッテリ残量が少ないと電源を入れても Windows が起動しないことがあります。次の点を 確認してください。

- ・AC アダプタを取り付けているとき
	- AC アダプタが正しく取り付けられているかを確認してください。
	- 「AC [アダプタを接続する」](#page-37-1)( ▶[P.36](#page-37-1))
- ・バッテリで使うとき

バッテリの残量が十分にあるかを確認し、足りなければ AC アダプタを取り付けてくださ い。

以上の点を確認しても Windows が起動しない場合は、 ■FMV 活用ガイド』→「トラブ ルかなと思ったら(Q&A)」→「パソコンがおかしいときの Q&A 集」→「Q パソコンが起 動しない、画面に何も映らない[BIBLO]」をご覧ください。

## <span id="page-62-0"></span>3 インターネットを始めるための準備 をする

このパソコンでインターネットやオンラインユーザー登録を利用するためには、イ ンターネットに接続するための準備が必要です。

なお、初めてインターネットに接続するときには、ウイルスや不正アクセスからパ ソコンを守るためのセキュリティ対策を必ず行ってください。

### 初めてインターネットに接続するときのセキュリティ対 策

このパソコンの出荷後、お客様にご購入いただくまでの間にも、セキュリティの脆弱性(ぜ いじゃくせい:一般的に、コンピュータやネットワークにおけるセキュリティ上の弱点のこ と)が新たに見つかったり、悪質なウイルスが出現したりしている可能性があります。 初めてインターネットに接続するときには、インターネットの接続設定が終わったあと、必 ずパソコンを最新の状態(…▶[P.63](#page-64-0))にし、セキュリティ対策(…▶[P.66](#page-67-0))を行ってください。

### インターネット接続の設定

- インターネットの接続方法には、一般的に次の方法があります。
- 一般の電話回線 (アナログ)
- ・ISDN 回線
- ・ADSL
- ・ケーブルテレビ(CATV)
- ・光ファイバー(FTTH)

それぞれの設定方法については、各プロバイダや回線事業者から提供される書類や、各機器 のマニュアルを必ずご覧ください。

また、 え (サービスアシスタント)のトップ画面→「画面で見るマニュアル」→「6 . イン ターネット/ E メール」→「インターネットに接続するための設定」→「インターネット に接続するまでの流れ」もあわせてご覧ください。

### 修重要

#### 内蔵モデムで長時間インターネットに接続する場合

ソフトウェアを起動したままインターネットに長時間接続していると、パソコンの CPU に高い負荷がかか り、内蔵モデムでの通信が切断される場合があります。このような場合は、ブラウザやメールソフト以外の ソフトウェアを終了してからもう一度インターネットに接続してください。

### $P$  POINT

#### 今までお使いになっていたパソコンの設定を移行する場合は

このパソコンには、今までお使いになっていたパソコンの設定や必要なデータの移行をガイドする「PC 乗 換ガイド」というソフトウェアが用意されています。このソフトウェアを使うと、インターネットや E メー ルの利用環境を、そのままこのパソコンで使うことができます。詳しくは、「[このパソコンに、今までお使](#page-77-0) [いになっていたパソコンの設定やデータを移行する場合」](#page-77-0)(·▶[P.76](#page-77-0))をご覧ください。

続いて、Windows Update を実行して Windows を最新の状態にしましょう(…▶[P.63](#page-64-0))。

# <span id="page-64-0"></span>4 Windows を最新の状態にする

インターネットに接続できるようになったら、インターネットに接続した状態で 「Windows Update」を実行してください。

「Windows Update」は、Windows を常に最新の状態に整えるマイクロソフト社が提 供するサポート機能です。「Windows Update」を実行すると、Windows やソフト ウェアなどを最新の状態に更新・修正できます。最新の状態にすることにより、ウ イルスが侵入したり、不正アクセスされたりするセキュリティホールをなくすため の対策(パッチをあてると言います)もされます。

### 「Windows Update」を実行する

ここでは、「Windows Update」の中の重要な更新プログラムとセキュリティ更新プログラム を手動でインストールする方法について説明します。

なお、ご購入時の設定では、インターネットに接続しているときに、重要な更新プログラム とセキュリティ更新プログラムは自動更新するように設定されています。

#### 修重要

#### Windows Update について

「Windows Update」でマイクロソフト社から提供されるプログラムについては、弊社がその内容や動作、お よび実施後のパソコンの動作を保証するものではありませんのでご了承ください。

### $P$ POINT

#### 「情報バー」という画面が表示されたら

「OK」をクリックします。

#### 「セキュリティ警告」という画面が表示されたら

「はい」をクリックします。

#### 「セキュリティの警告」という画面が表示されたら

発行元が Microsoft になっていることを確認し、「インストール」をクリックします。

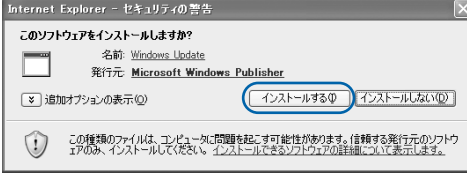

#### 「続行しますか?」という画面が表示されたら

「インターネットへ情報を送信するときに、その情報を他の人から読み取られる可能性があります。続行し ますか?」という画面が表示される場合があります。「Windows Update」を実行するときは、「はい」をク リックしてください。

### 1 「スタート」ボタン→「すべてのプログラム」→「Windows Update」の 順にクリックします。

「Windows Update」の画面が表示されます。

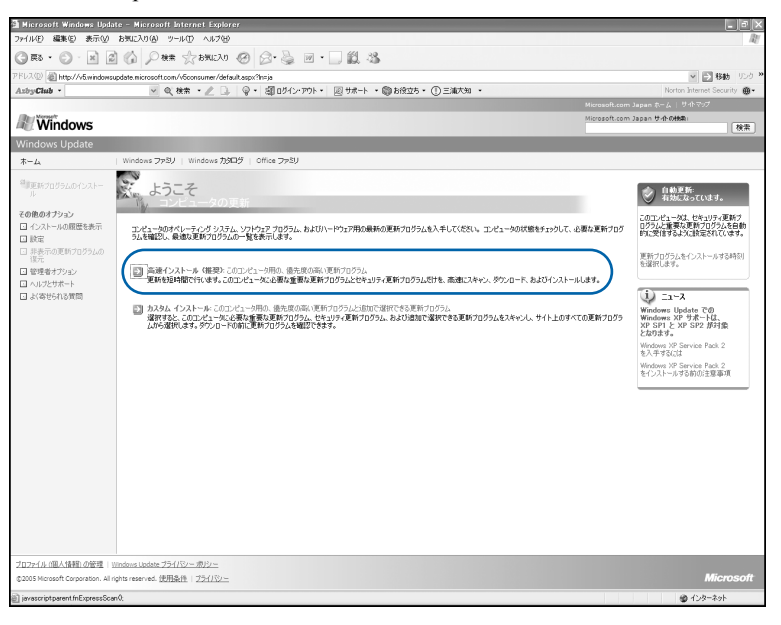

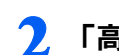

### 2 「高速インストール」をクリックします。

パソコンの状態をチェックし、更新プログラムの一覧を表示します。

### ◆ 優先度の高い更新プログラムの一覧が表示されたら、「インストール」を クリックします。

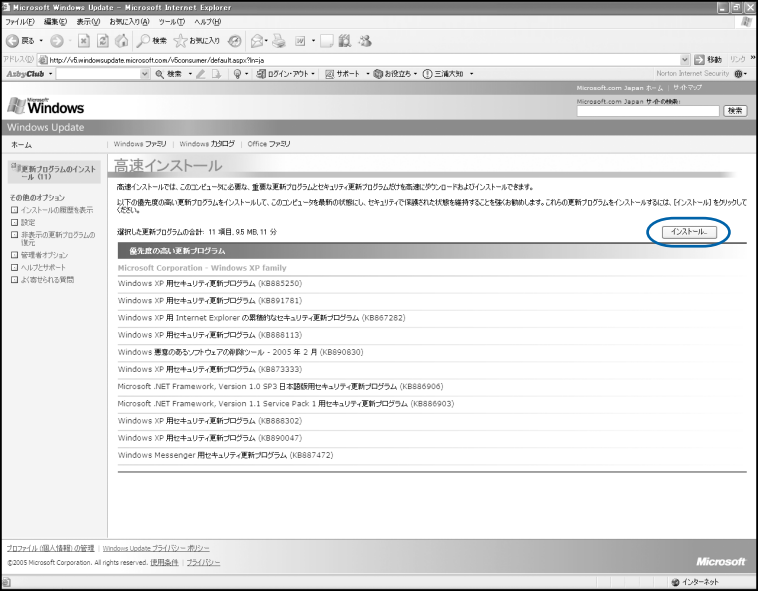

### $P$ POINT

「利用可能な更新プログラムはありません」と表示されたら

現在公開されている優先度の高い更新プログラムはすべて適用されていますので、この後の 手順は必要ありません。手順 6 に進んでください。

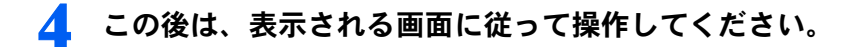

#### $P$ POINT

#### 使用許諾契約書の画面が表示されたら

インストールする更新プログラムによっては、使用許諾契約書の画面が表示される場合があ ります。内容をよくお読みになり、「同意します」をクリックします。

5 「お使いのコンピュータは正しく更新されました。」と表示されたら、「閉 じる」をクリックします。

#### $\mathcal P$  POINT.

「更新を有効にするには、コンピュータを再起動してください。」と表示され たら

1. 「今すぐ再起動」をクリックします。 パソコンが再起動します。 この場合[、手順](#page-66-0) 6 は必要ありません。

<span id="page-66-0"></span>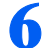

#### **6 「Internet Explorer」の × をクリックします。**

#### 修重要

#### ダイヤルアップ接続の方は

ダイヤルアップ接続の方は、「Internet Explorer」を閉じた後、「自動切断」ウィンドウで「今 すぐ切断する」をクリックします。 回線が切断され、画面右下の通知領域から おが消えます。 画面右下の通知領域の ■ が消えないときは、■ を右クリックして、「切断」をクリックし ます。

続いて、ウイルス対策ソフトの初期設定をしましょう (…▶[P.66](#page-67-0))。

<span id="page-67-0"></span>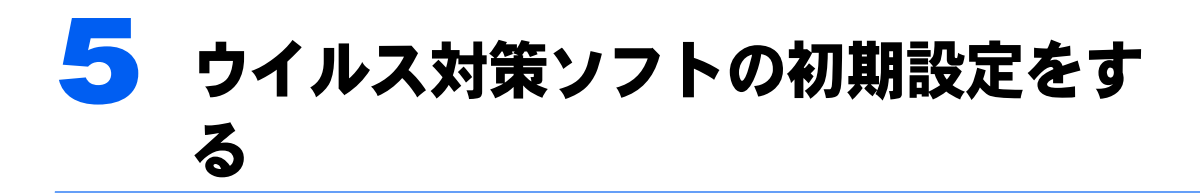

「Windows Update」を実行したら、インターネットに接続した状態でウイルス対策 ソフトの初期設定を行ってください。

このパソコンには、「Norton AntiVirus」というウイルス対策ソフトが用意されてい ます。「Norton AntiVirus」は、パソコンをコンピュータウイルスから守るためのソ フトウェアです。ウイルスを発見し駆除するウイルス定義ファイルは、常に最新の ものに更新できるので、次々と現れる新種のウイルスにも威力を発揮します。

### 「Norton AntiVirus」の初期設定

ここでは、「Norton AntiVirus」の初期設定を行います。

「Norton AntiVirus」の初期設定が終わらないと、ウイルスや不正アクセスからパソコンを保 護することができません。必ずこのマニュアルの手順どおりに進めてください。

1 「スタート」ボタン→「すべてのプログラム」→「Norton AntiVirus」→ 「Norton AntiVirus 2005」をクリックします。

「Norton AntiVirus」画面が表示されます。

2 「次へ」をクリックします。

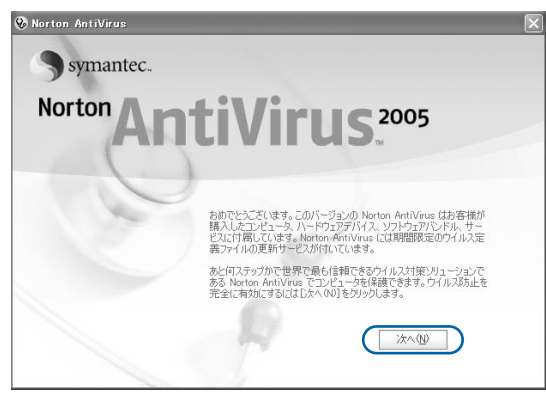

(これ以降の画面は状況により異なります)

 $\boldsymbol{\varDelta}$ 

3 <sup>1</sup> 使用許諾契約の内容をご覧になり、「使用許諾契約に同意します」をク リックして にし、2「次へ」をクリックします。

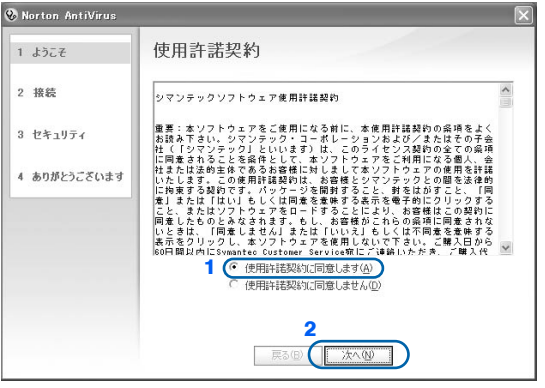

▲ Norton AntiVirus 更新サービスの有効期限を確認し、「次へ」をクリック します。

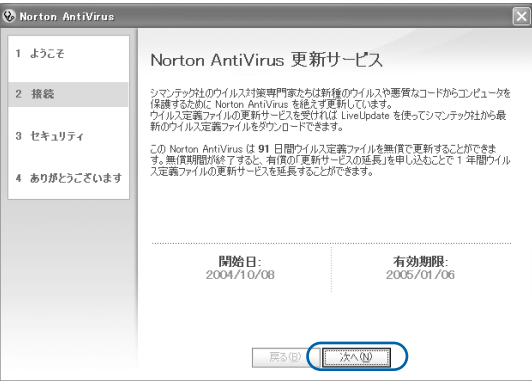

5 1 すべてのチェックボックスが □になっていることを確認し、2 「次へ」 をクリックします。

■になっている場合は、■をクリックして■にしてください。

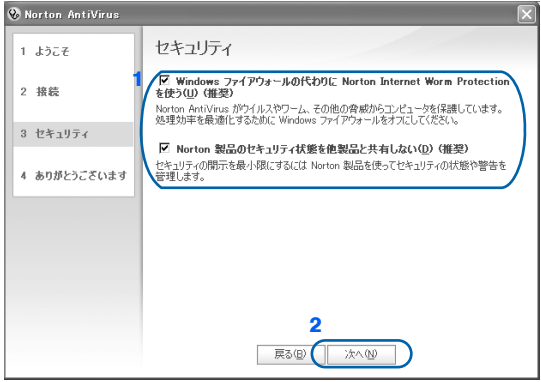

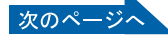

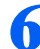

#### 6 「完了」をクリックします。

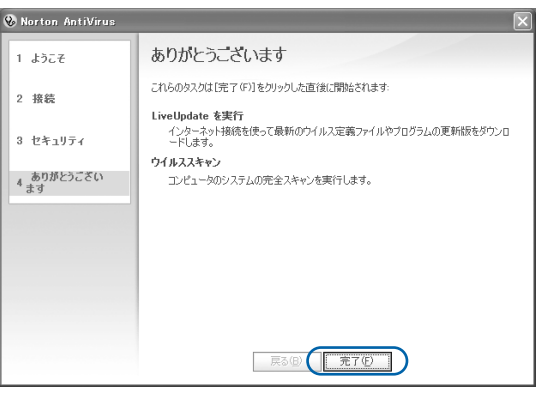

「LiveUpdate」画面が表示されます。

### 7 「次へ」をクリックします。

最新のウイルス定義ファイルを検索します。次の画面が表示されるまでに時間がかかるこ とがありますが、しばらくお待ちください。

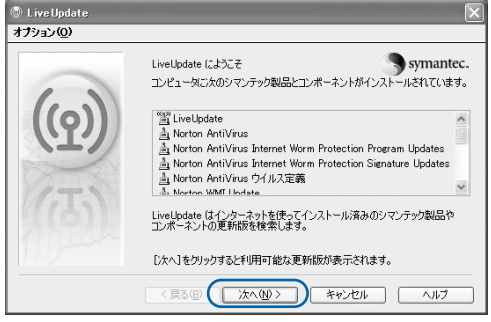

### ■ 「次へ」をクリックします。

更新されたソフトウェアや最新のウイルス定義ファイルのインストールが始まります。次 の画面が表示されるまで、しばらくお待ちください。

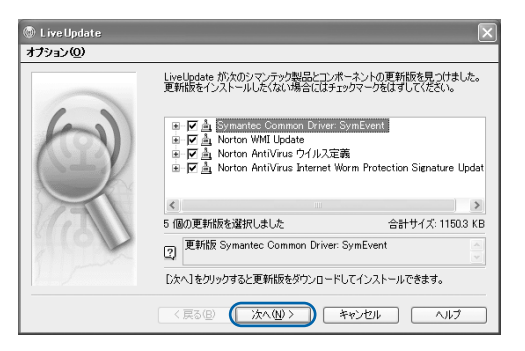

### 修重要

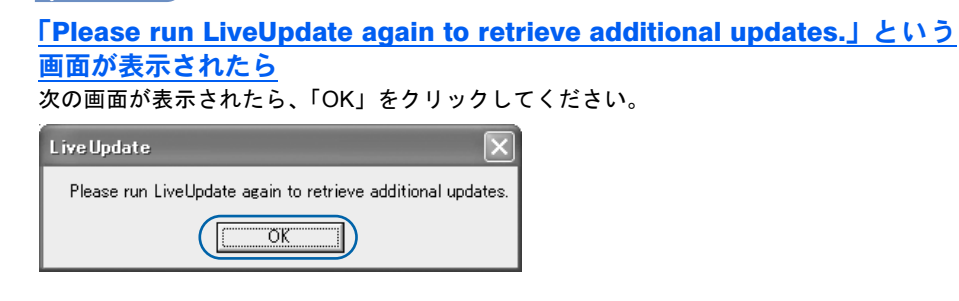

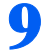

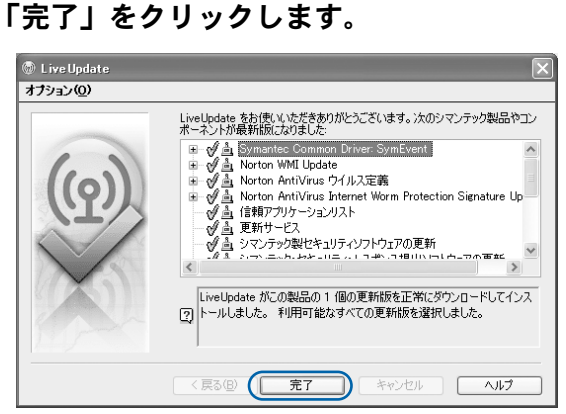

10 Windows の再起動を要求する画面が表示されたら、メッセージに従って、 パソコンを再起動します。

パソコンが再起動します。パソコンが起動すると、パソコンがウイルスに感染していない かチェックするために「Norton AntiVirus」のウイルススキャンが自動的に始まります。 ウイルススキャンが完了するまでにかなり時間がかかることがありますが、そのままでお 待ちください。

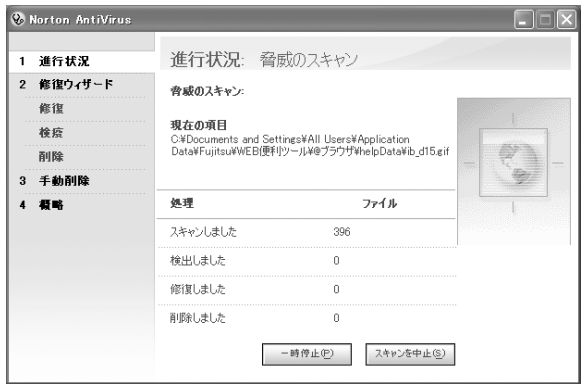

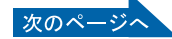

### 修重要

### 「コンピュータセキュリティを監視しているのは」という画面が表示されたら

次の画面が表示されたら、1 ✔ になっていることを確認し、2「OK」をクリックします。 になっている場合は、◯│をクリックして◯◯|にしてください。 **Charles and State** 

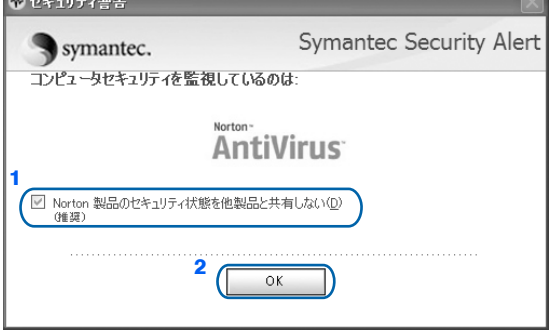

#### しばらく操作しないと

電源を入れた状態でしばらく(約5分間)操作しないと、動画(スクリーンセーバー)が 表示されたり、画面が真っ暗になったりすることがありますが、電源が切れたわけではあり ません。これはパソコンの省電力機能が働いている状態です。

フラットポイントの操作面に触れたり、キーボードの 1 □ □ □ → Shift] のどれか を押したりすると、元の画面に戻ります。

### 11 「完了」をクリックします。

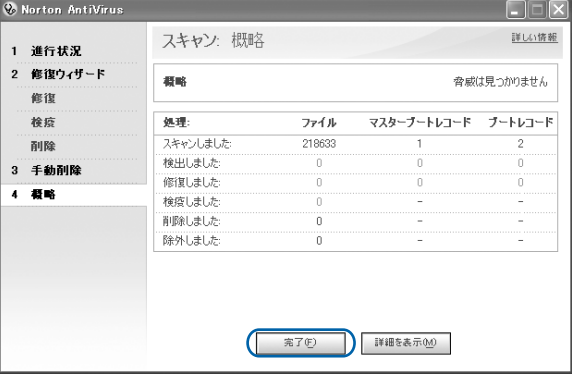
## 12 1「更新サービス」にある「自動 LiveUpdate」をクリックして、2 画面 右側の「有効にする」をクリックします。

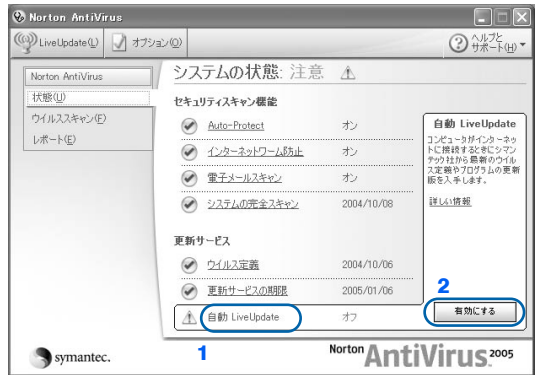

自動 LiveUpdate がオンになります。

このほかにも、表示されている項目で「オフ」になっているものがある場合には、項目名 をクリックして「有効にする」をクリックし、項目を「オン」にしてください。

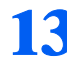

## 13 「Norton AntiVirus」画面で 1「システムの状態:問題ありません」と表 示されていることを確認し、2画面の右上にある ※ をクリックします。

 $\overline{2}$ 

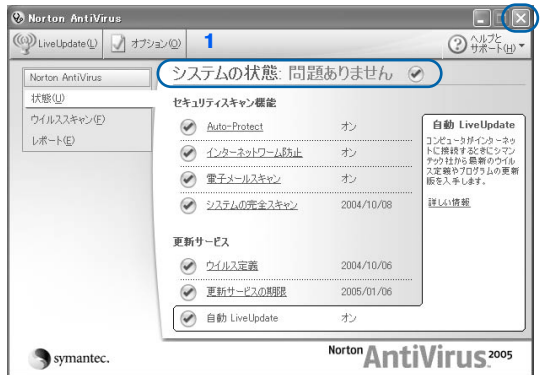

「Norton AntiVirus」画面が閉じます。

これでウイルス対策ソフトの初期設定が完了しました。

#### ■お問い合わせ先

「Norton AntiVirus」については、株式会社シマンテックにお問い合わせください。お問い合 わせ窓口については、『サポート&サービスのご案内』→「ソフトウェアについて困ったと きは」→「ソフトウェアのお問い合わせ先一覧」をご覧ください。

## 初期設定が完了したら

画面右下の通知領域にあるアイコンが次のように変わったことを確認してください。 • Q (Norton AntiVirus) のアイコンが、 Q になります。

今後もいつ新たなウイルスなどが出現するかわかりません。ウイルス対策ソフト「Norton AntiVirus」の「ウイルス定義ファイルの更新」と「Windows Update」などのセキュリティ対 策を心がけましょう。詳しくは、『FMV 活用ガイド』→「セキュリティ対策をする」→「セ キュリティ対策」をご覧ください。

<span id="page-73-0"></span>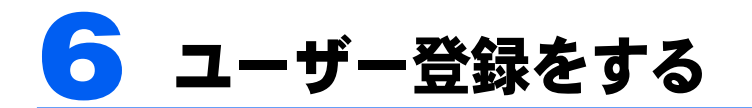

インターネットに接続し、セキュリティ対策が完了したら、パソコンの画面上でユー ザー登録を行います。

お客様の情報、およびご購入いただいた FMV の機種情報を登録していただくこと でお客様 1 人 1 人に、よりきめ細かなサポート・サービスをご提供いたします。 詳しくは、『サポート&サービスのご案内』をご覧ください。

# ユーザー登録をするとご利用になれるサービス

ユーザー登録をすると、お客様専用の「ユーザー登録番号」と「パスワード」が発行されま す。また、自動的に「FMV ユーザーズクラブ AzbyClub(アズビィクラブ)」の会員とし ても登録され、次のようなサービスをご利用いただけます。

AzbyClub とは、お客様に FMV を快適にご利用いただくための会員組織です。入会金、年 会費は無料です(2年目以降も無料)。

#### ■FMV 活用サイト AzbyClub ホームページ

お客様がお使いのパソコンに関する情報や、サポートおよび活用情報が満載です。また、会 員向けのショッピングサービスやお得なキャンペーン情報もご紹介します。 <http://azby.fmworld.net/>

#### ■技術相談窓口 Azby テクニカルセンター

AzbyClub 会員専用の技術相談窓口です。電話や E メールによるサポートをご利用いただけ ます。サポートツール「サービスアシスタント」、紙のマニュアル、AzbyClub ホームページ で確認しても、問題が解決できない場合、技術相談を受けられます。

#### ■AzbyClub メール配信サービス

お客様がお持ちのメールアドレスを AzbyClub に登録していただくと、お役立ち情報満載の 「AzbyClub メール配信サービス」をご利用いただけます。

#### ■AzbyClub ポイントサービス

AzbyClub 会員専用のポイントサービスです。AzbyClub ホームページの「ショッピング」や 「富士通ショッピングサイト WEB MART」でご利用いただけます。

#### ■AzbyClub カード

ユーザー登録番号(AzbyClub 会員番号)が刻印された、お得な特典いっぱいのカードです。 入会費・年会費ともに無料です。

# パソコンの画面上でユーザー登録する

パソコンの画面上でユーザー登録を行う方法には、次の 2 種類があります。 ユーザー登録をする方法については、『サポート&サービスのご案内』をご覧ください。

#### ■ホームページからのユーザー登録

インターネットの FMV ユーザー登録専用のホームページからユーザー登録を行います。 インターネットに接続できる環境が必要です。

#### ■専用プログラムによるユーザー登録

「FMV オンラインユーザー登録」というユーザー登録専用プログラムでユーザー登録を行 います。 電話回線を使って通信します。

## $\mathsf{P}$ POINT

#### ユーザー登録番号やパスワードを忘れてしまったら

FMV 活用サイト AzbyClub (アズビィクラブ)ホームページでユーザー登録番号の確認およびパスワードの 再発行ができます。

ユーザー登録番号の確認およびパスワードの再発行の方法については、『『サポート&サービスのご案内』→ 「FMV ユーザー登録をする」→「ユーザー登録番号やパスワードを忘れたときには」をご覧ください。

<span id="page-75-0"></span>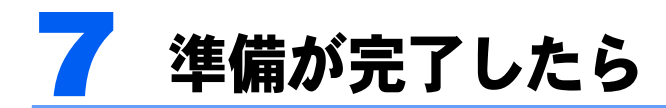

ここまでの作業が終わると、パソコンの準備は完了です。

# パソコンの準備はすべて完了していますか?

これまで説明してきたパソコンの準備が、すべて完了しているか確認してください。再確認 したい項目や、完了していない操作については、各参照先に戻って再度確認または操作して ください。

- 1「[機種名を確認してください」](#page-27-0)( •• ► [P.26](#page-27-0)) お使いの機種によってマニュアルの読み方が異なります。
- 2「[使用上のお願い](#page-28-0)」(…▶[P.27](#page-28-0)) このパソコンの取り扱いにあたっての大切な注意事項です。確認してください。
- 3「[初めて電源を入れる~](#page-41-0) Windows のセットアップ」( ↔▶[P.40](#page-41-0)) 初めて電源を入れたときに行う操作です。すべての操作を終えているか、確認してください。
- 4「雷源の切り方と入れ方」(·▶[P.56](#page-57-0)) 必ずこのマニュアルの手順に従って操作してください。
- 5「[インターネットを始めるための準備をする](#page-62-0)」( •▶[P.61](#page-62-0)) お客様の環境にあった接続方法を選択して接続してください。
- 6 「Windows [を最新の状態にする](#page-64-0)」( •• ► [P.63](#page-64-0)) Windows Update を実行し、Windows を最新の状態にしてください。
- 7「[ウイルス対策ソフトの初期設定をする」](#page-67-0)( +▶[P.66](#page-67-0)) ウイルス対策ソフトの初期設定をして、セキュリティ対策を行ってください。
- 8「[ユーザー登録をする」](#page-73-0)( •▶[P.72](#page-73-0)) パソコンの画面上でユーザー登録を行います。

# パソコンの準備が完了したら 『『FMV 活用ガイド』へ

パソコンの準備が完了したら、『FMV 活用ガイド』をお読みください。『FMV 活用ガ イド』では、パソコンをお使いになる前に確認していただきたいこと、覚えておくと便利な こと、情報の探し方やトラブルの対処法など、FMV を活用するためのさまざまな情報を 紹介しています。

## 『FMV 活用ガイド』の主な内容

#### 第1章 準備が完了したことを確認しよう

パソコンの準備がすべて完了しているか、この章で再度確 認します。

#### 第2章 基本的な使い方を覚えよう

パソコンの基本操作、ホームページの見かたや E メールの 基本操作がわかります。

#### 第3章 セキュリティ対策をする

ウイルスなどからパソコンを守るセキュリティ対策につい て紹介しています。

#### 第 4 章 バックアップで大切なデータを守る

大切なデータの予備をとる(バックアップする)方法について説明しています。

#### 第 5 章 FMV のおすすめ活用法

FMV に搭載されているソフトウェアを使ってできる、楽しい活用法を紹介しています。ま た、FMV を最新の状態にする方法も紹介しています。

#### 第6章 パソコンの画面で見るマニュアルを活用する

パソコンを使いこなすための情報がある、「画面で見るマニュアル」の使い方や調べ方を紹 介しています。

#### 第7章 トラブルかなと思ったら (Q&A)

電源が入らないトラブル・画面が表示できないトラブルを中心に、パソコンを使っていて 困ったときの対処法を説明しています。

#### 第8章 パソコンをご購入時の状態に戻す(リカバリ)

ハードディスクを初期状態に戻し、Windows やソフトウェアをご購入時の状態に戻す方法 を説明しています。

#### 第9章 廃棄・リサイクルについて

このパソコンや使用済み乾電池・バッテリを廃棄するときの注意事項などが書かれていま す。また、破棄する前に、ハードディスクのデータを消去する方法も説明しています。

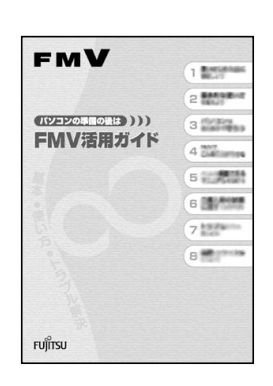

# パソコンでテレビを見る場合

パソコンでテレビを見る場合には、アンテナケーブルの接続やリモコンなどの準備が必要で す。このパソコンでテレビを見るための準備について、詳しくは「[FMV で見るための準](#page-80-0) [備をする」](#page-80-0)(·▶[P.79](#page-80-0))をご覧ください。

# ワイヤレス LAN をお使いになる場合

ワイヤレス LAN の設定には、固有のユーティリティを使用します。Windows XP のプロパ ティでは設定できませんのでご注意ください。

ワイヤレス LAN の設定をするには、えけービスアシスタント)のトップ画面→「画面で見 るマニュアル」→「7 . パソコン本体の取り扱い」→「LAN」→「ワイヤレス LAN(無線 LAN)を使う」をご覧ください。

# このパソコンに、今までお使いになっていたパソコンの 設定やデータを移行する場合

このパソコンには、今までお使いになっていたパソコンの設定や必要なデータの移行をガイ ドする「PC 乗換ガイド」というソフトウェアが用意されています。このソフトウェアを使 うと、インターネットや E メールの利用環境を、そのままこのパソコンで使うことができ ます。

このパソコンに、今までお使いになっていたパソコンの設定やデータを移行するときにお使 いください。

## 使用上の注意

「PC 乗換ガイド」をお使いになる場合には、次の点にご注意ください。

- ・今までお使いになっていたパソコンが、次の OS の場合のみお使いいただけます。
	- Microsoft® Windows® XP Home Edition
	- Microsoft® Windows® XP Professional
	- Microsoft® Windows® 2000 Professional
	- Microsoft® Windows® Millennium Edition
	- Microsoft® Windows® 98 operating system SECOND EDITION
	- Microsoft® Windows® 98
- ・「PC 乗換ガイド」を実行すると、このパソコンに設定した情報やデータに、お使いになっ ていたパソコンの情報が上書きされます。

「PC 乗換ガイド」は、このパソコンに設定などを行う前に実行してください。

「[インターネットを始めるための準備をする」](#page-62-0)(\*▶[P.61](#page-62-0))の前に、「PC 乗換ガイド」を実 行されることをお勧めします。

## 「PC 乗換ガイド」の起動

- 1「@メニュー」を起動します。 次のいずれかの操作で起動できます。 •画面にある 2012年2月 をクリックします。 ・「スタート」ボタン→「@メニュー」の順にクリックします。
- 2「@メニュー」で上部の「名前でさがす」をクリックし、「安心・サポート」を クリックします。
- 3「PC 乗換ガイド」をクリックします。
- 4 これ以降は、画面の指示に従って操作してください。

この後の章では、メモリの増やし方(…▶[P.93](#page-94-0))、仕様一覧(…▶[P.101](#page-102-0))などが記載されてい ます。目的に合わせてお読みください。

Memo

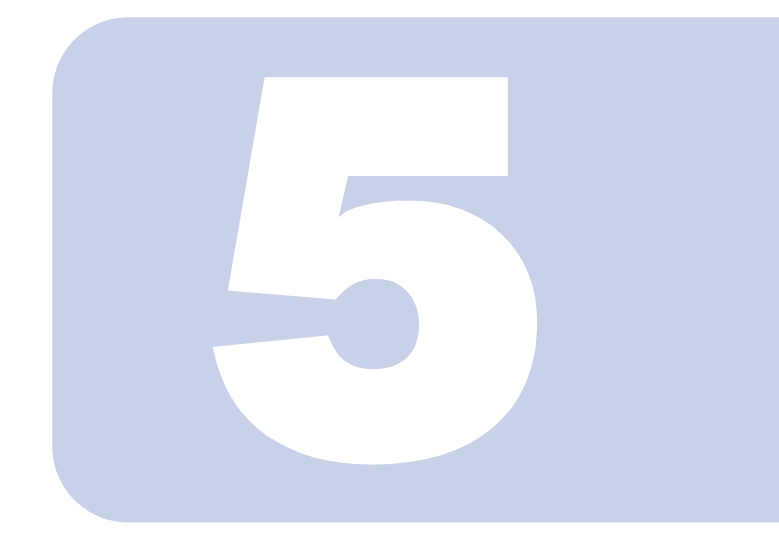

# 第 5 章

# <span id="page-80-0"></span>FMV で見るための準備をする

初めてテレビをみるときに行う準備と、インスタント MyMedia の 初期設定について説明しています。

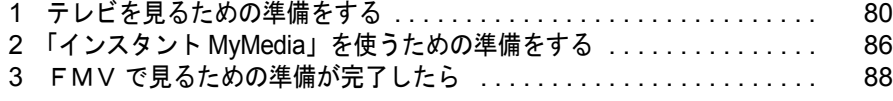

# △注意

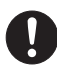

・ケーブルは正しく接続してください。 誤った接続状態でお使いになると、パソコン本体が故障する原因となることが あります。

<span id="page-81-0"></span>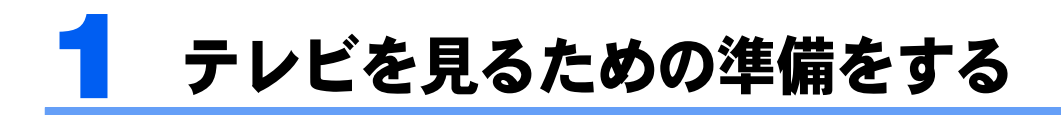

ここではテレビを見るための準備の流れについて説明します。

# 準備の流れ

初めてテレビを見るときは、次の作業が必要です。

- 1 アンテナケーブルを接続する (…▶[P.81](#page-82-0))
- **2** リモコンを準備する (…▶[P.83](#page-84-0))
- 3 チャンネルを設定する→ 『FMV で見る・録る・残すガイド』→「準備をする」 →「チャンネルを設定する」

# 必要なものを揃える

次のものをあらかじめ揃えてください。

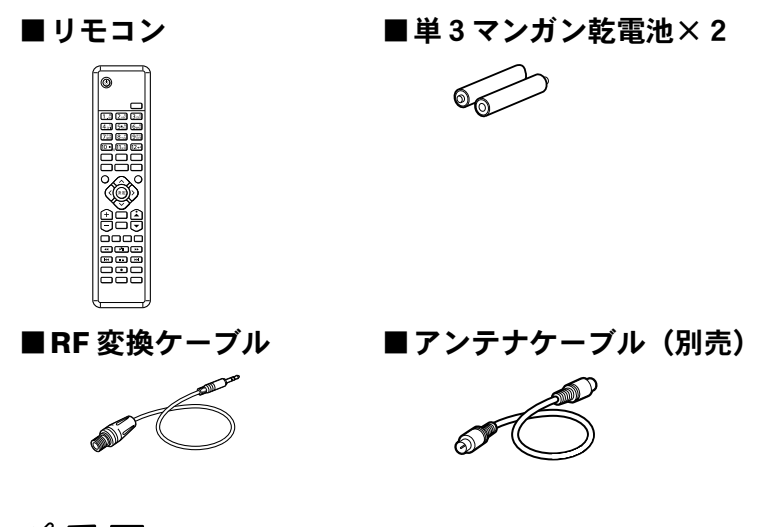

修重要

アンテナケーブル類はお客様に別途ご用意いただきます

アンテナケーブル、変換コネクタ、V/U ミキサ、中継コネクタなどは添付されていません。お客様でご用意 ください。また、ケーブルは適切な長さのものをご用意ください。 アンテナ設置については、最寄りの電器店にお問い合わせください。

#### ネジ式の F 型コネクタプラグをお使いください

アンテナケーブルは、ノイズの影響を受けにくいネジ式の F 型コネクタプラグのご使用をお勧めします。F 型コネクタプラグの取り付け方については、F 型コネクタプラグのマニュアルをご覧になるか、電器店にお 問合せください。

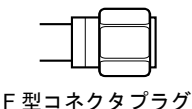

F 型コネクタプラグ以外で接続する場合は、次の点にご注意ください ネジ式の F 型コネクタプラグに比べノイズの影響を受けやすいため、映像が乱れることがあります。

# <span id="page-82-0"></span>アンテナケーブルを接続する

ここでは、RF 変換ケーブルを使用してパソコン本体にアンテナケーブルを接続する方法に ついて説明します。

BS/CS/CATV のテレビ番組を見るためにセットトップボックスなどの外部映像機器を接続 する場合は、「[準備が完了したら」](#page-75-0)(…▶[P.74](#page-75-0))でパソコンの準備がすべて完了した後に、 (サービスアシスタント)のトップ画面→「画面で見るマニュアル」→「8 . 周辺機器の接 続」→「外部映像機器を接続する」をご覧ください。

# **<br />
A** 警告

・雷が鳴り出したら、本製品やケーブル類、およびそれらにつながる機器に触れないでください。 感電の原因となります。

修重要

アンテナケーブルを接続するときはパソコンの電源を切ってください パソコンの電源を切ってから、アンテナケーブルを接続してください。

## 1 パソコンの電源が入っている場合は、電源を切ります。

## <span id="page-83-0"></span>**2. アンテナケーブルを、RF 変換ケーブルを経由してパソコン本体に接続し** ます。

接続のしかたは、壁のアンテナコネクタの形や、お使いになるケーブルによって異なりま す。次の図から最も近いものを選択し、必要なケーブル類を接続してください。

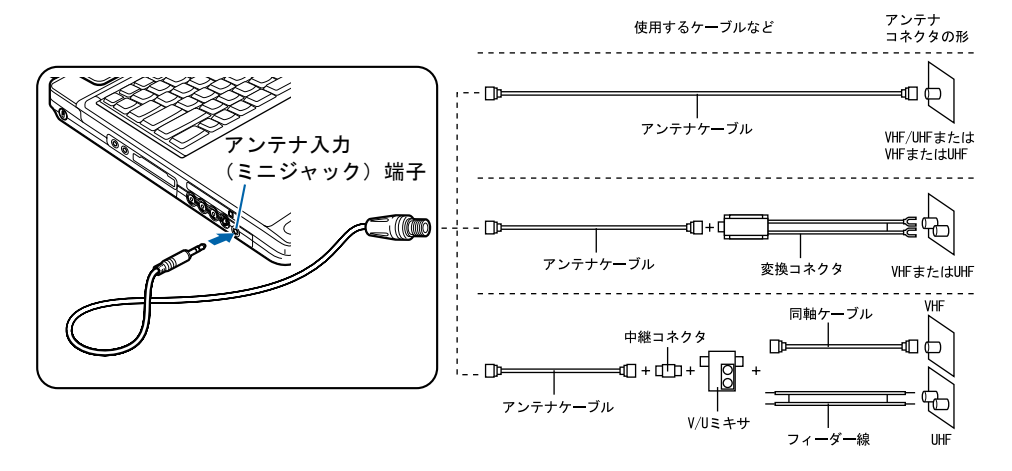

## $P$ POINT

#### テレビの写りが悪いときは

テレビの写りが悪いときは、次のように RF 変換ケーブルに添付のコアを巻き付けると改善される場合があ ります。

- 1. パソコンの電源が入っている場合は、電源を切ります。
- 2. アンテナケーブルを RF 変換ケーブルから外します。
- 3. RF 変換ケーブルに、コアを取り付けます。 ケーブルをコアに 1 回巻き付けます。

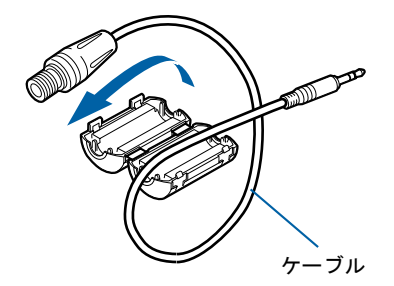

(これ以降のイラストは実物と異なる場合があります)

4. コアを閉じます。 コアがケーブルをはさみ込まないように注意してください。 ケーブルが傷付きます。

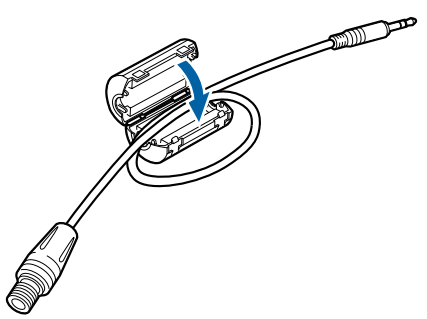

5. 「アンテナケーブルを接続する」の[手順](#page-83-0) 2 ( … ▶[P.82](#page-83-0))に従って、アンテナケーブルを接続します。

# <span id="page-84-0"></span>リモコンを準備する

ここでは、リモコンを使用するための準備とお使いになる際の注意について説明します。 リモコンの操作方法についてはな(サービスアシスタント)のトップ画面→「画面で見るマ ニュアル」→「7 . パソコン本体の取り扱い」→「リモコン」→「リモコンについて」をご 覧ください。

## リモコンに乾電池を入れる

# 人 警告

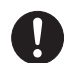

・乾電池を機器に入れる場合は、+(プラス)と-(マイナス)の向きに注意し、表示どおりに入 れてください。

間違えると電池の破裂・液漏れ・発火の原因となります。

**个注意** 

ます。

- 
- $\mathbf{I}$

・使い切って寿命のなくなった乾電池はすぐに取り出してください。電池の液漏れなどの原因とな ることがあります。

・電池ボックスに金属物を入れたり、落としたりしないでください。故障の原因となることがあり

## 修重要

ご購入時に添付されている乾電池はお早めに交換してください

ご購入時に添付されている乾電池は初期動作確認用です。すぐに寿命に達する場合がありますので、お早め に新しい乾電池に交換してください。

1 リモコンを裏返して電池ボックスのふたを開けます。

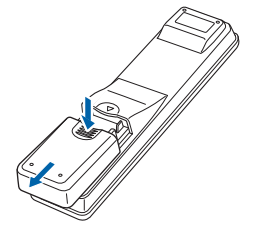

◆ 乾電池の+(プラス)と−(マイナス)の向きを確かめてから添付のマン ガン乾電池を入れて、電池ボックスのふたを閉めます。

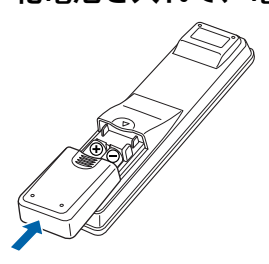

## リモコンをお使いになる場合の注意

リモコンをお使いになる場合は、次の点にご注意ください。

- ・リモコンをお使いになる場合には、リモコンマネージャーが起動している必要がありま す。画面右下の通知領域に関(リモコンマネージャー)が表示されているか、確認してく ださい。リモコンマネージャーについては、え(サービスアシスタント)のトップ画面→ 「画面で見るマニュアル」→「9 . ソフトウェア一覧(読み別)」→「らりるれろ」→「リ モコンマネージャー」をご覧ください。
- ・直射日光などの強い光があたる場所での使用は避けてください。使用距離が短くなる場 合があります。
- ・信号が受けやすいように、リモコンをパソコン本体の受光部に向けてください。
- ・パソコン本体の受光部とリモコンの間に障害物がない場所に設置してください。
- ・リモコンをプラズマディスプレイ/プラズマテレビの近くでお使いになると、リモコン が正常に動作しないことがあります。 これはプラズマディスプレイ/プラズマテレビから放射される赤外線により、リモコン とパソコン本体の受光部との通信が妨害されるために起こる現象です。 このようなときは、パソコン本体またはプラズマディスプレイ/プラズマテレビの設置 場所を変更してください。

## パソコン本体のリモコン受光部使用可能範囲

水平 約 30°(左右共) 垂直 約 30°(上)

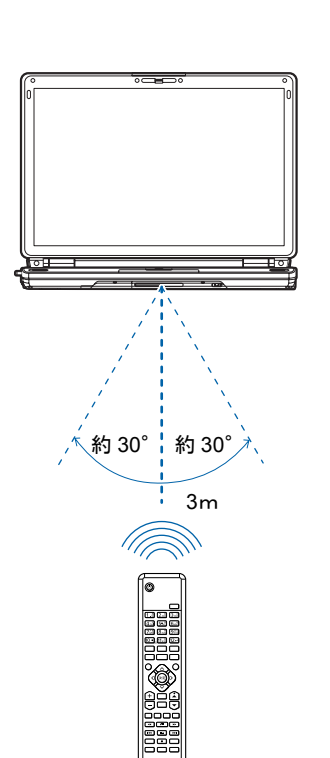

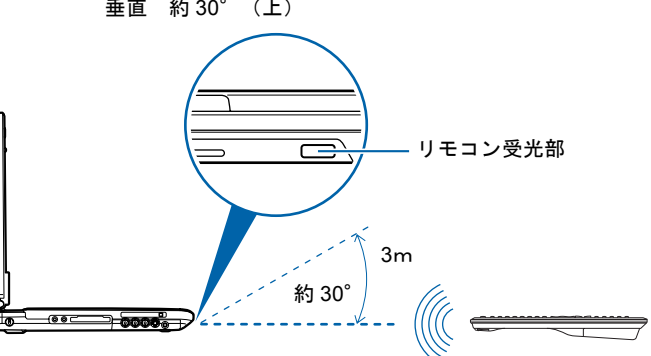

注:使用可能範囲は、パソコン本体を設置する場所によって異なります。

5

# <span id="page-87-0"></span><mark>2</mark> 「インスタント MyMedia」を使うた めの準備をする

「インスタント MyMedia」を使うとパソコンを起動しなくても、すぐにテレビや DVD、音楽 CD、録画済みのテレビ番組やビデオの再生などが楽しめるようになり ます。

# 「インスタント MyMedia」のセットアップ

ここでは、「インスタント MyMedia」を使うためのセットアップを行います。

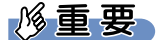

#### セットアップ時の注意事項

- ・セットアップを行う前に、必ず AC アダプタが接続されていることを確認してください。
- ・セットアップ中は、手順以外の操作を行わないでください。「インスタント MyMedia」が起動しなくなる 場合があります。
- ・リモコンは、リモコン受光部に向けて操作してください。
- ・パソコンの終了時に強制終了を行っていた場合、リモコンで「インスタント MyMedia」を起動することが できません。このような場合には一度パソコンを起動し、正しい終了操作( ·●▶[P.56](#page-57-1)) を行なってからや り直してください。
	- 1 パソコンの電源が入っている場合は、電源を切ります。
	- 2. リモコンの「MyMedia」ボタンを押します。

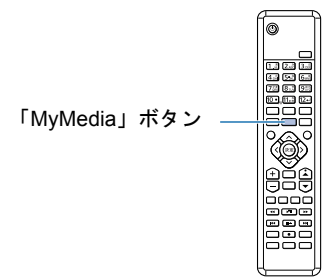

「インスタント MyMedia」のセットアップが始まります。

セットアップ中はパソコンが再起動して画面が真っ暗になったり、「インスタント MyMedia」の画面が表示されたりします。セットアップには時間がかかりますが、電源が 切れるまでそのままお待ちください。

状態表示 LED の  $\bigoplus$  が表示されていないのを確認して、次の手順に進みます。

## 3 パソコンの電源が切れたら、もう一度リモコンの「MyMedia」ボタンを 押します。

「インスタント MyMedia」のセットアップが再開されます。 パソコンの電源が切れたら、インスタント MyMedia のセットアップは完了です。

このあとチャンネル設定をする必要があります。チャンネルの設定については、「『FMV で見る・録る・残すガイド』をご覧ください。

<span id="page-89-0"></span>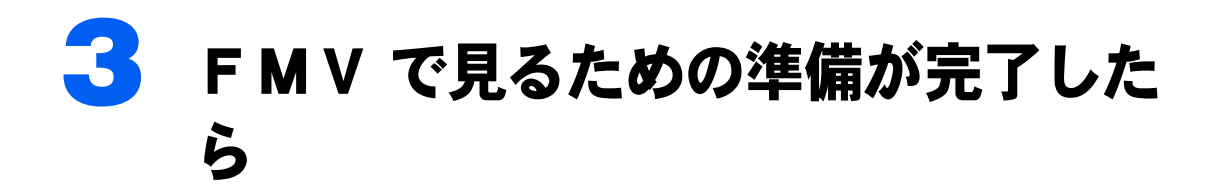

ここまでの作業が終ったら、このあとチャンネル設定をする必要があります。 チャンネルの設定方法については、『FMV で見る・録る・残すガイド』→「準備 をする」→「チャンネルを設定する」をご覧ください。

# テレビや「インスタント MyMedia」について知りたいと きは□『FMV で見る・録る・残すガイド』へ

このパソコンでテレビや DVD を見たり、CDなどを聞いたりする方法については、『FMV で見る・録る・残すガイド』をご覧ください。このパソコンでテレビや DVD を見たり、CD などを聞いたりする前に確認していただきたいことや具体的な利用方法、トラブル時の対処 方法について紹介しています。

## 『FMV で見る・録る・残すガイド』の主な内容

- 第1章 このパソコンでできること
- 第2章 準備をする
- 第 3 章 すぐにテレビ /DVD/CD などを楽しむ
- 第 4 章 パソコンを使いながらテレビ /DVD/CD を楽しむ
- 第5章 デジタル放送を楽しむ
- 第 6 章 困ったときの Q&A

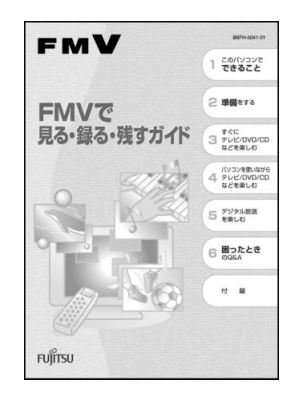

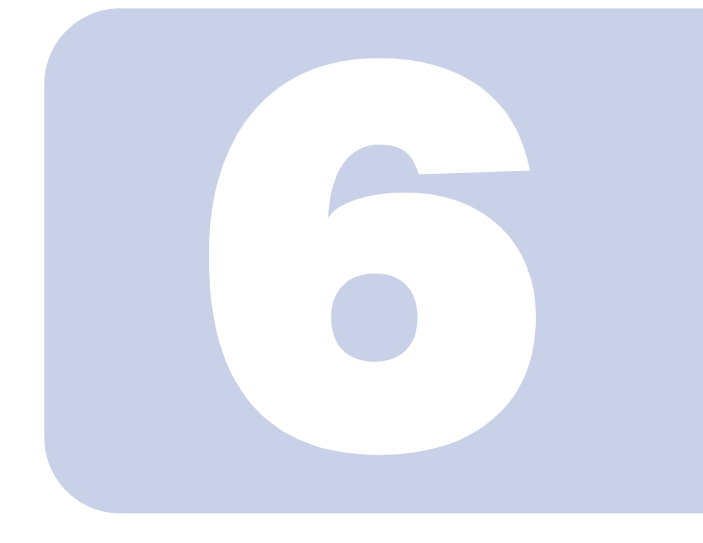

# 第 6 章

# 周辺機器の設置/設定/増設

周辺機器の使用上の注意やメモリの増やし方などを説明していま す。目的に合わせてお読みください。

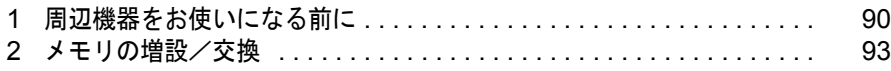

# <span id="page-91-0"></span>周辺機器をお使いになる前に

ここでは、周辺機器をお使いになる前に知っておいていただきたいことについて説 明します。

# 人 警告

- ・周辺機器の取り付け/取り外しを行うときは、本製品や周辺機器の電源を切った状態で行ってく ić, ださい。
	- ・AC アダプタや電源コードがコンセントにつながっている場合は、それらをコンセントから抜い てください。

感電の原因となります。

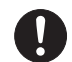

ます。

・周辺機器のケーブルは、このマニュアルをよく読み、正しく接続してください。 誤った接続状態でお使いになると、感電・火災の原因となります。また、パソコン本体および周 辺機器が故障する原因となります。

# 周辺機器とは?

プリンタ、デジタルカメラ、メモリなどの装置のことです。パソコンの各種コネクタに接続 したり、パソコン本体内部に取り付けたりして、パソコンの機能を拡張したり、処理速度を 高めたりできます。

# 周辺機器を取り付けると

メモリを取り付けてパソコンの処理能力を上げたり、プリンタを接続して印刷したりなど、 パソコンでできることがさらに広がります。 また、デジタルカメラで撮影した画像をパソコンに取り込んで、E メールに添付したりでき

# 周辺機器を取り付けるには

周辺機器の取り付け方は、え(サービスアシスタント)のトップ画面→「画面で見るマニュ アル」→「7 . パソコン本体の取り扱い」または「8 . 周辺機器の接続」に記載されていま す。また、本マニュアル内では、[「メモリの増設/交換](#page-94-1)」(•▶[P.93](#page-94-1))についても記載しています。 お使いになる周辺機器のマニュアルとあわせてご覧ください。

## 「画面で見るマニュアル」で調べる

#### 1 表示される画面の中から取り付けたい周辺機器をクリックします。

例えば、メモリを取り付ける場合は、「7 . パソコン本体の取り扱い」→「メモリの増設/ 交換」→「メモリを増やす」をクリックします。

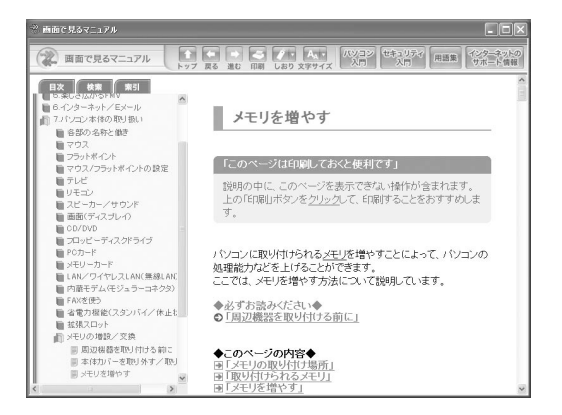

## $P$  POINT.

#### 手順の中に「動画を見る」というボタンがあるとき

ボタンをクリックすると、インターネットに接続して手順の動画をご覧いただけます。この とき、FMV ユーザー登録で発行された「ユーザー登録番号」と「パスワード」が必要です。 ユーザー登録については、『サポート&サービスのご案内』をご覧ください。

「画面で見るマニュアル」の使い方については、『FMV 活用ガイド』→「パソコンの画面で 見るマニュアルを活用する」をご覧ください。

# 周辺機器の取り扱い上の注意

周辺機器を取り付けるときは、次のことに注意してください。

・周辺機器によっては設定作業が必要です

パソコンの周辺機器の中には、接続するだけでは正しく使えないものがあります。このような機器 は、接続した後で設定作業を行う必要があります。例えば、プリンタや PC カードを使うには、取 り付けた後に「ドライバのインストール」という作業が必要です。周辺機器の接続は、このマニュ アルをよくご覧になり、正しく行ってください。

#### ・ドライバなどがフロッピーディスクで添付されている場合

周辺機器によっては、添付のドライバなどがフロッピーディスクで提供されているものがありま す。フロッピーディスクドライブが内蔵されていない機種をお使いの場合は、オプションの FDD ユニット(USB)をご購入になり、接続した上でドライバをインストールしてください。

・マニュアルをご覧ください

ケーブル類を接続する場合は、※(サービスアシスタント)のトップ画面→「画面で見るマニュア ル」→「8 . 周辺機器の接続」をご覧になり、接続時に間違いがないようにしてください。誤った 接続状態で使用すると、このパソコンおよび周辺機器が故障する原因となることがあります。 また、「画面で見るマニュアル」で説明している周辺機器の取り付け方法は一例です。「画面で見る マニュアル」とあわせて周辺機器のマニュアルも必ずご覧ください。

#### ・純正品をお使いください

イや休止状態にしないでください。

弊社純正の周辺機器については、販売店にお問い合わせになるか、FMV 活用サイト AzbyClub(ア ズビィクラブ)ホームページの「ショッピング」→「富士通純正品」をご覧ください。 他社製品につきましては、このパソコンで正しく動作するかどうか、保証いたしかねます。他社製 品をお使いになる場合は、製造元のメーカーにお問い合わせくださいますようお願いいたします。

・ACPI に対応した周辺機器をお使いください このパソコンは ACPI モードに設定されています。ACPI モードに対応していない周辺機器をお使 いの場合、省電力機能などが正しく動作しない場合があります。 また、このパソコンでは、低レベルのスタンバイ (ACPI S1) をサポートしていません。 お使いになる周辺機器が低レベルのスタンバイのみサポートしている場合は、パソコンをスタンバ

#### ・周辺機器の電源は、パソコンの電源を入れる前に入れてください 電源を入れて使う周辺機器を取り付けた場合は、周辺機器の電源を入れてからパソコンの電源を入 れてください。また、周辺機器の電源を切るときは、パソコンの電源を切ってから周辺機器の電源 を切ってください。

## 修重要

・コネクタに周辺機器を取り付ける場合は、コネクタの向きを確認し、まっすぐ接続してください。

・複数の周辺機器を取り付ける場合は、1 つずつ取り付けて設定を行ってください。

<span id="page-94-1"></span><span id="page-94-0"></span>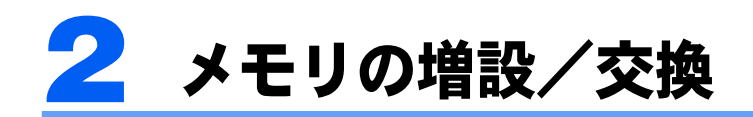

パソコンに取り付けられるメモリを増やすことによって、パソコンの処理能力など を上げることができます。ここでは、メモリを増やす方法について説明します。

# <span id="page-94-2"></span>メモリの取り付け場所

メモリは、パソコン本体下面の拡張 RAM モジュールスロットに取り付けます。 ご購入時の状態やメモリの増やし方は、お使いのパソコンによって異なります。

#### ■NX90L/W, NX70L/W をお使いの方

ご購入時は、スロット 1 とスロット 2 にそれぞれ 256MB のメモリが 1 枚ずつ取り付けられ ています。メモリは、最大 2GB(1GB × 2 枚)まで増やせます。 メモリを最大容量まで増やしたいときは、あらかじめ取り付けられているメモリ(スロット 1、2)を取り外して交換します。

#### ■NX90LN/W をお使いの方

ご購入時は、選択した容量のメモリが取り付けられています。メモリは、最大 2GB (1GB × 2枚) まで増やせます。

メモリを最大容量まで増やしたいときは、ご購入時に選択して取り付けられているメモリ (スロット 1、2)を取り外して交換します。

## 必要なものを用意する

#### ■メモリ(拡張 RAM(ラム)モジュール)

FMVNM51H1(512MB)、FMVNM1GH1(1GB)のメモリが、取り付けられます。

#### ■プラスのドライバー(ドライバーサイズ:1 番)

このパソコンのネジを取り外すときに使います。ネジの頭をつぶさないように、ネジのサイ ズ (M2) に合ったものをお使いください。他のドライバーを使うと、ネジの頭をつぶすお それがあります。

# <span id="page-95-0"></span>メモリの組み合わせ表

次の表で、メモリの容量とメモリスロットの組み合わせを確認してください。 次の表以外の組み合わせにすると、パソコンが正常に動作しない場合があります。

## ■NX90L/W, NX70L/W をお使いの方、 NX90LN/W で 512MB のメモリを選択した方

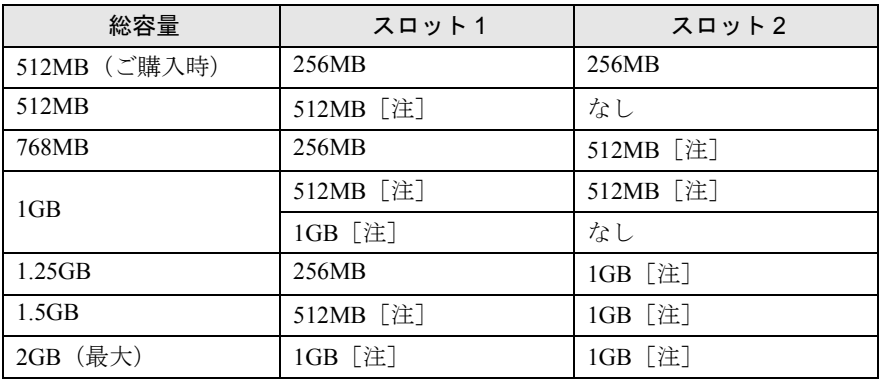

注: あらかじめ取り付けられているメモリを交換します。

#### ■NX90LN/W で 1GB のメモリを選択した方

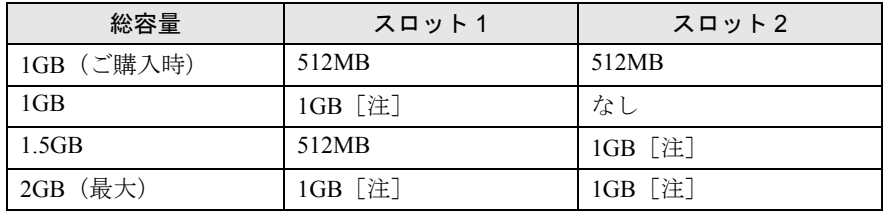

注: あらかじめ取り付けられているメモリを交換します。

## $P$ POINT

次の表の組み合わせはデュアルチャンネル対応です。 ご購入時よりメモリ容量を増やす場合は、あらかじめ搭載されているメモリを取り外して交換します。

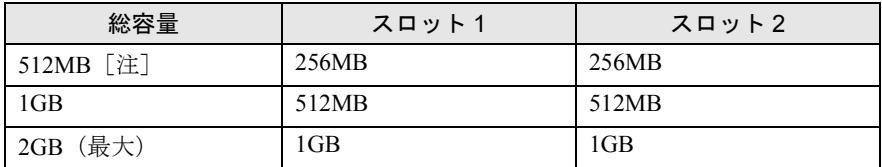

注: NX90LN/W で 1GB のメモリを選択した方は、この組み合わせはできません。

# メモリ取り扱い上の注意

人 警告

・メモリの取り付け/取り外しを行う場合は、必ずパソコン本体の電源を切り、AC アダプタを取 り外してください。 感電の原因になります。

A

O

・取り外したカバー、キャップ、ネジ、電池などの部品は、小さなお子様の手の届かないところに 置いてください。

・誤って飲み込むと窒息の原因となります。万一、飲み込んだ場合は、すぐに医師に相談してくだ さい。

八注意

・メモリの取り付け位置のすぐそばに高温になる部分があります。  $\mathbf{u}$ 

メモリの取り付け/取り外しを行うときは、パソコン本体の電源を切って、しばらくしてから行っ てください。火傷の原因になることがあります。

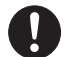

・メモリの取り付け/取り外しを行うときは、端子や IC などに触れないようメモリのふちを両手で 持ってください。また、パソコン本体内部の部品や端子などにも触れないでください。指の油分 などが付着すると、接触不良の原因となることがあります。

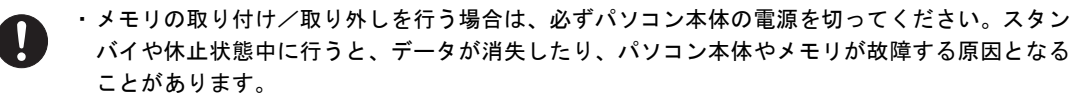

## メモリを取り付けるときの注意

- ・メモリは、静電気対して非常に弱い部品で構成されており、人体に留まった静電気によ り破壊される場合があります。メモリを取り扱う前に、一度金属質のものに手を触れて、 静電気を放電してください。
- ・操作に必要な箇所以外には手を触れないでください。故障の原因となることがあります。
- ・パソコンの部品など不要な物を、パソコン本体内部に落とさないでください。故障の原 因となることがあります。
- ・メモリは何度も抜き差ししないでください。故障の原因となることがあります。
- ・メモリの表面の端子や IC 部分に触れて押さないでください。また、メモリに強い力をか けないようにしてください。
- ・メモリがうまく取り付けられないときは、無理にメモリを取り付けず、いったんメモリ を抜いてから再度メモリを取り付け直してください。

・メモリは下図のようにふちを両手で持ってください。金色の線が入っている部分(端子) には、絶対に手を触れないでください。

この部分には手を触れないでください。

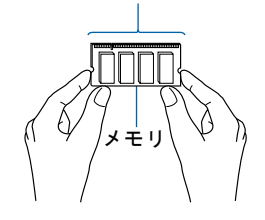

# メモリを増やす

ここでは、メモリを増やす方法を説明しています。 メモリスロットにメモリを取り付ける場合と、取り付けられているメモリを交換する場合で 手順が異なります。お使いのパソコンの状態を確認して、正しく行ってください。

## $P$  POINT

#### メモリの取り付け手順の動画を見ることができます

FMV 活用サイト AzbyClub(アズビィクラブ)ホームページ(<http://azby.fmworld.net/>)で、メモリの取り 付け手順の動画がご覧になれます。

1 パソコン本体の電源を切り、AC アダプタを取り外します。

## 2 液晶ディスプレイを閉じ、パソコン本体を裏返します。

## 3 内蔵バッテリパックを取り外します。

内蔵バッテリパックロックを右側にスライドさせながら少し斜め上に持ち上げて、内蔵 バッテリパックを取り外します。

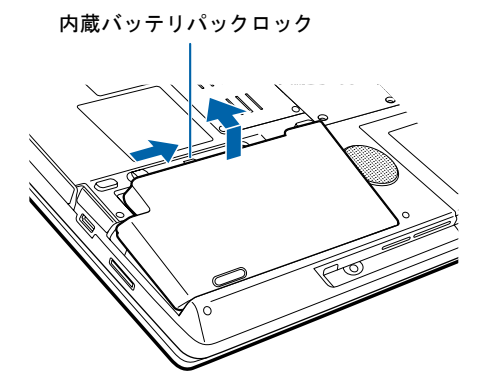

### ▲ メモリの取り付け場所とメモリの容量の組み合わせを確認します。

メモリの取り付け場所については、「[メモリの取り付け場所」](#page-94-2)(·▶[P.93](#page-94-2))をご覧ください。 メモリの容量と組み合わせについては、[「メモリの組み合わせ表](#page-95-0)」(·▶[P.94](#page-95-0))をご覧くださ い。

<span id="page-98-1"></span>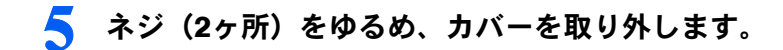

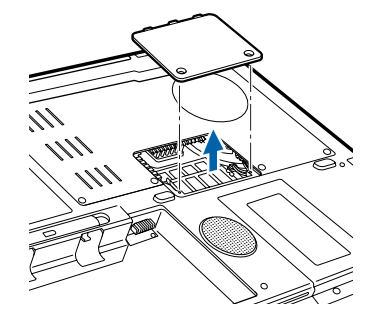

メモリスロットにメモリを取り付ける場合は[、手順](#page-99-0) 7 へ進んでください。 取り付けられているメモリを新しいメモリに交換する場合は[、手順](#page-98-0) 6 へ進んでください。

## <span id="page-98-0"></span>● 交換したいメモリを取り外します。

メモリを押さえている両側のツメを左右に開くと、メモリが少し斜めに持ち上がるので、両 手でメモリのふちを持って斜め上の方向に引っ張り、スロットから取り外します。 スロット 1 にメモリを取り付ける場合は、スロット 2 のメモリも取り外してください。

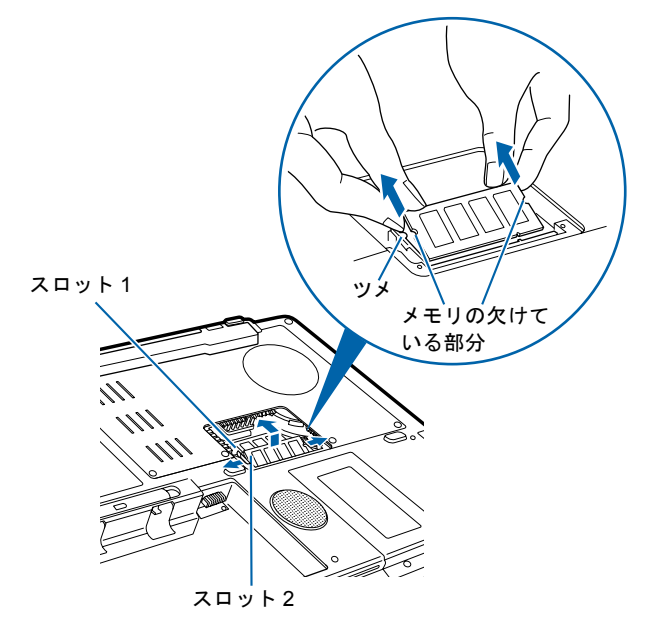

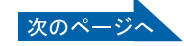

6

## <span id="page-99-0"></span>7 メモリを取り付けます。

両手でメモリのふちを持って、メモリの欠けている部分とコネクタの突起を合わせ、斜め 上からしっかりと差し込み、パチンと音がするまで下に倒します。 メモリを押さえている両側のツメが、きちんとはまったことを確認してください。 スロット 1 にメモリを取り付ける場合は、スロット 2 のメモリをあらかじめ取り外してか ら取り付けてください。

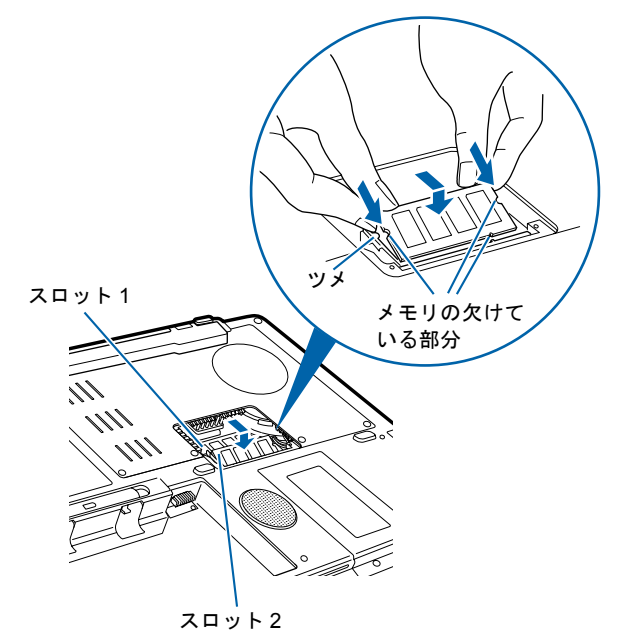

## 修重要

- ・メモリを取り付けるときは、端子や IC に触れないようにして、両手でメモリのふちをもっ て取り付けてください。
- ・メモリの表面の端子や IC 部分に触れて押さないでください。また、メモリに強い力をか けないようにしてください。
- ・メモリがうまく取り付けられないときは、無理にメモリを取り付けず、いったんメモリを 抜いてから再度メモリを取り付け直してください。無理にメモリを取り付けようとする と、メモリやコネクタが破損する原因となります。

## 8 カバーを取り付け、ネジで固定します。

[手順](#page-98-1) 5 で外したカバーを取り付けます。カバーのネジと反対側のツメを装置に挿入した後、 カバーを若干反らして上下のツメを装置にはめ込んでください。

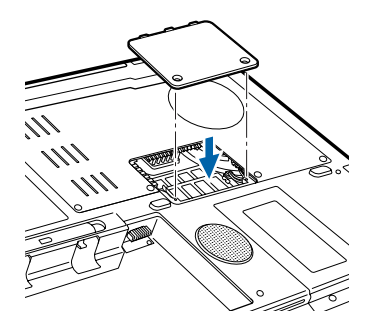

## 9 内蔵バッテリパックを取り付けます。

内蔵バッテリパックを斜め上から差し込み、カチッと音がするまでしっかりはめ込みます。

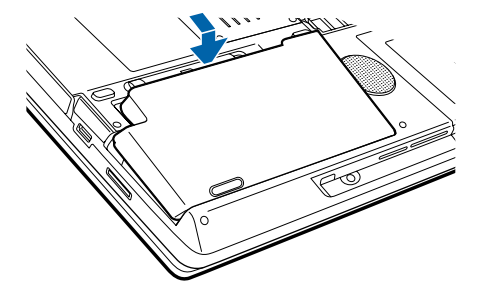

続いて、メモリの容量を確認します(…▶[P.100](#page-101-0))。

6

# <span id="page-101-0"></span>メモリ容量を確認する

1 パソコン本体の電源を入れます。

## 修重要

画面に何も表示されないときは

メモリが正しく取り付けられていないと、電源を入れたときに「拡張メモリエラー」という メッセージや英語のメッセージが表示されたり、画面に何も表示されないことがあります。 その場合は電源ボタンで電源を切り、メモリを取り付け直してください。

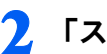

<mark>つ</mark> 「スタート」ボタン→「コントロールパネル」の順にクリックします。 「コントロールパネル」ウィンドウが表示されます。

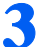

3 「パフォーマンスとメンテナンス」→「システム」の順にクリックします。 「システムのプロパティ」ウィンドウが表示されます。

## 4 ○で囲んだ部分の数値が、増やしたメモリの分だけ増えているかどうかを 確認します。

メモリ容量の数値が正しくない場合は、メモリがきちんと取り付けられているかどうかを 確認してください。

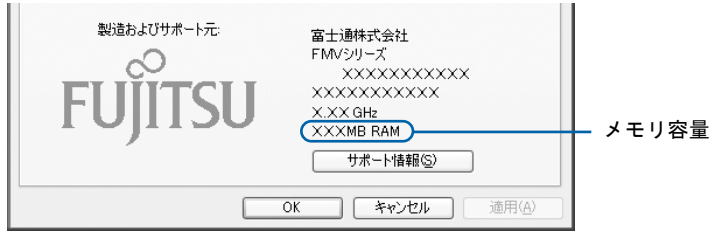

お使いのシステム構成によっては 1MB 少なく表示される場合があります。

## 5 「OK」をクリックします。

「パフォーマンスとメンテナンス」ウィンドウに戻ります。

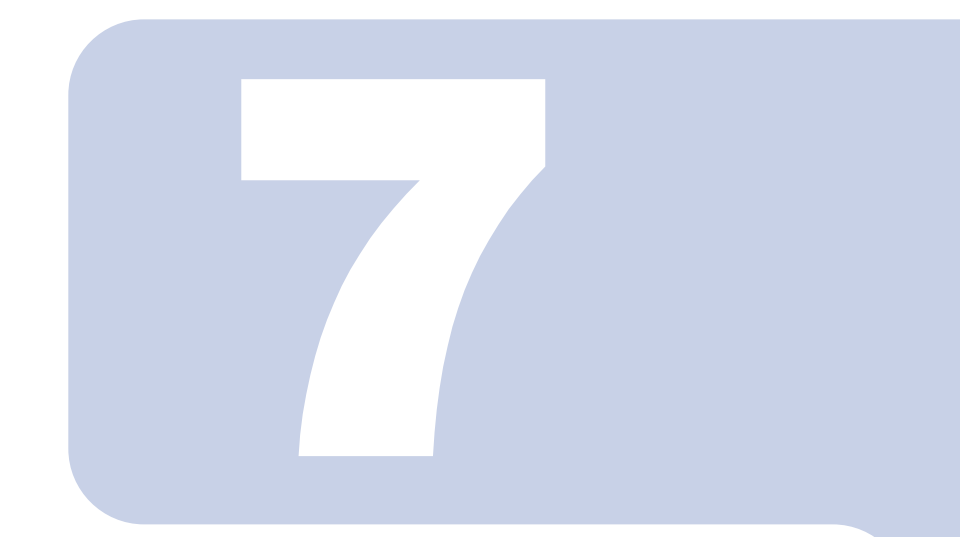

第7章

<span id="page-102-0"></span>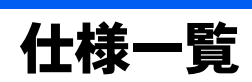

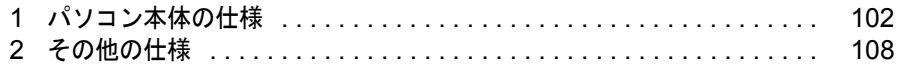

<span id="page-103-0"></span>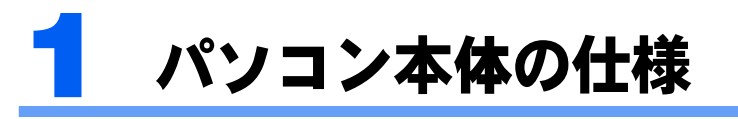

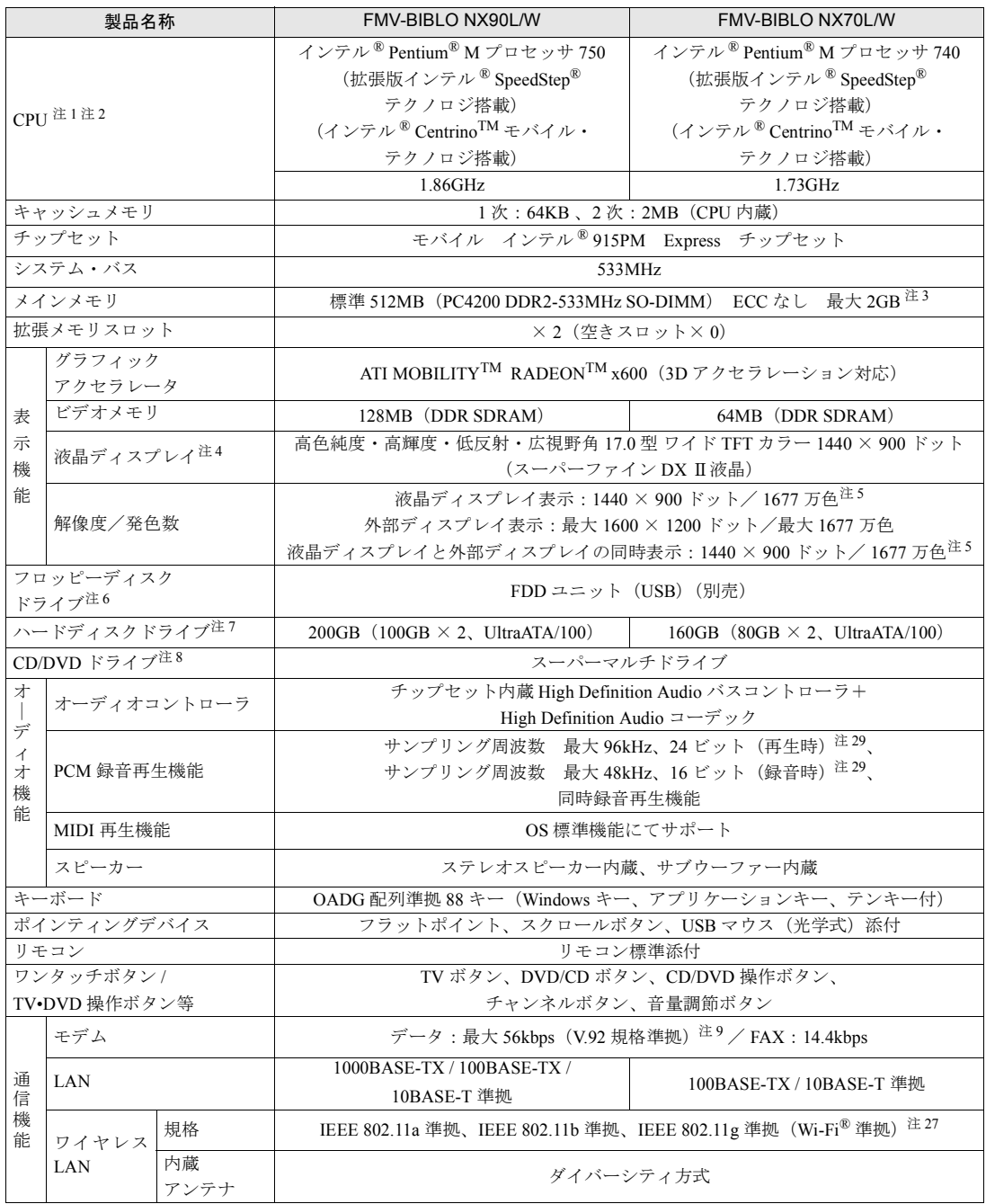

パソコンの仕様は、改善のために予告なく変更することがあります。あらかじめご了承ください。 「[仕様一覧の注記について」](#page-107-9)( •• ▶[P.106](#page-107-9))

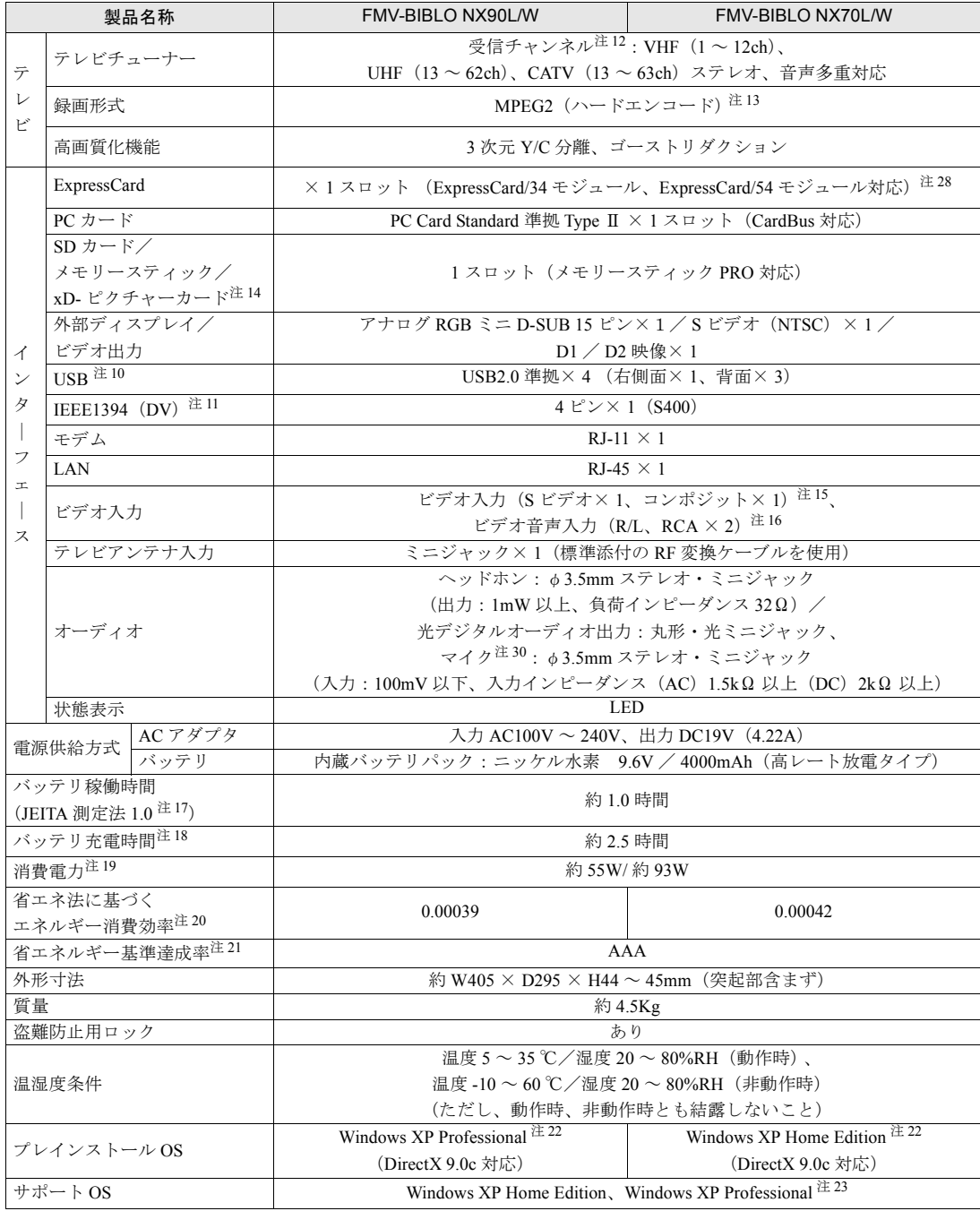

パソコンの仕様は、改善のために予告なく変更することがあります。あらかじめご了承ください。 「[仕様一覧の注記について」](#page-107-9)( •• ▶[P.106](#page-107-9))

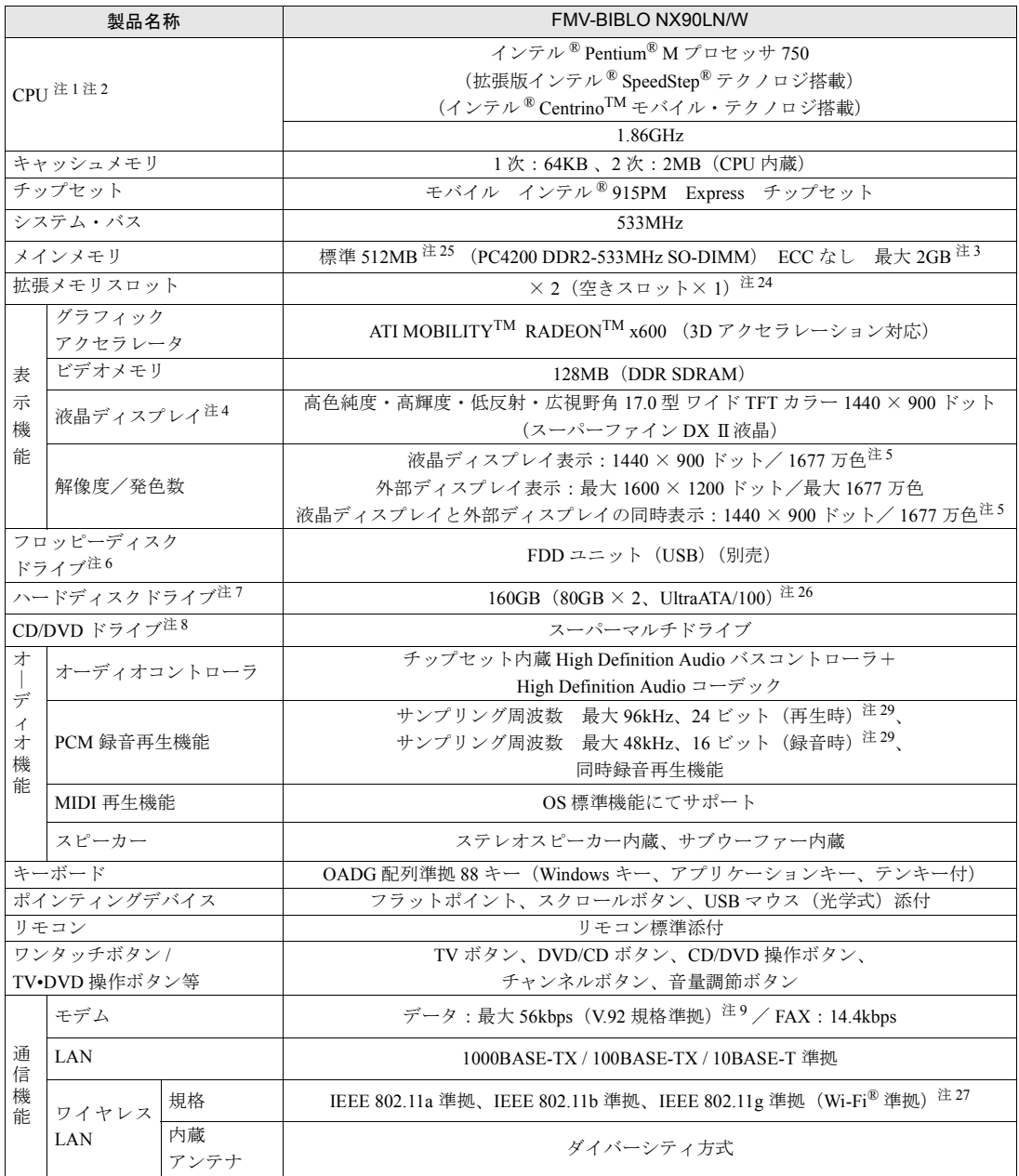

インターネットの「富士通ショッピングサイト WEB MART (ウェブマート)」でのみご購入いただける製品の仕様です。 パソコンの仕様は、改善のために予告なく変更することがあります。あらかじめご了承ください。 「[仕様一覧の注記について」](#page-107-9)( •• ▶[P.106](#page-107-9))

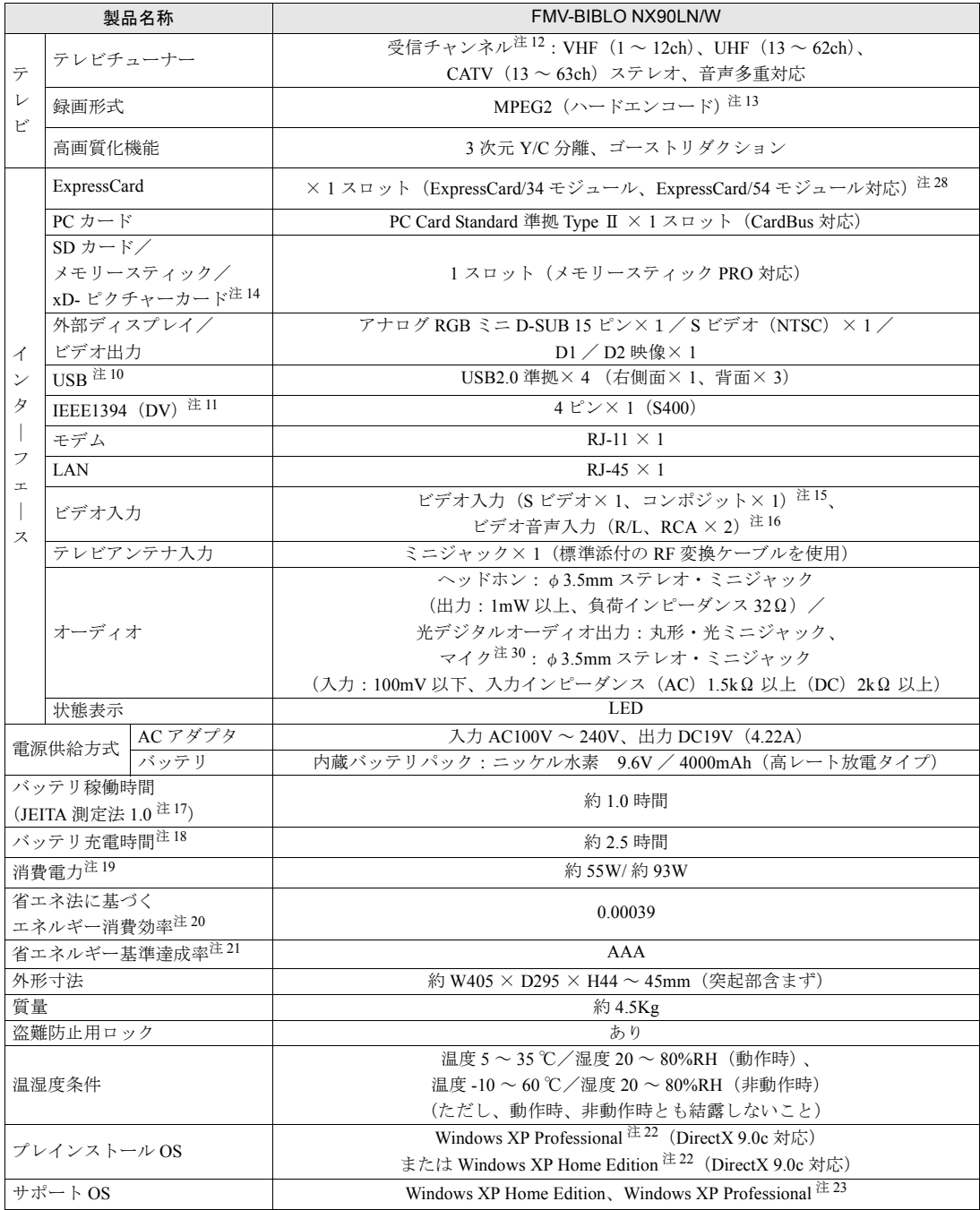

インターネットの「富士通ショッピングサイト WEB MART(ウェブマート)」でのみご購入いただける製品の仕様です。 パソコンの仕様は、改善のために予告なく変更することがあります。あらかじめご了承ください。 「[仕様一覧の注記について」](#page-107-9)( •• ▶[P.106](#page-107-9))

# <span id="page-107-9"></span>仕様一覧の注記について

- <span id="page-107-0"></span>注 1 ソフトウェアによっては CPU 名表記が異なることがあります。
- <span id="page-107-1"></span>注 2 バッテリ運用時の CPU 動作速度は最大約 1/2 となります。
- <span id="page-107-2"></span>注 3 1GB のメモリ容量にするには、搭載済のメモリをすべて取り外し、拡張 RAM モジュール -512MB を 2 枚または 1 枚取 り付ける必要があります。
- <span id="page-107-3"></span>注4 ・液晶ディスプレイは非常に精度の高い技術で作られておりますが、画面の一部に点灯しないドットや、常時点灯する ドットが存在する場合があります。これらは故障ではありません。交換・返品はお受けいたしかねますのであらかじ めご了承ください。
	- ・本製品で使用している液晶ディスプレイは、製造工程により、各製品で色合いが異なる場合があります。また、温度 変化などで多少の色むらが発生する場合があります。これらは故障ではありませんので、あらかじめご了承ください。
	- ・長時間同じ表示を続けると残像となることがありますが故障ではありません。残像は、しばらく経つと消えます。 の現象を防ぐためには、省電力機能を使用してディスプレイの電源を切るか、スクリーンセーバーの使用をお勧めし ます。
	- ・表示する条件によってはムラおよび微少な斑点が目立つことがありますが故障ではありません。
- <span id="page-107-4"></span>注5 グラフィックアクセラレータの出力する最大発色数は 1677 万色ですが、液晶ディスプレイではディザリング機能によっ て、擬似的に表示されます。また、外部ディスプレイに出力する場合は、お使いの外部ディスプレイがこの解像度をサ ポートしている必要があります。
- <span id="page-107-5"></span>注6つフロッピーディスクは、フォーマットした環境(メーカー、機種、ソフトウェア)によっては、データを読み書きでき ない場合があります。対応メディアは、2HD (1.44MB, 1.2MB) と 2DD (720KB) です。なお、1.44MB 以外のフォー マットはできません。
- <span id="page-107-6"></span>注 7 容量は、1MB=10002 byte、1GB=10003 byte 換算値です。
- <span id="page-107-7"></span>注 8 ドライブの主な仕様は次の通りです。

なお、各数値は仕様上の最大限であり、使用メディアや動作環境によって異なる場合があります。

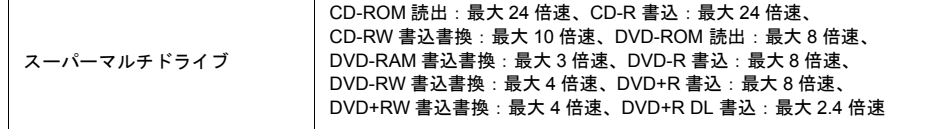

- <span id="page-107-8"></span>注 9 ・ 56000bps は V.92 の理論上の最高速度であり、実際の通信速度は回線の状況により変化します。 V.92 の 33600bps を超える通信速度は受信時のみで、送信時は 33600bps が最高速度となります。また、日本国内の 一般公衆回線、あるいは構内交換機経由での通信においては同規格での通信が行えない場合があります。
	- ・本モデムは、電気通信事業法による技術基準適合認定を取得しています。
		- 回線認定番号:A04-0609001
- <span id="page-107-13"></span>注 10 すべての USB 対応周辺機器について動作保証するものではありません。
- <span id="page-107-14"></span>注 11 すべての IEEE1394 対応周辺機器について動作保証するものではありません。
- <span id="page-107-10"></span>注 12 地上デジタル放送、BS/CS 放送のチャンネルは受信できません。
- <span id="page-107-11"></span>注 13 ・テレビ番組の録画などは、お客様個人またはご家庭で楽しむ目的でのみ、ご利用ください。
	- ・ビデオなどコピーガード信号を含んだ映像を、録画することはできません。 また、ビデオ入力(S ビデオ)端子やビデオ入力(コンポジット)端子に接続した一部のビデオ機器では、メニューや 操作画面においてコピーガード信号を出しています。このような場合も、映像を録画することはできません。
	- ・ビデオ出力(S ビデオ)端子に機器を接続していない場合は、コピーガード信号を含んだ映像をパソコン側で表示する ことができます。ビデオ出力(S ビデオ)端子に機器を接続している場合は、コピーガード信号を含んだ映像をパソコ ン側で表示することはできません。
- <span id="page-107-12"></span>注 14 ・SD メモリーカード、メモリースティックや xD- ピクチャーカードの同時使用はできません。
	- ・すべての SD メモリーカード、メモリースティックや xD- ピクチャーカードの動作を保証するものではありません。
	- ・マジックゲートなどの著作権保護機能には対応していません。
	- · マルチメディアカード(MMC)やセキュアマルチメディアカードには対応していません。
	- ・miniSD メモリーカードやメモリースティック Duo /メモリースティック PRO Duo をお使いの場合は、アダプタが必 要になります。必ず miniSD メモリーカードを miniSD メモリーカードアダプタに、メモリースティック Duo /メモ リースティック PRO Duo をメモリースティック Duo アダプタにセットしてからお使いください。
- <span id="page-107-15"></span>注 15 著作権保護用の信号が記録されている映像は、表示およびハードディスクなどへ録画することはできません。
- <span id="page-107-16"></span>注 16 テレビ専用の音声入力端子です。
- <span id="page-107-17"></span>注 17 社団法人 電子情報技術産業協会の『JEITA バッテリ動作時間測定法(Ver1.0)』(<http://it.jeita.or.jp/mobile/index.html>)。 [なお、本体のみ、省電力制御あり、満充電の場合。ただし、実際の稼働時間は使用条件により異なります。](http://it.jeita.or.jp/mobile/index.html)
- <span id="page-107-18"></span>注 18 電源 OFF またはスタンバイ時。なお、装置の動作状況により充電時間が長くなることがあります。
- <span id="page-107-19"></span>注 19 ・動作時の最小消費電力(Windows 起動直後の消費電力)/ 最大消費電力です。また、AC アダプタ運用でバッテリ充電 なし時の消費電力です。
	- ・電源 OFF 時の消費電力は、約 2W 以下(満充電時)です。 なお、電源 OFF 時のエネルギー消費を回避するには、AC ケーブルの電源プラグをコンセントから抜いてください。
- 注 20 ・スタンバイ時(充電なし、AC アダプタ含む)。
	- ・エネルギー消費効率とは、省エネ法で定める測定方法により測定した消費電力を、省エネ法で定める複合理論性能で 除したものです。
- 注 21 省エネルギー基準達成率の各製品欄にあるアルファベットは「A は 100%以上、AA は 200%以上、AAA は 500% 以上」 達成していることを示します。
- 注 22 出荷時に Microsoft® Windows® XP Service Pack 2 セキュリティ強化機能搭載が適用されています。
- 注 23 Microsoft® Windows® XP Service Pack 2 セキュリティ強化機能搭載が適用されている必要があります。
- 注 24 ご購入時の選択によっては、空きスロットが無い場合もあります。
- 注 25 ご購入時の選択によっては、1GB の場合もあります。
- 注 26 ご購入時の選択によっては、200GB の場合もあります。
- 注 27 Wi-Fi® 準拠とは、ワイヤレス LAN の相互接続性を保証する団体「Wi-Fi Alliance」の相互接続性テストに合格しているこ とを示します。
- 注 28 ・ ExpressCard/34 モジュールと ExpressCard/54 モジュールは同時に使用できません。
	- ・ExpressCardTM Compliance ID : EC100024
- 注 29 使用できるサンプリングレートは、ソフトウェアによって異なります。
- 注 30 OS 上で設定を変更することにより、ラインイン端子として使用することもできます。ラインイン端子として使用する場 合には、次の仕様となります。 (入力:100mV 以下、入力インピーダンス(AC)10kΩ 以上(DC)2kΩ 以上)

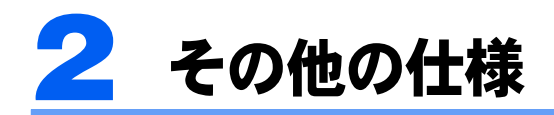

# リモコン

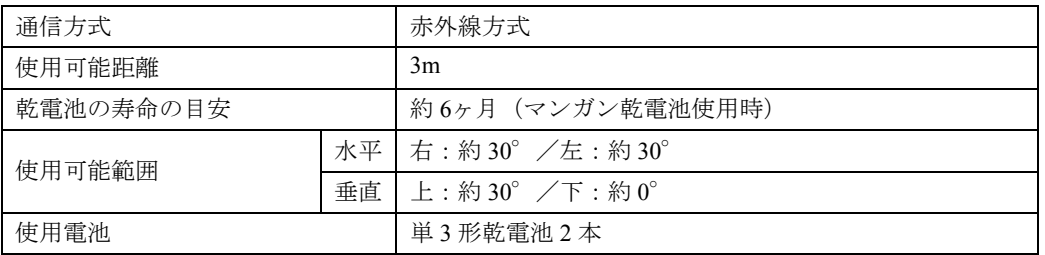

## この本で見つからない情報は、「画面で見るマニュアル」で!

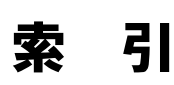

「スタート」ボタン→「すべてのプログラム」→<br>「文 富士通サービスアシスタント(マニュアル&サポート)」の「画面で見るマニュアル」

#### A

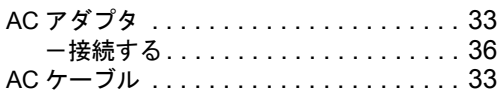

### C

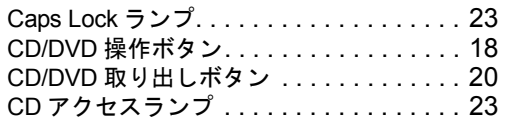

### D

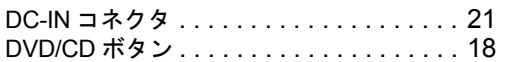

#### E

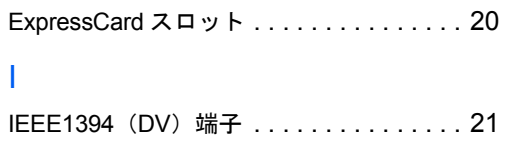

### L

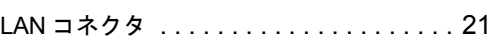

## N

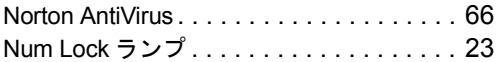

#### P

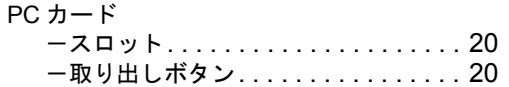

#### R

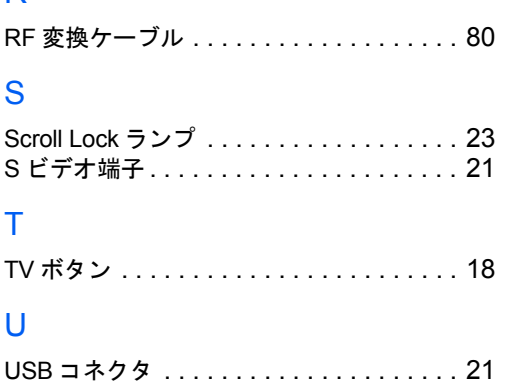

### W

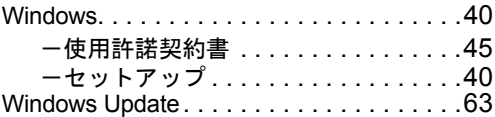

目的に合わせてお読みください

## あ行

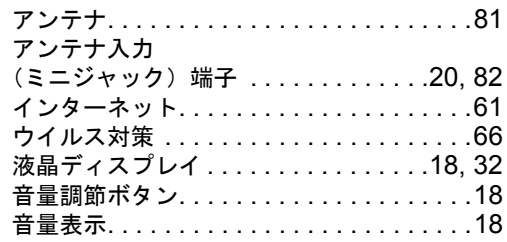

### か行

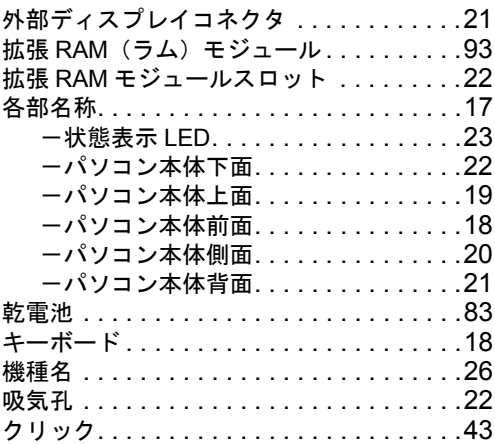

## さ行

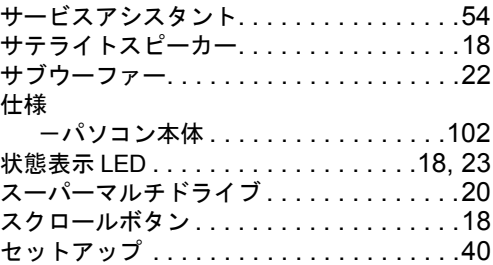

## た行

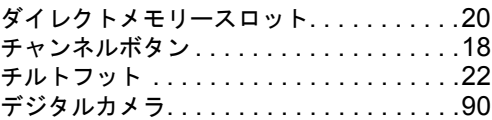

#### 電源

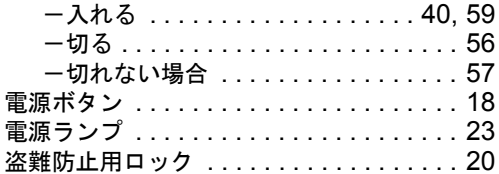

## な行

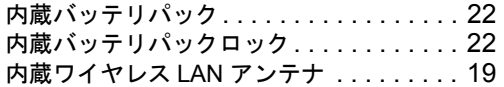

## は行

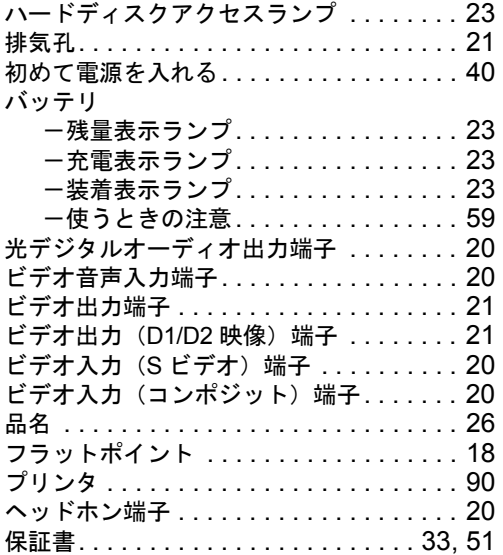

## ま行

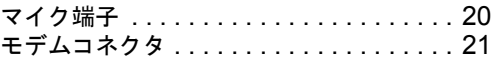

## や行

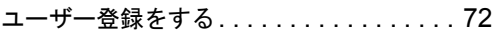

## ら行

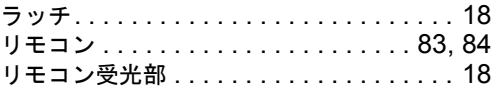

## わ行

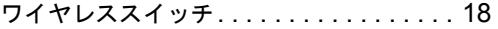

Memo

Memo

### FMV-BIBLO NX90L/W, NX70L/W, NX90LN/W

#### パソコンの準備

B6FH-5221-01-00

発 行 日 2005 年 4 月 発行責任 富士通株式会社

〒 105-7123 東京都港区東新橋 1-5-2 汐留シティセンター Printed in Japan

●このマニュアルの内容は、改善のため事前連絡なしに変更することがありま す。

- ●このマニュアルに記載されたデータの使用に起因する第三者の特許権および その他の権利の侵害については、当社はその責を負いません。
- ●無断転載を禁じます。
- ●落丁、乱丁本は、お取り替えいたします。